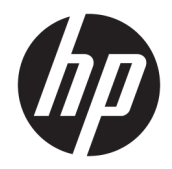

## HP ENVY 13 Laptop PC

Maintenance and Service Guide IMPORTANT! This document is intended for HP authorized service providers only.

© Copyright 2017 HP Development Company, L.P.

Bluetooth is a trademark owned by its proprietor and used by HP Inc. under license. Intel and Core are U.S. registered trademarks of Intel Corporation. . Microsoft and Windows are either registered trademarks or trademarks of Microsoft Corporation in the United States and/or other countries. SD Logo is a trademark of its proprietor.

The information contained herein is subject to change without notice. The only warranties for HP products and services are set forth in the express warranty statements accompanying such products and services. Nothing herein should be construed as constituting an additional warranty. HP shall not be liable for technical or editorial errors or omissions contained herein.

Second Edition: August 2017

First Edition: May 2017

Document Part Number: 923742-002

#### **Product notice**

This guide describes features that are common to most models. Some features may not be available on your computer.

Not all features are available in all editions of Windows 10. This computer may require upgraded and/or separately purchased hardware, drivers and/or software to take full advantage of Windows 10 functionality. See for <http://www.microsoft.com>details.

### **Safety warning notice**

**A WARNING!** To reduce the possibility of heat-related injuries or of overheating the device, do not place the device directly on your lap or obstruct the device air vents. Use the device only on a hard, flat surface. Do not allow another hard surface, such as an adjoining optional printer, or a soft surface, such as pillows or rugs or clothing, to block airflow. Also, do not allow the AC adapter to contact the skin or a soft surface, such as pillows or rugs or clothing, during operation. The device and the AC adapter comply with the user-accessible surface temperature limits defined by the International Standard for Safety of Information Technology Equipment (IEC 60950).

# **Table of contents**

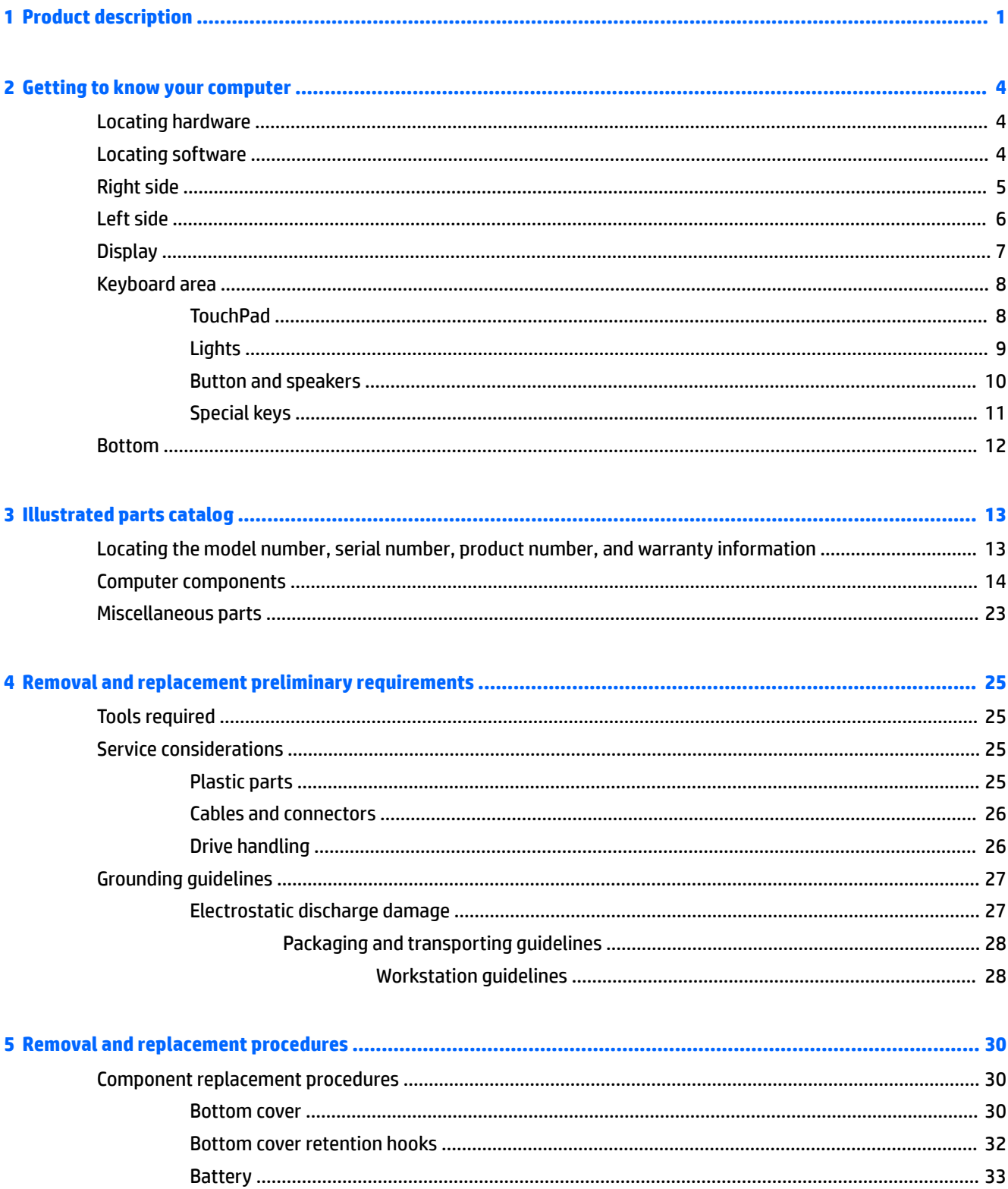

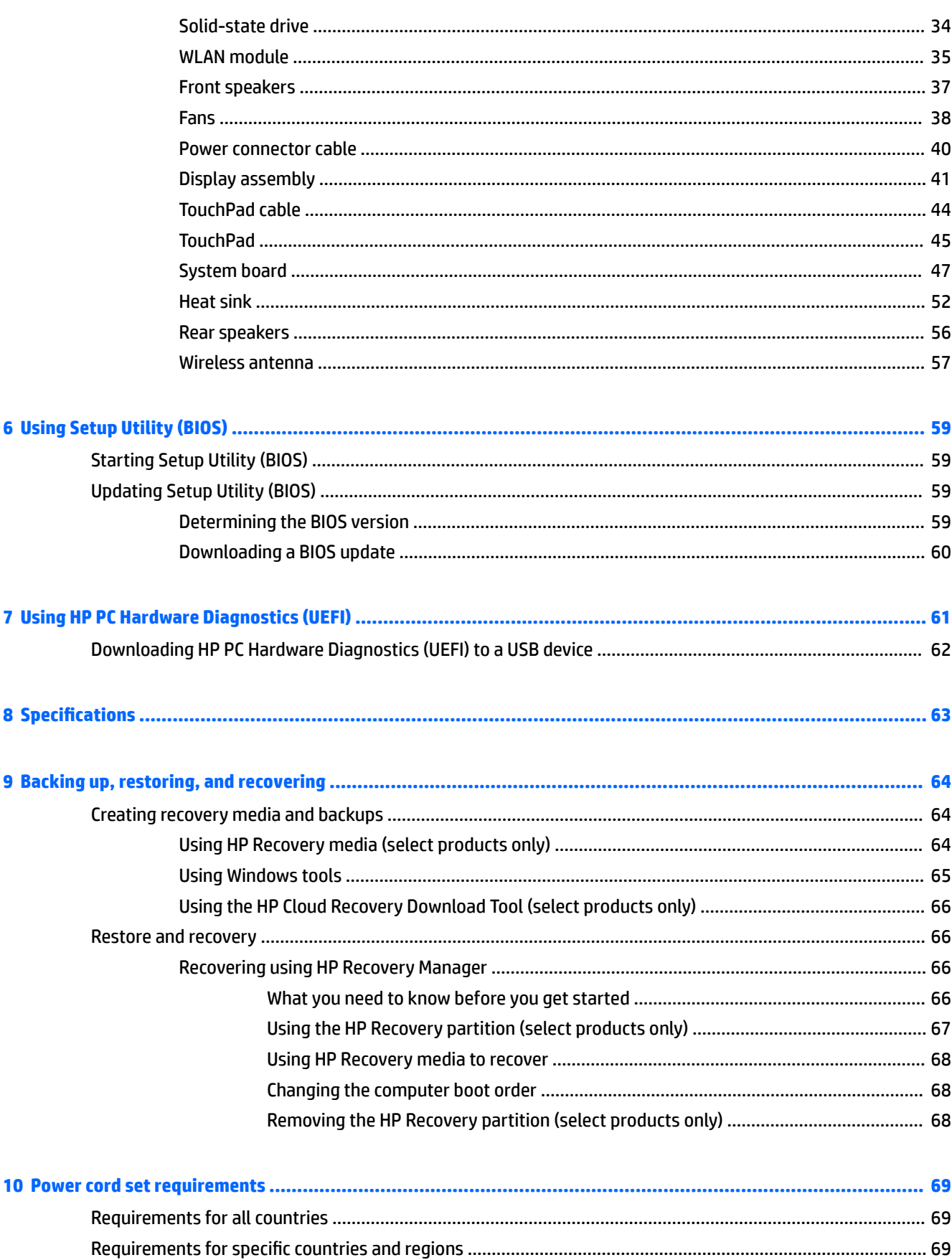

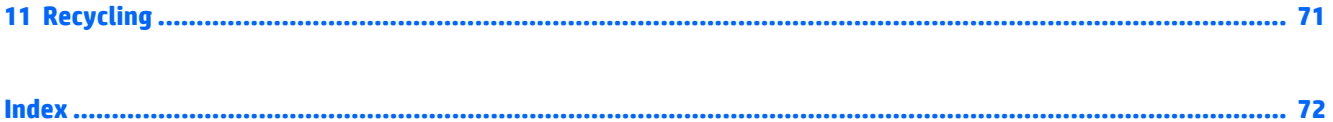

# <span id="page-8-0"></span>**1 Product description**

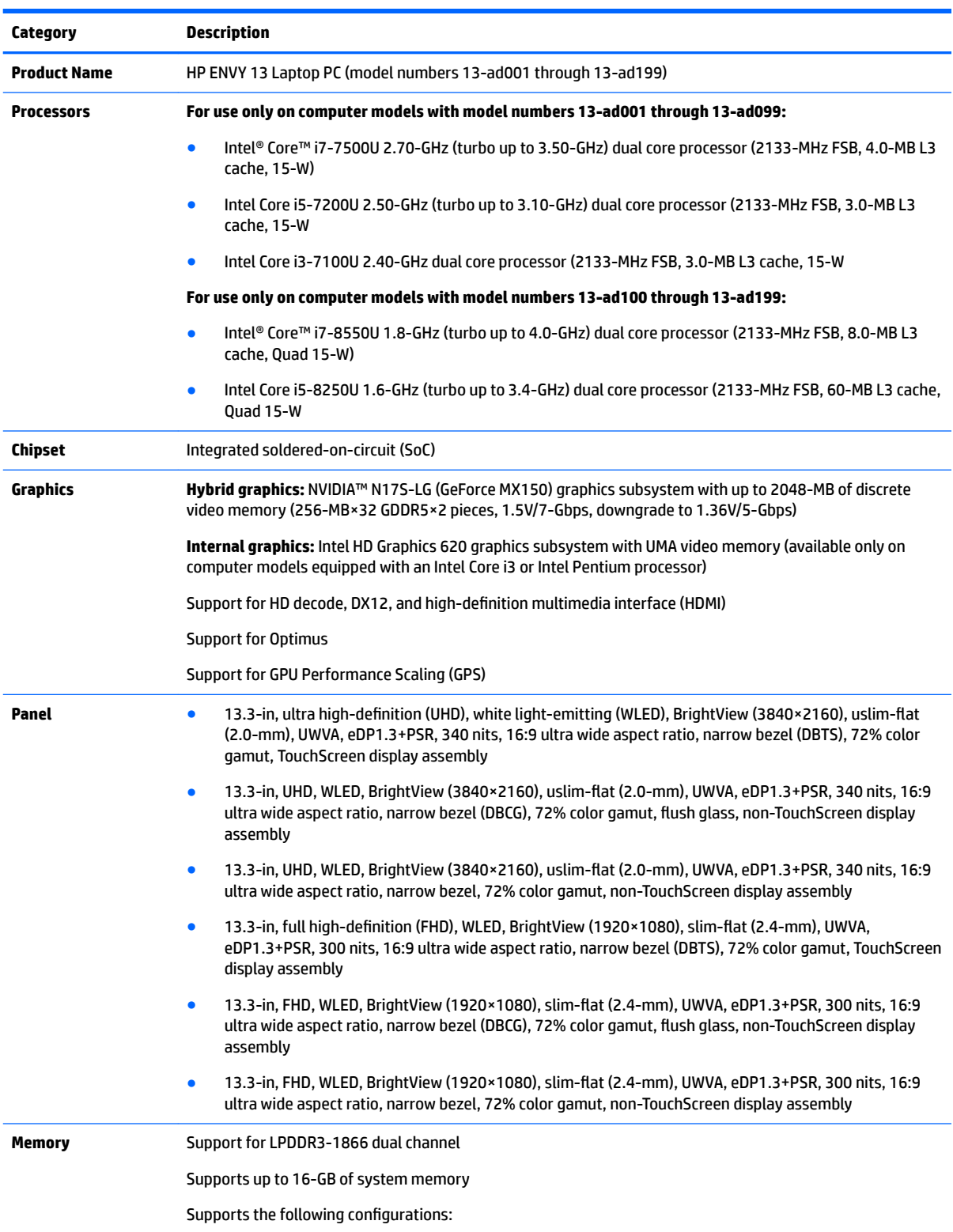

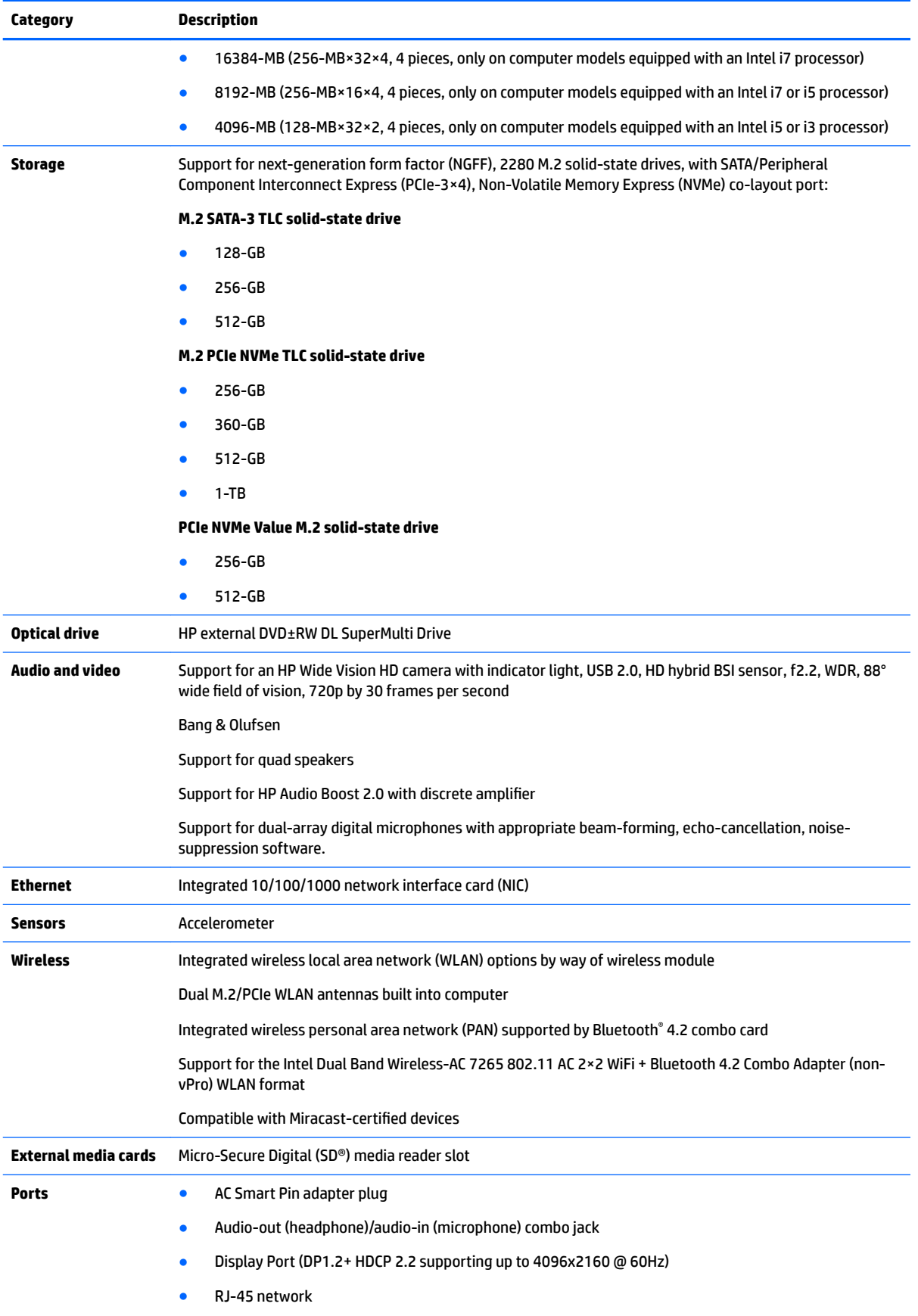

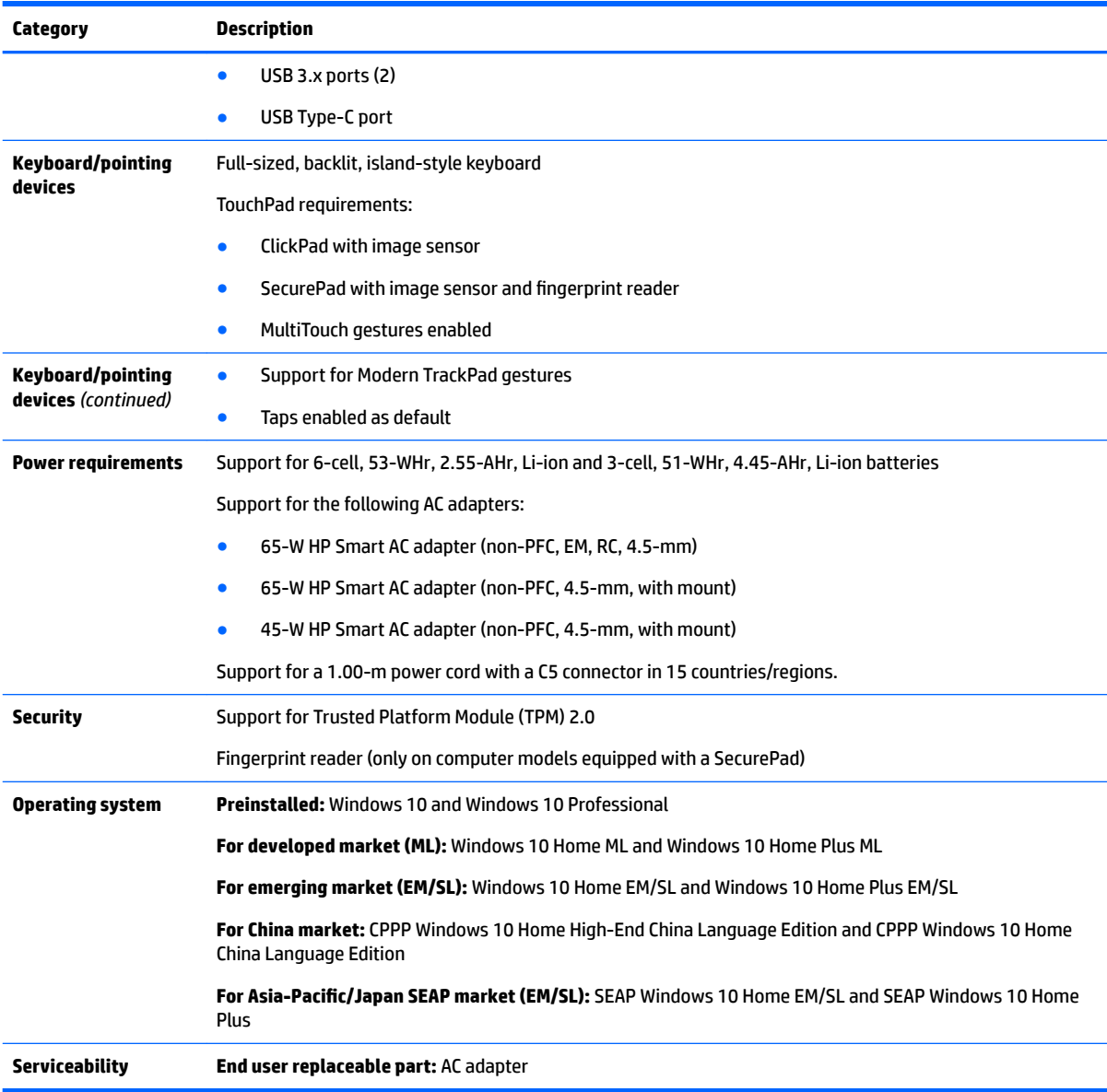

## <span id="page-11-0"></span>**2 Getting to know your computer**

### **Locating hardware**

To find out what hardware is installed on your computer:

**▲** Type device manager in the taskbar search box, and then select the **Device Manager** app.

A list displays all the devices installed on your computer.

For information about system hardware components and the system BIOS version number, press fn+esc (select products only).

### **Locating software**

To find out what software is installed on your computer:

**▲** Select the **Start** button.

 $-$  or  $-$ 

Right-click the **Start** button, and then select **Programs and Features**.

## <span id="page-12-0"></span>**Right side**

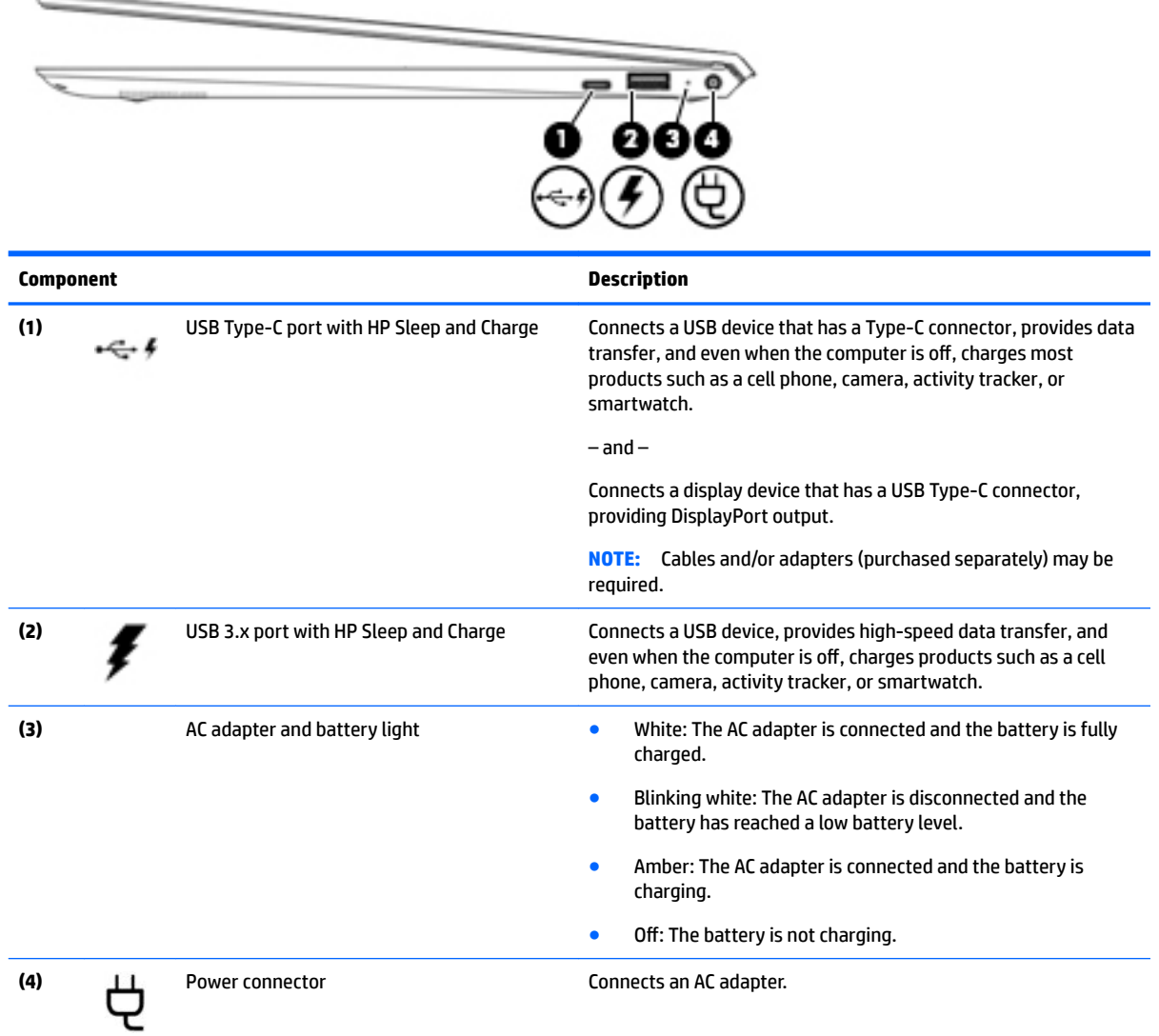

## <span id="page-13-0"></span>**Left side**

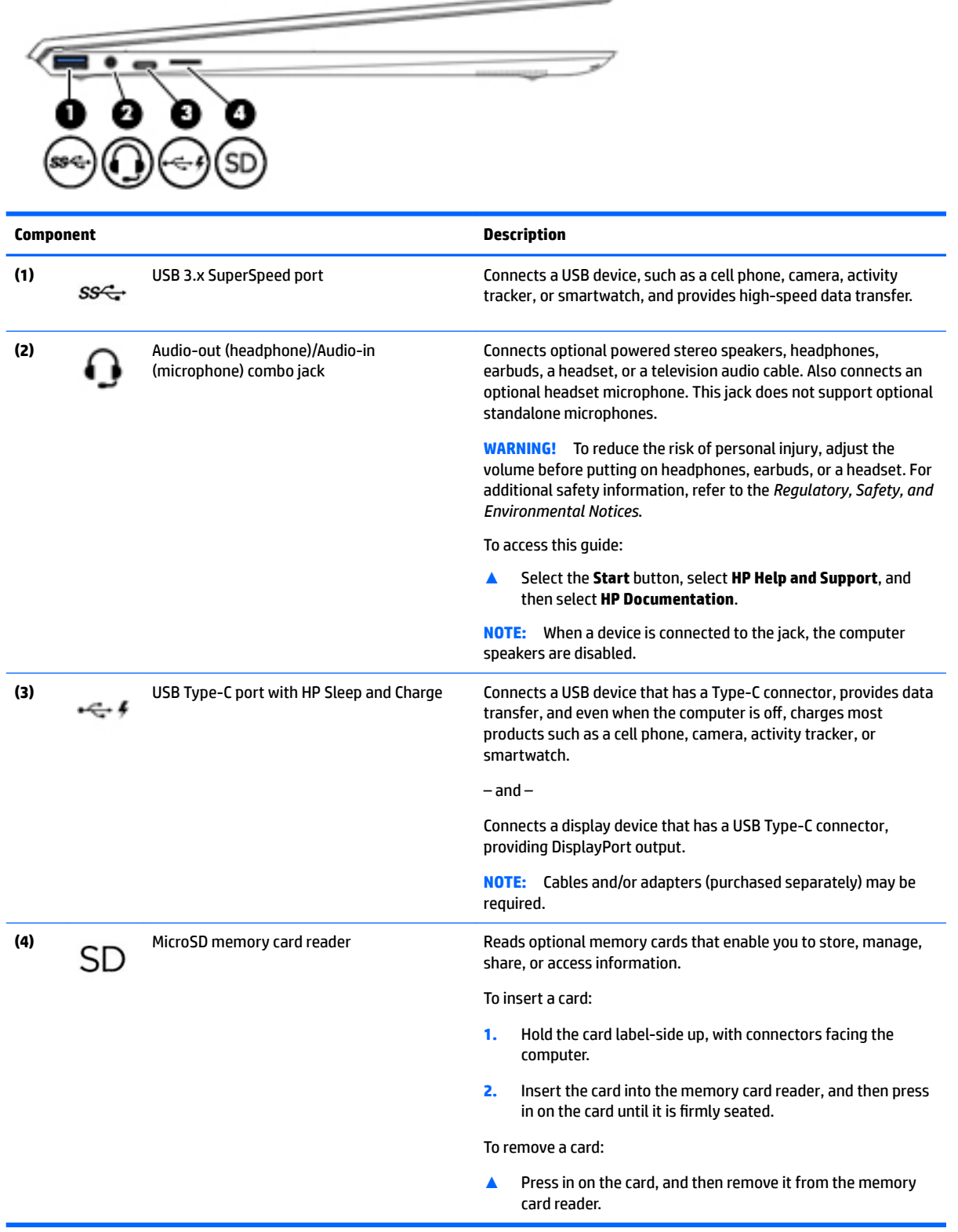

 $\overline{\phantom{a}}$ 

## <span id="page-14-0"></span>**Display**

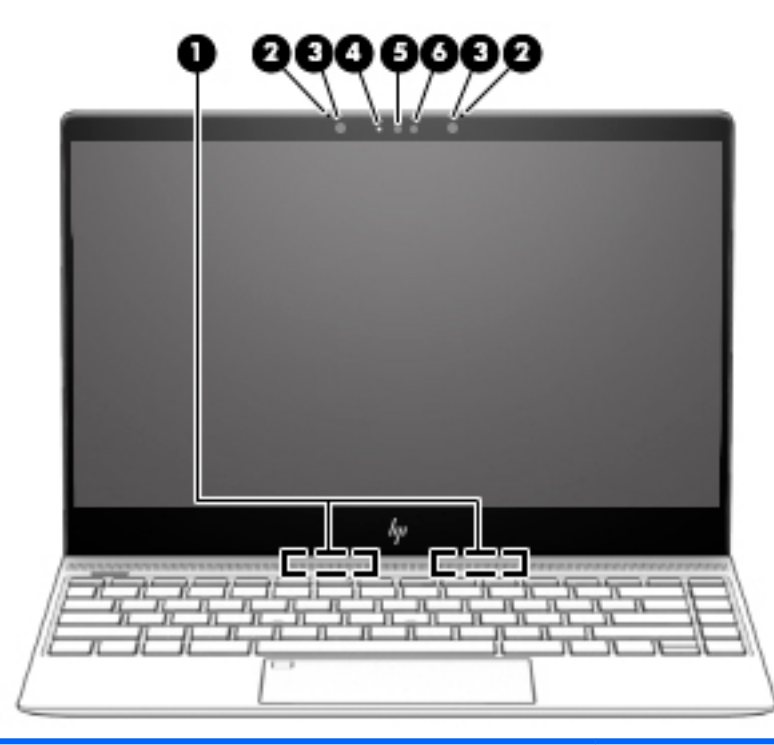

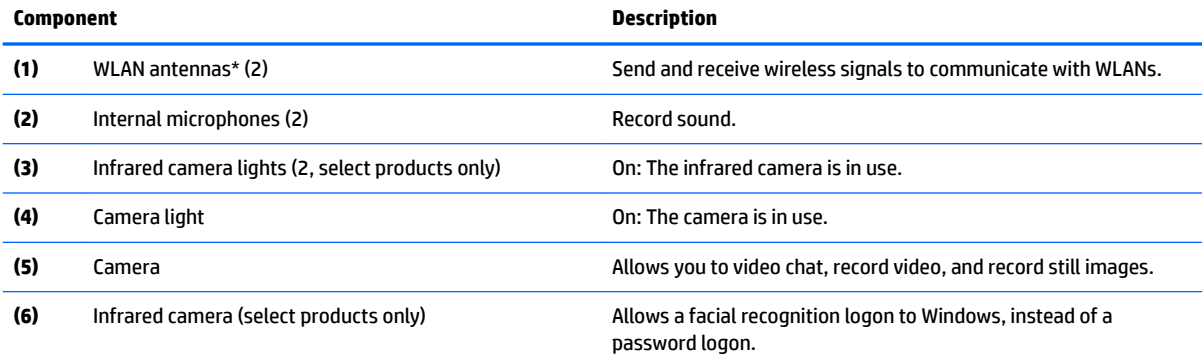

\*The antennas are not visible from the outside of the computer, and antenna location varies. For optimal transmission, keep the areas immediately around the antennas free from obstructions.

For wireless regulatory notices, see the section of the *Regulatory, Safety, and Environmental Notices* that applies to your country or region.

To access this guide:

**▲** Select the **Start** button, select **HP Help and Support**, and then select **HP Documentation**.

## <span id="page-15-0"></span>**Keyboard area**

### **TouchPad**

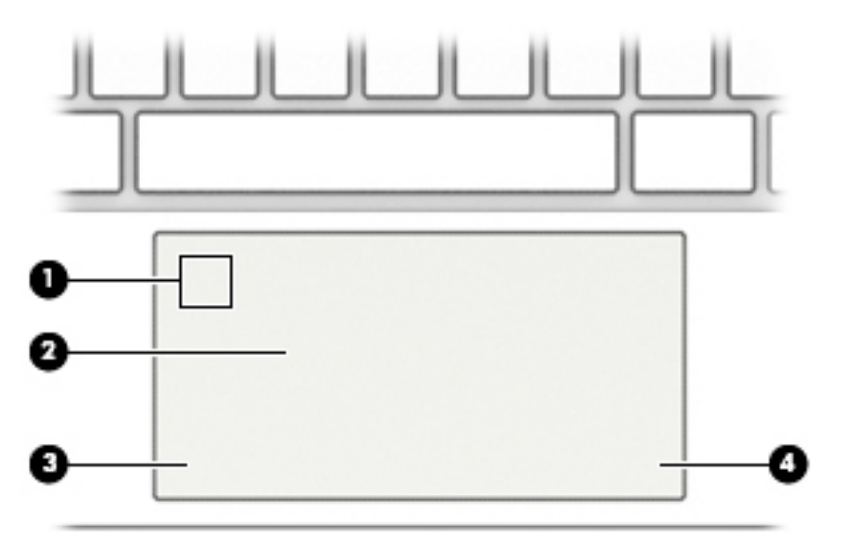

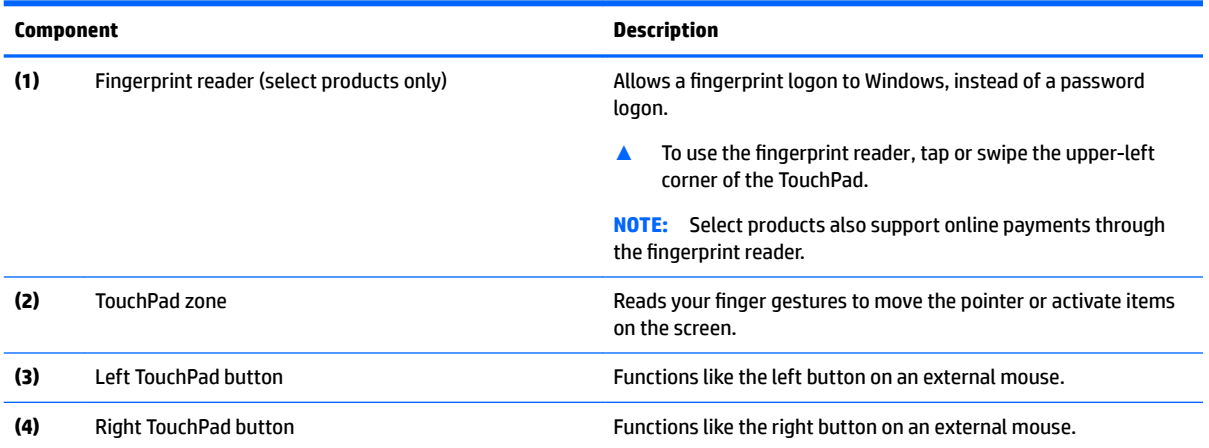

## <span id="page-16-0"></span>**Lights**

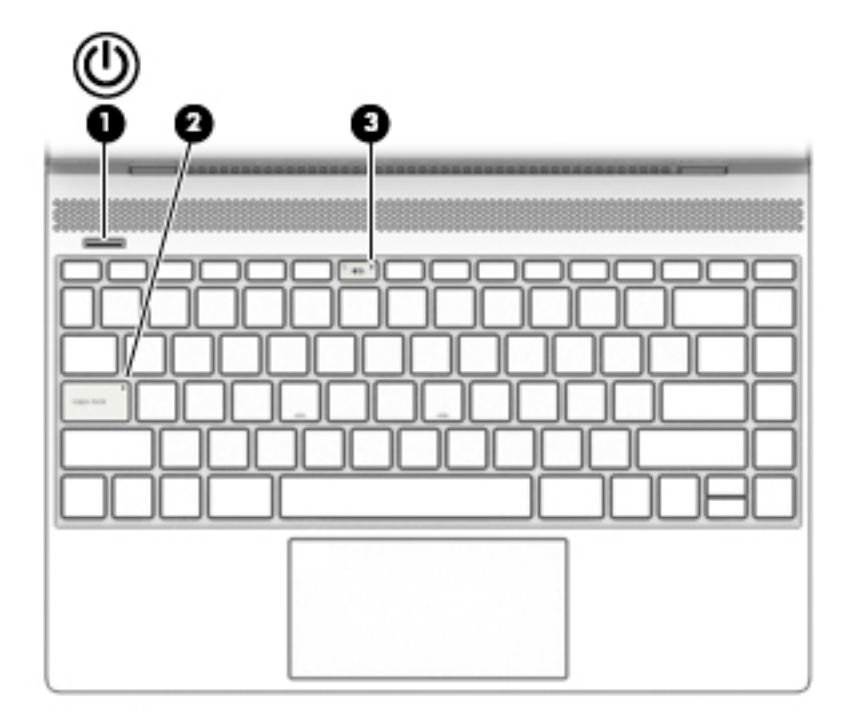

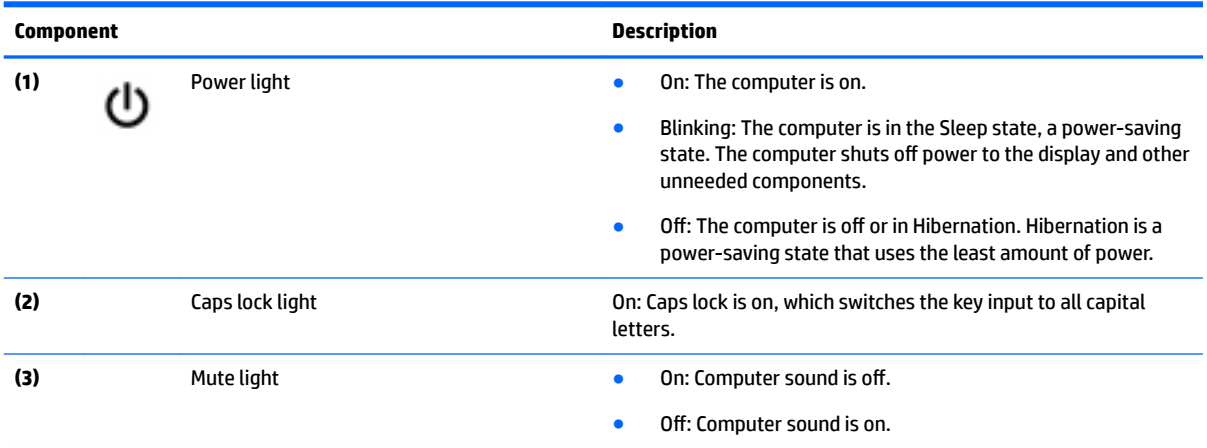

### <span id="page-17-0"></span>**Button and speakers**

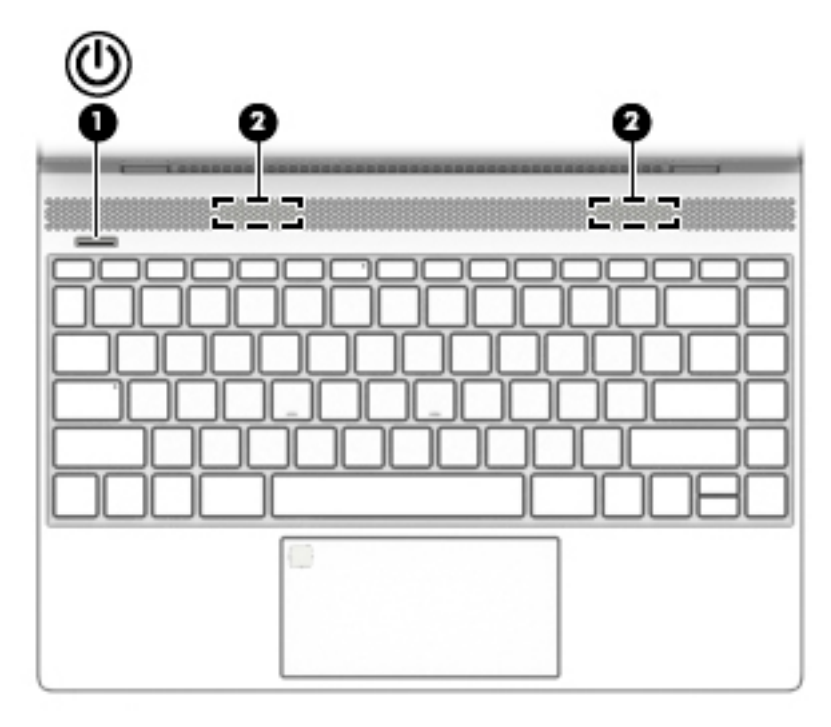

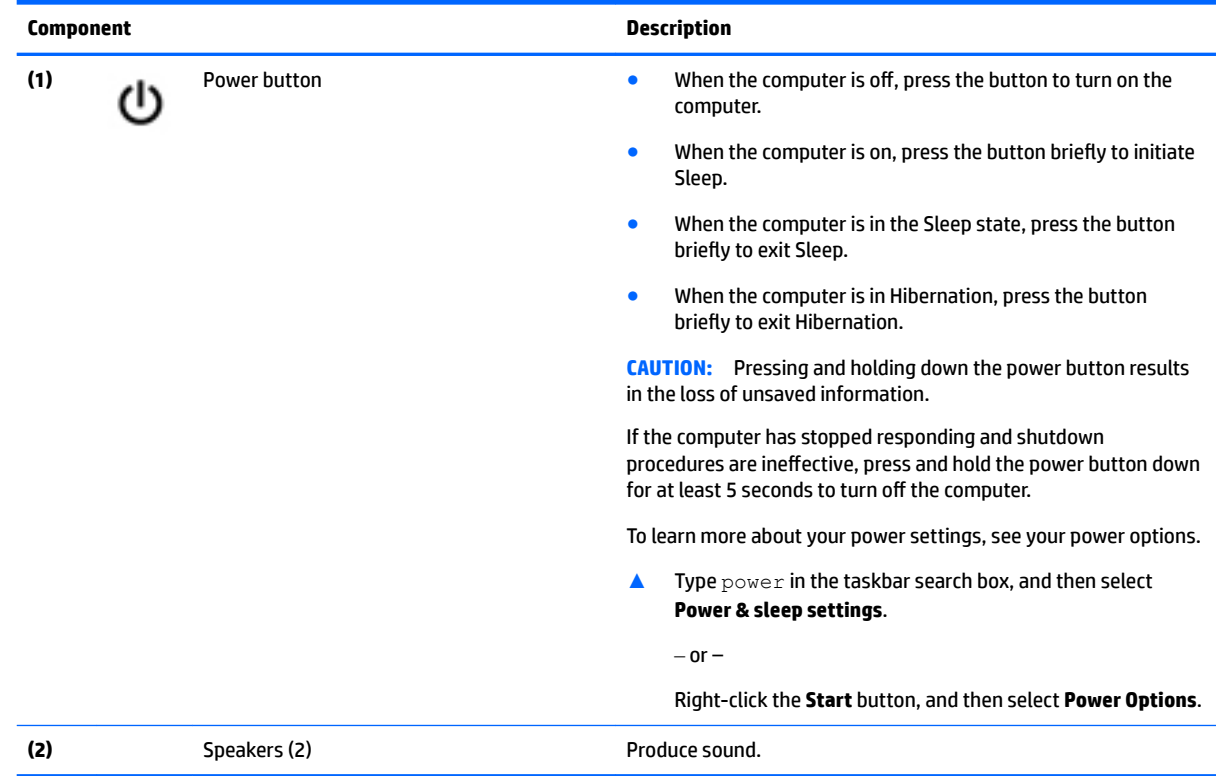

### <span id="page-18-0"></span>**Special keys**

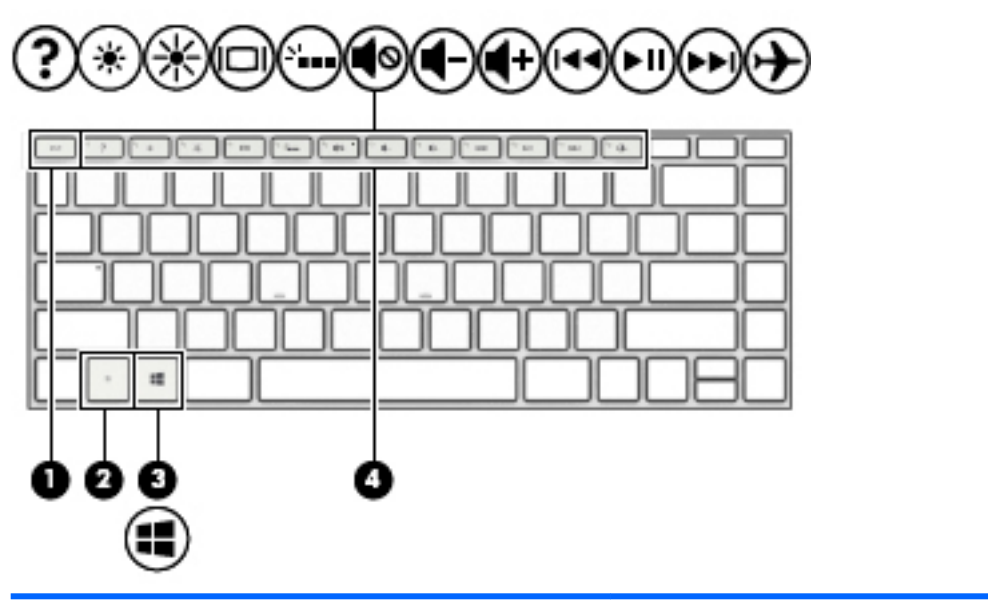

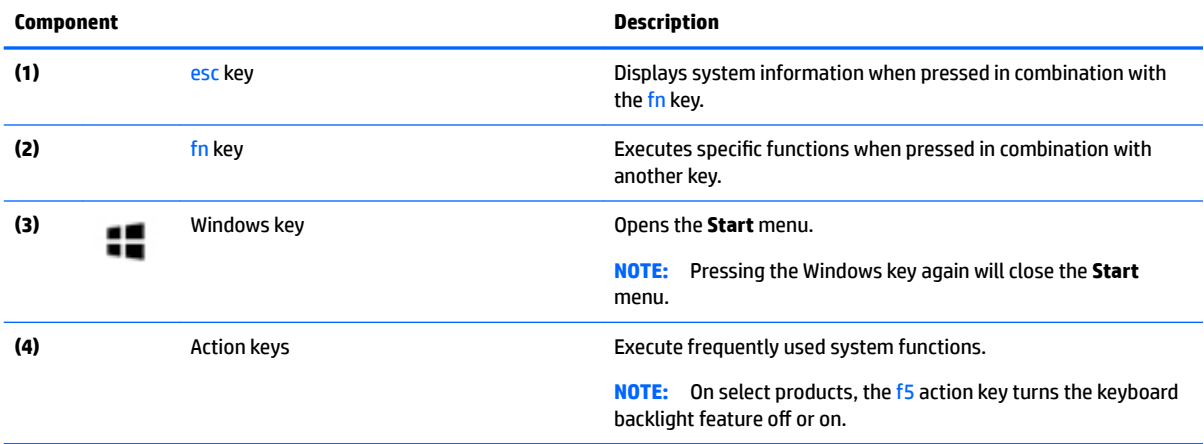

### <span id="page-19-0"></span>**Bottom**

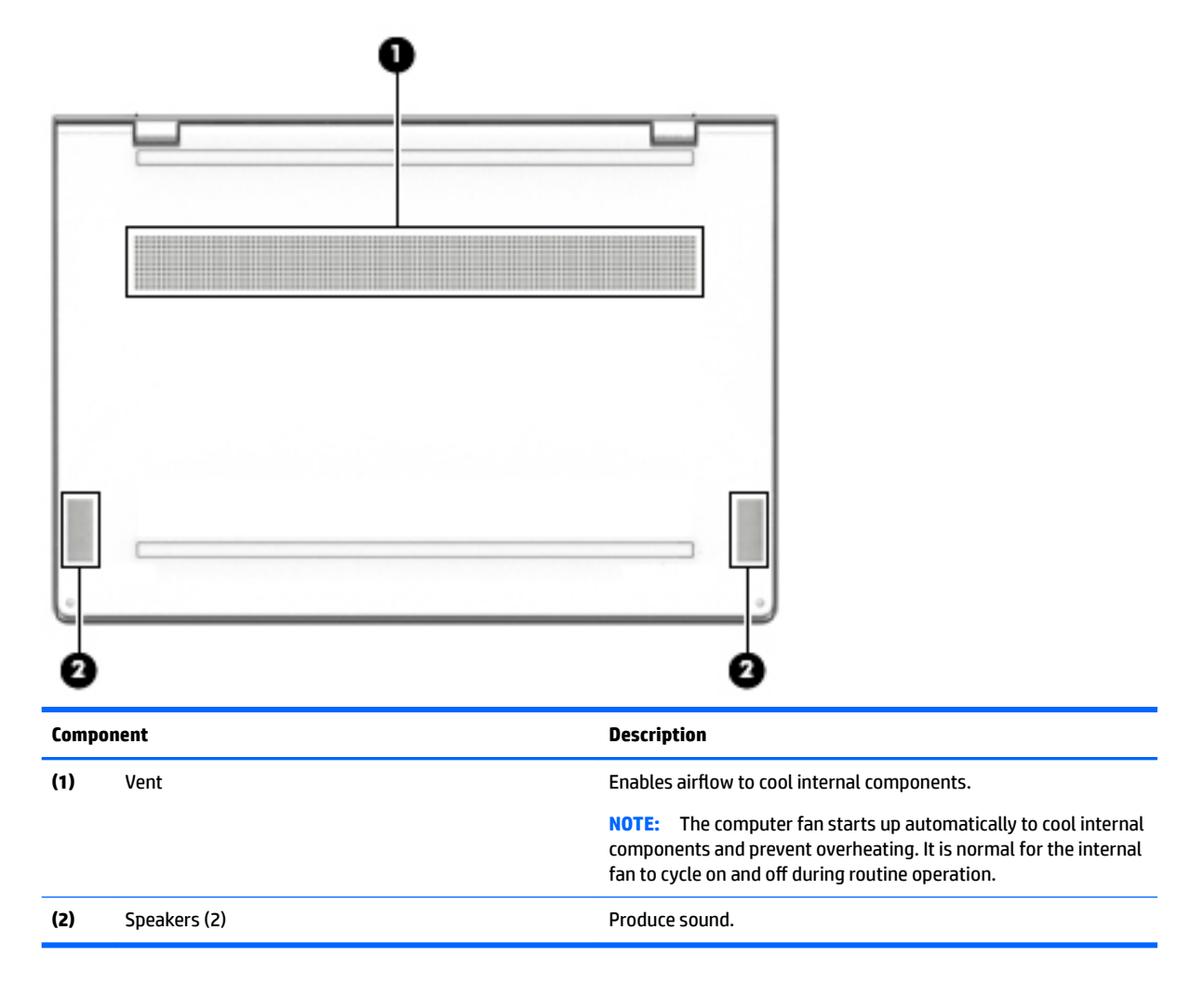

## <span id="page-20-0"></span>**3 Illustrated parts catalog**

**X NOTE:** HP continually improves and changes product parts. For complete and current information on supported parts for your computer, go to [http://partsurfer.hp.com,](http://partsurfer.hp.com) select your country or region, and then follow the on-screen instructions.

### **Locating the model number, serial number, product number, and warranty information**

The model number **(1)**, serial number **(2)**, product number **(3)**, and warranty information **(4)** are located on the bottom of the computer. This information may be needed when travelling internationally or when contacting support.

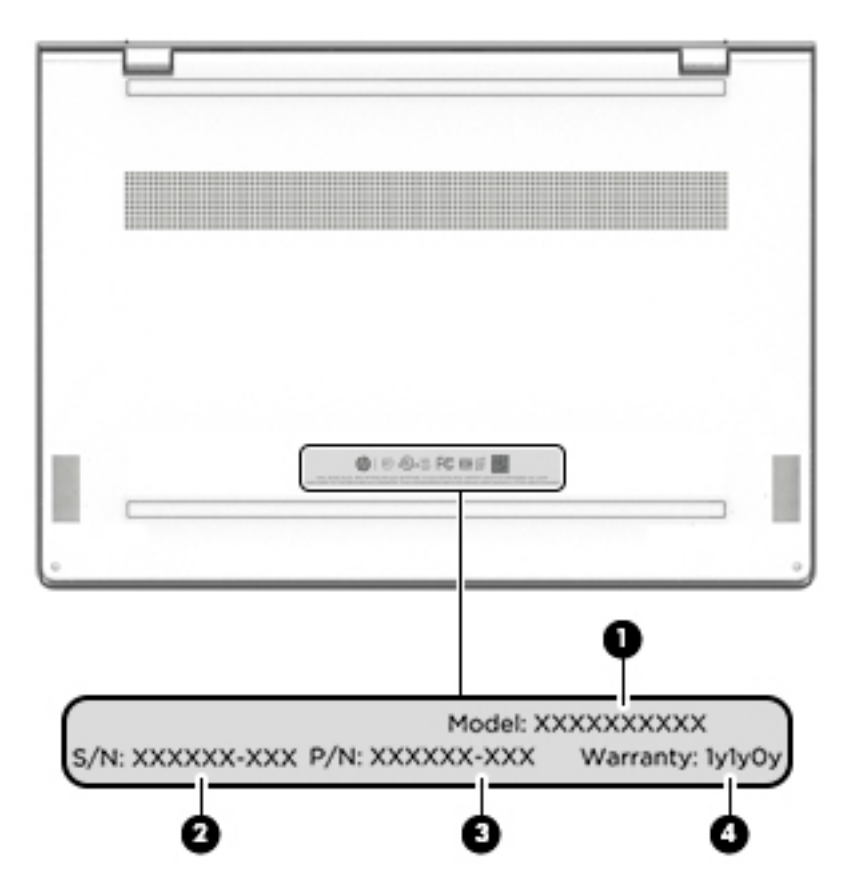

## <span id="page-21-0"></span>**Computer components**

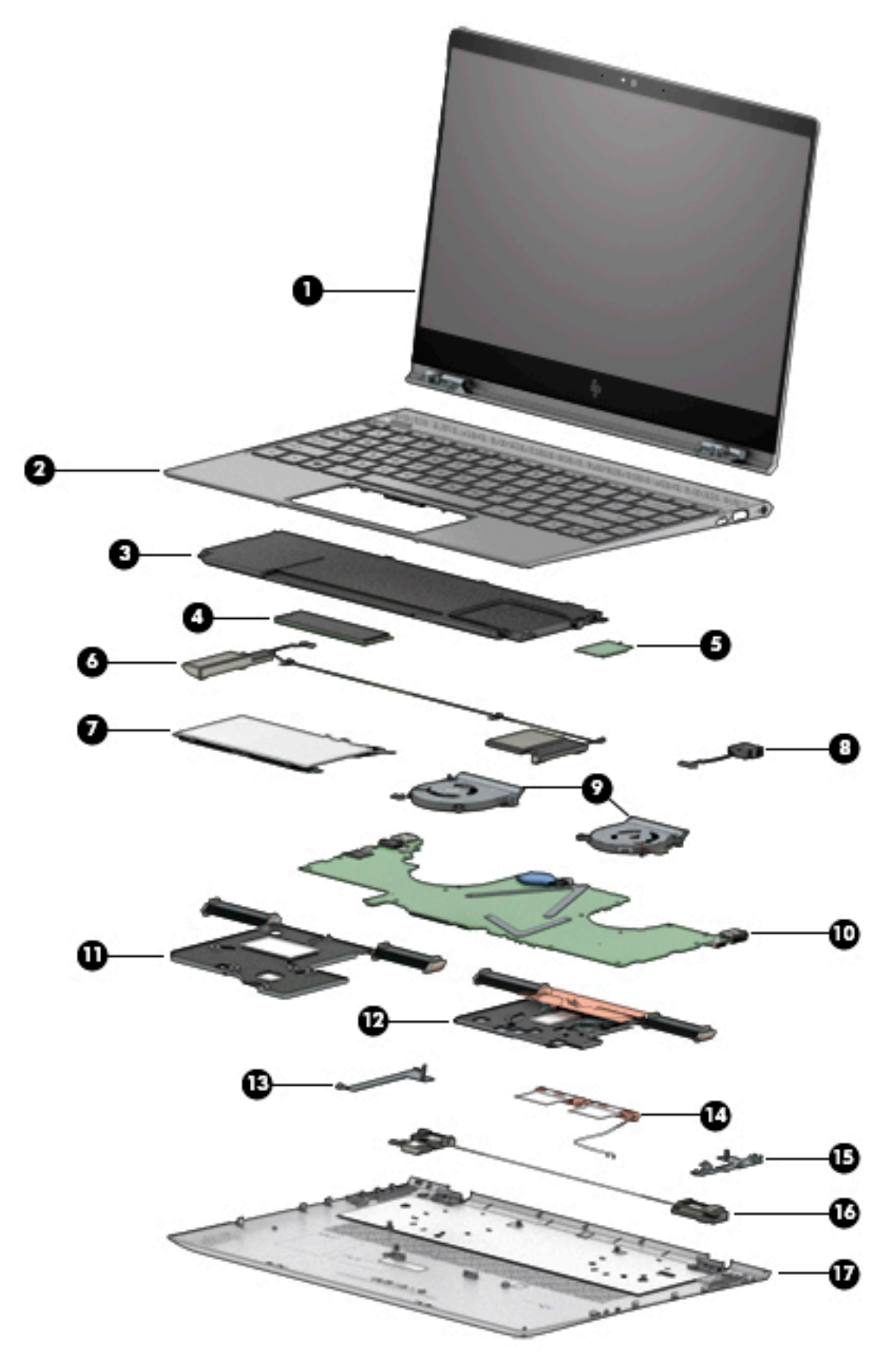

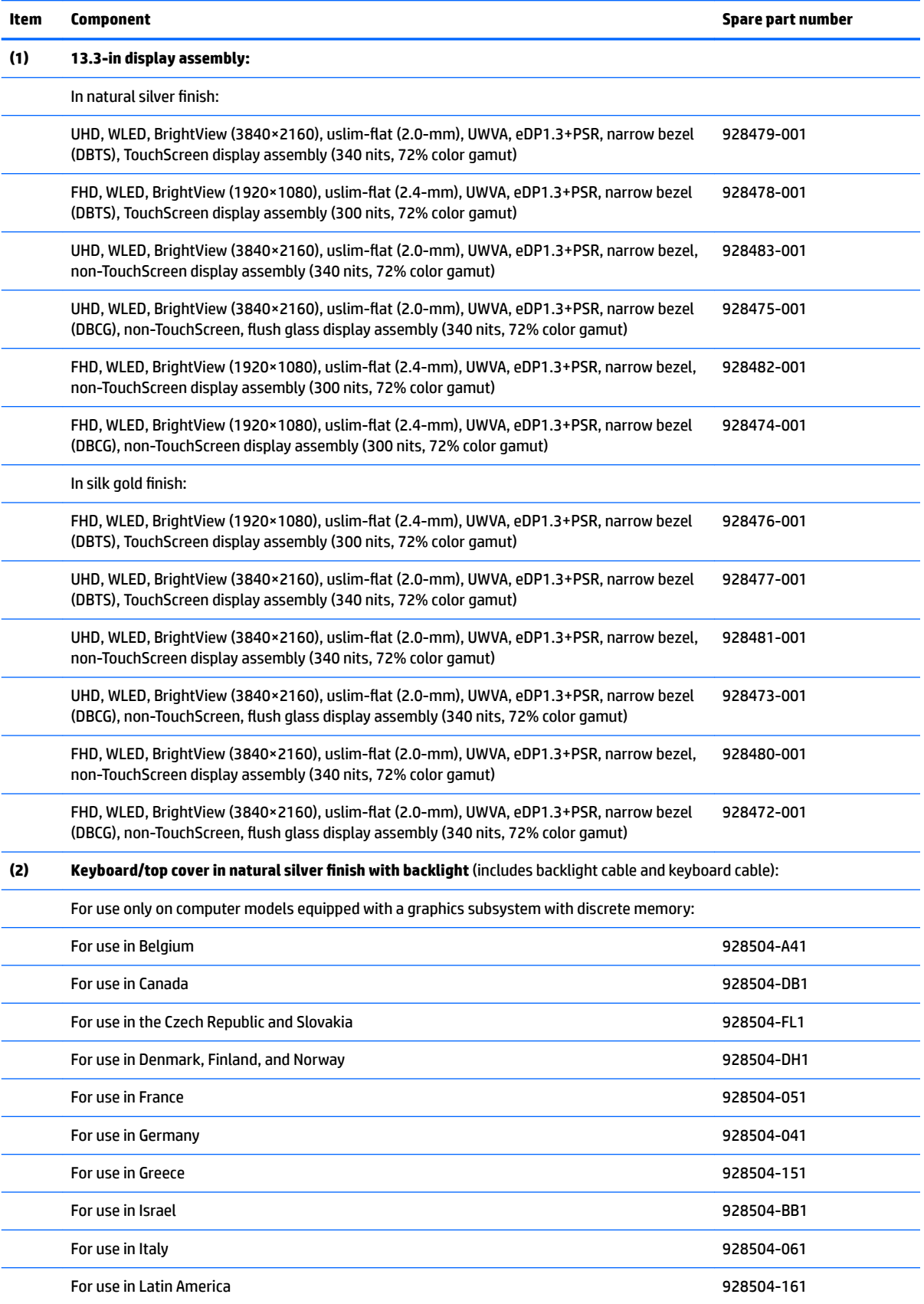

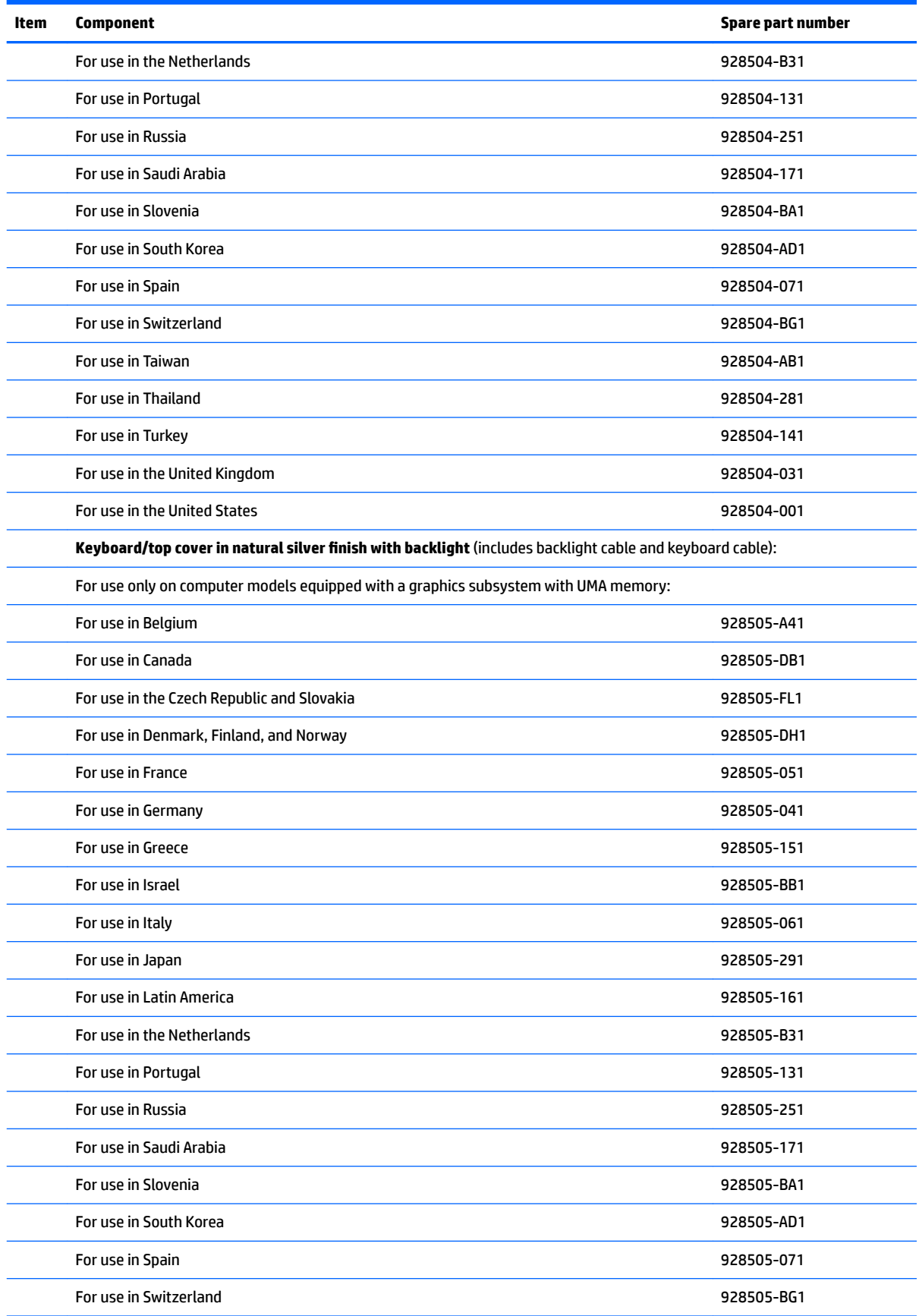

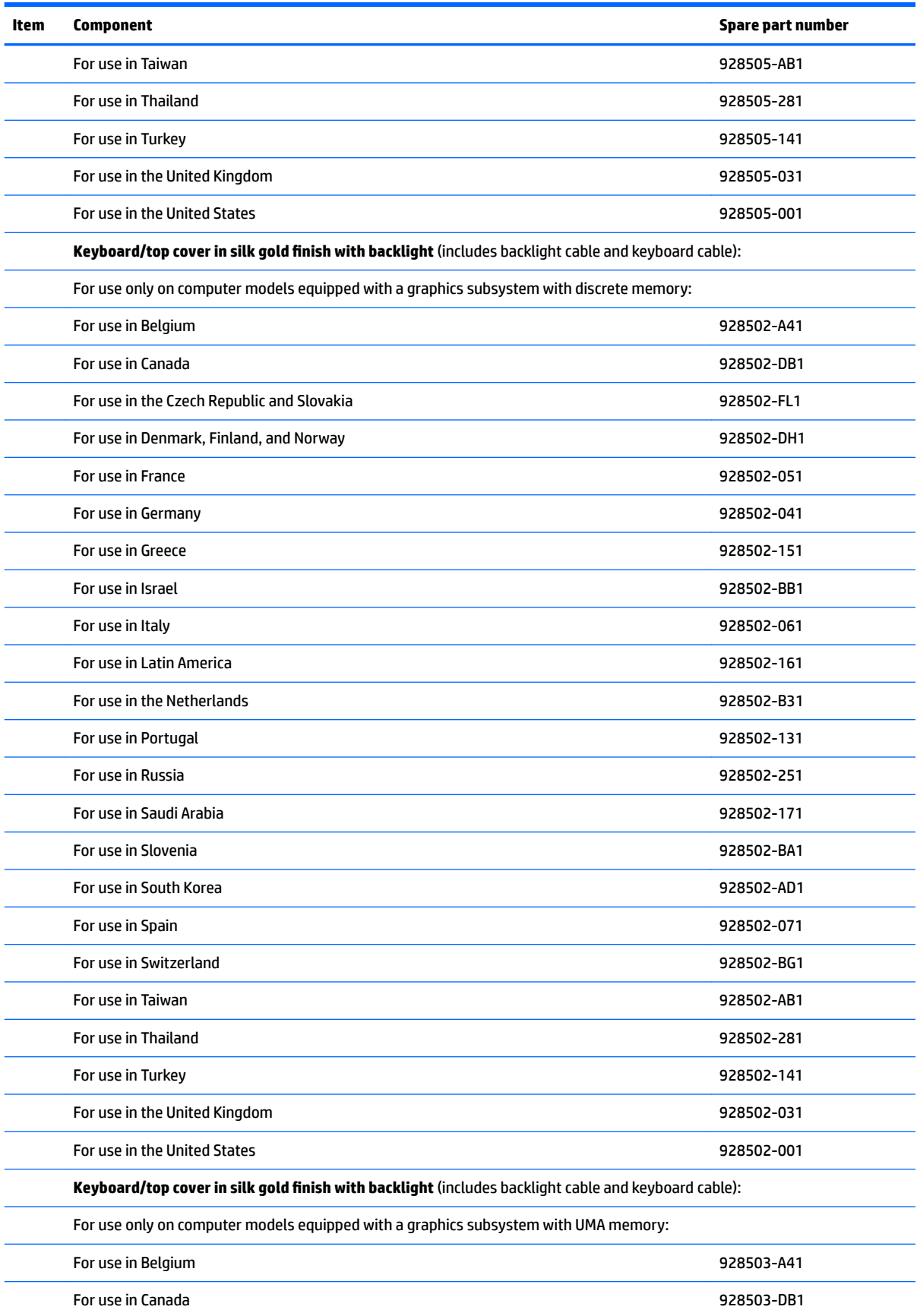

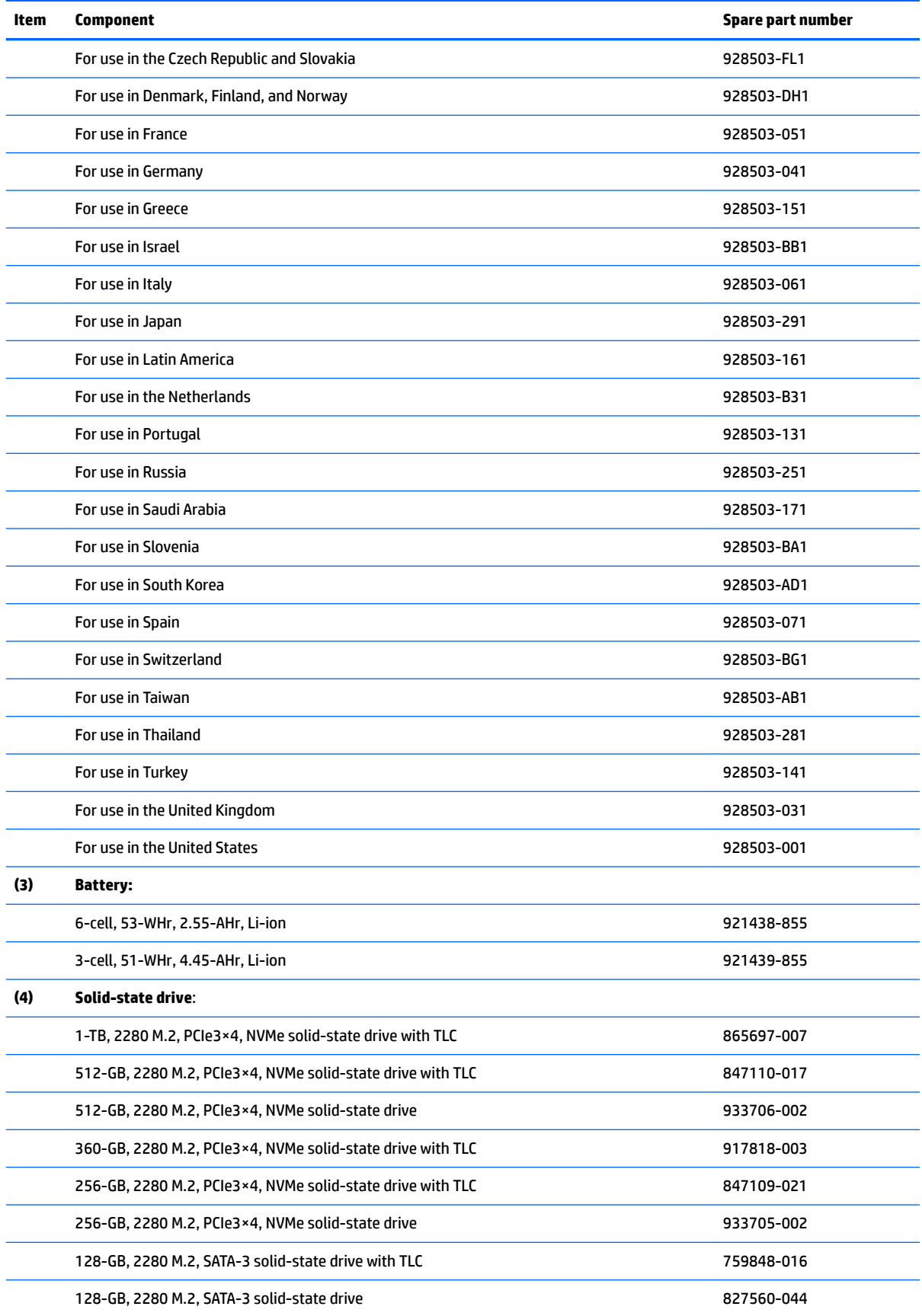

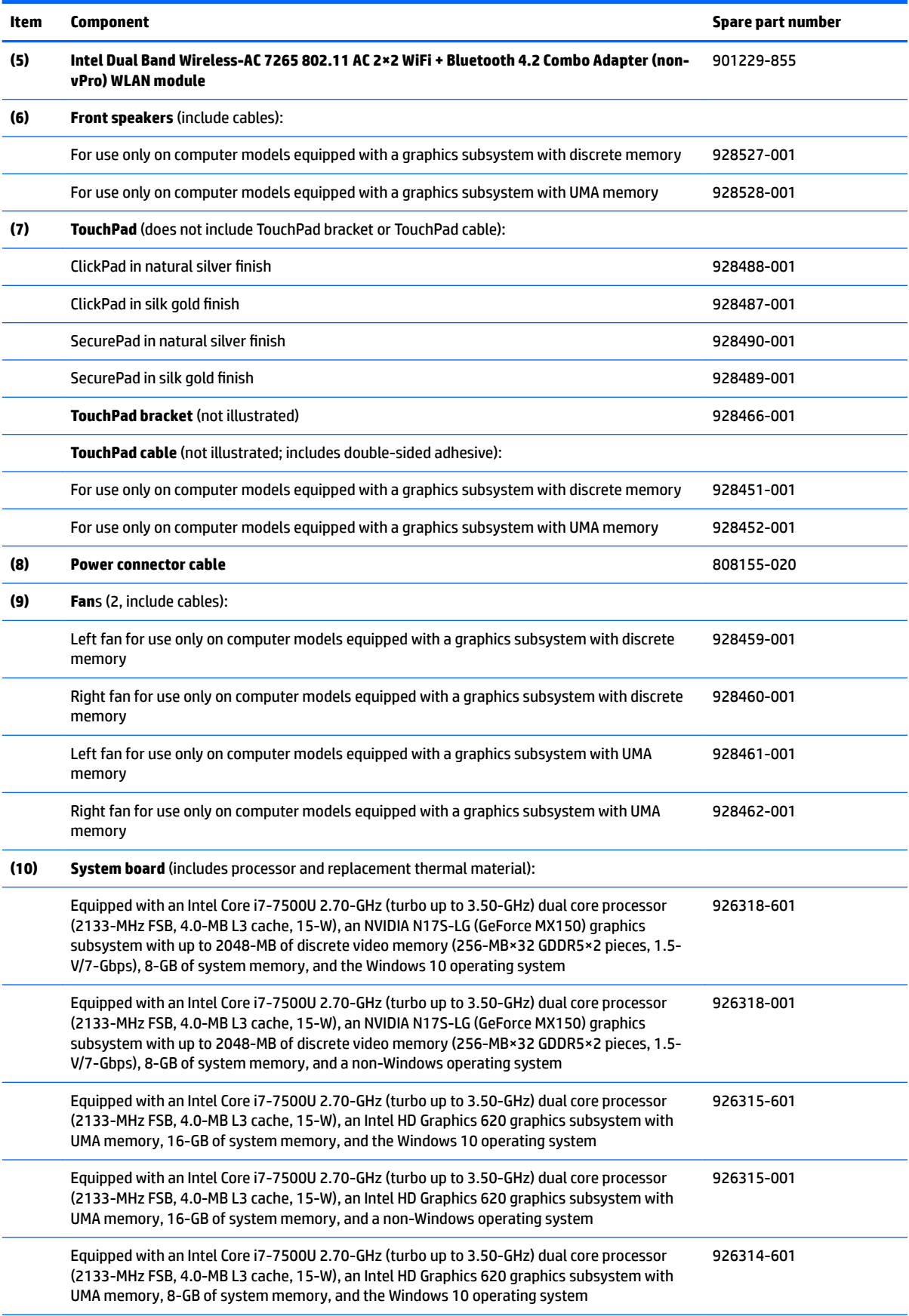

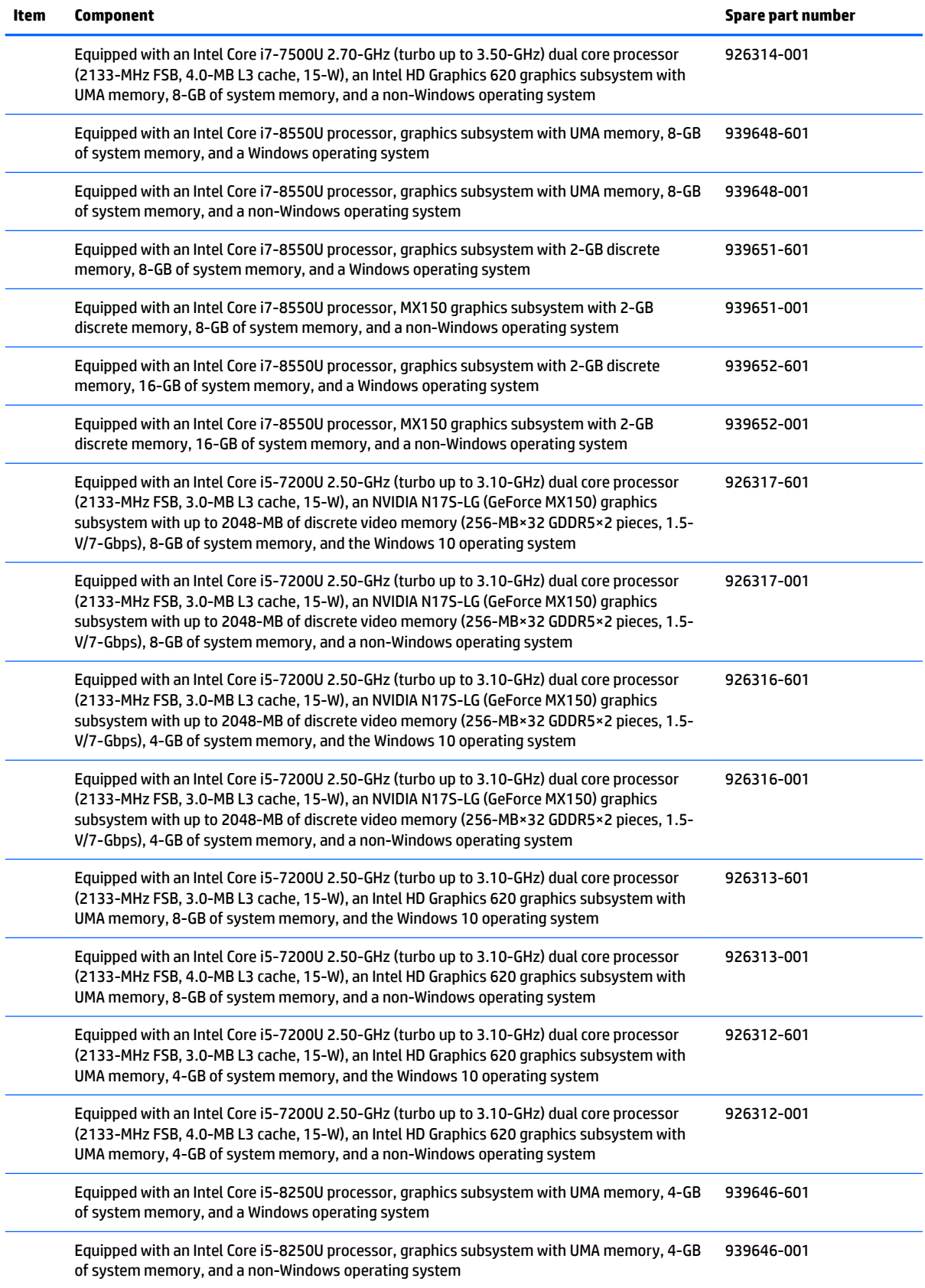

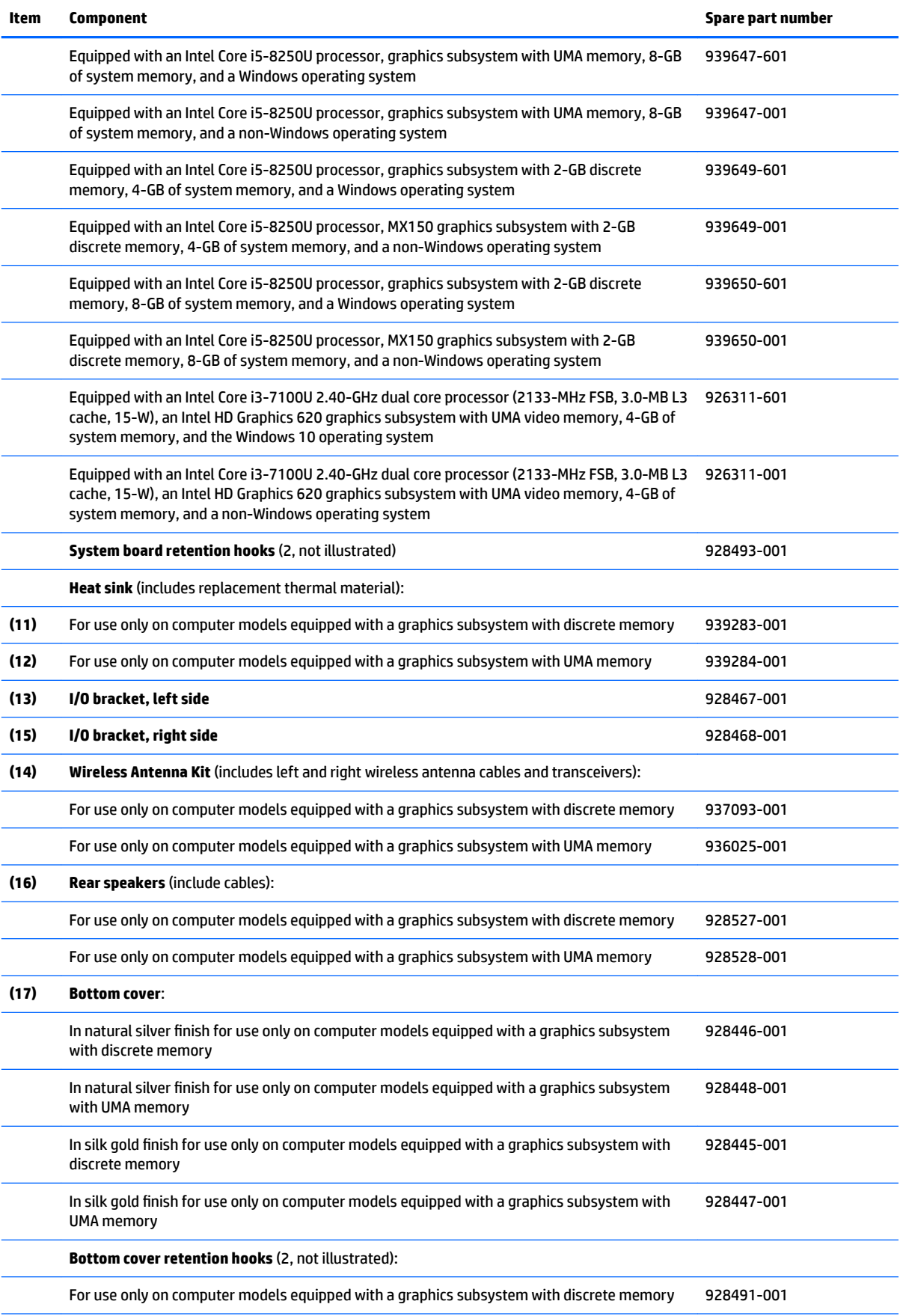

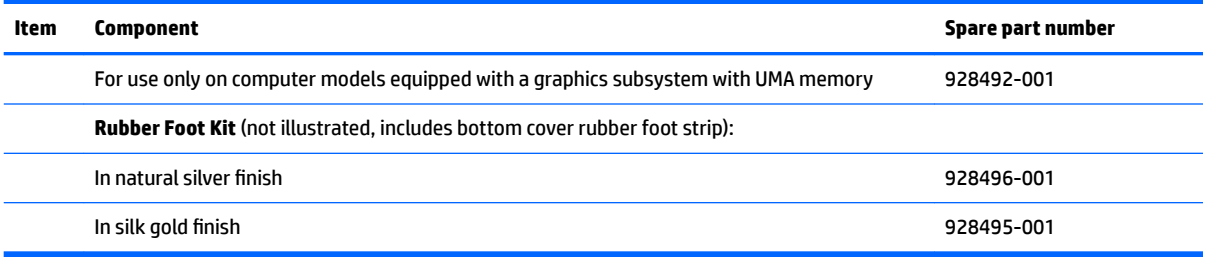

## <span id="page-30-0"></span>**Miscellaneous parts**

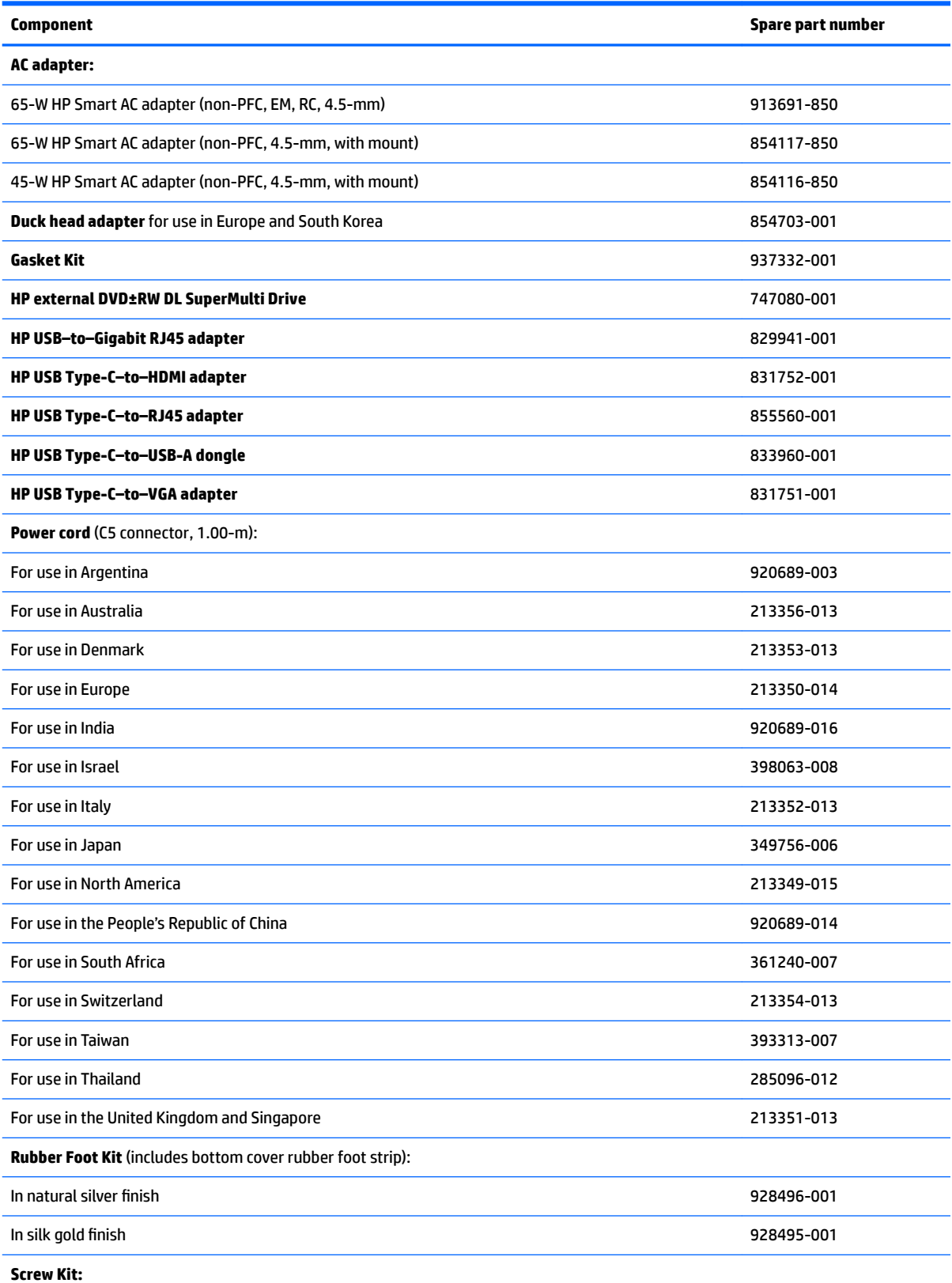

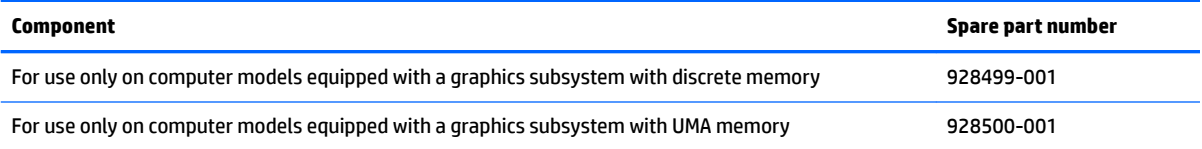

# <span id="page-32-0"></span>**4 Removal and replacement preliminary requirements**

### **Tools required**

You will need the following tools to complete the removal and replacement procedures:

- **Flat-bladed screw driver**
- **•** Magnetic screw driver
- **•** Phillips P0 screw driver
- Torx5 screw driver

### **Service considerations**

The following sections include some of the considerations that you must keep in mind during disassembly and assembly procedures.

**X** NOTE: As you remove each subassembly from the computer, place the subassembly (and all accompanying screws) away from the work area to prevent damage.

#### **Plastic parts**

**AL CAUTION:** Using excessive force during disassembly and reassembly can damage plastic parts. Use care when handling the plastic parts. Apply pressure only at the points designated in the maintenance instructions.

### <span id="page-33-0"></span>**Cables and connectors**

**CAUTION:** When servicing the computer, be sure that cables are placed in their proper locations during the reassembly process. Improper cable placement can damage the computer.

Cables must be handled with extreme care to avoid damage. Apply only the tension required to unseat or seat the cables during removal and insertion. Handle cables by the connector whenever possible. In all cases, avoid bending, twisting, or tearing cables. Be sure that cables are routed in such a way that they cannot be caught or snagged by parts being removed or replaced. Handle flex cables with extreme care; these cables tear easily.

### **Drive handling**

**AUTION:** Drives are fragile components that must be handled with care. To prevent damage to the computer, damage to a drive, or loss of information, observe these precautions:

Before removing or inserting a drive, shut down the computer. If you are unsure whether the computer is off or in Hibernation, turn the computer on, and then shut it down through the operating system.

Before handling a drive, be sure that you are discharged of static electricity. While handling a drive, avoid touching the connector.

Before removing a diskette drive or optical drive, be sure that a diskette or disc is not in the drive and be sure that the optical drive tray is closed.

Handle drives on surfaces covered with at least one inch of shock-proof foam.

Avoid dropping drives from any height onto any surface.

After removing drive, place it in a static-proof bag.

Avoid exposing a drive to products that have magnetic fields, such as monitors or speakers.

Avoid exposing a drive to temperature extremes or liquids.

If a drive must be mailed, place the drive in a bubble pack mailer or other suitable form of protective packaging and label the package "FRAGILE."

## <span id="page-34-0"></span>**Grounding guidelines**

#### **Electrostatic discharge damage**

Electronic components are sensitive to electrostatic discharge (ESD). Circuitry design and structure determine the degree of sensitivity. Networks built into many integrated circuits provide some protection, but in many cases, ESD contains enough power to alter device parameters or melt silicon junctions.

A discharge of static electricity from a finger or other conductor can destroy static-sensitive devices or microcircuitry. Even if the spark is neither felt nor heard, damage may have occurred.

An electronic device exposed to ESD may not be affected at all and can work perfectly throughout a normal cycle. Or the device may function normally for a while, then degrade in the internal layers, reducing its life expectancy.

**A CAUTION:** To prevent damage to the computer when you are removing or installing internal components, observe these precautions:

Keep components in their electrostatic-safe containers until you are ready to install them.

Before touching an electronic component, discharge static electricity by using the guidelines described in this section.

Avoid touching pins, leads, and circuitry. Handle electronic components as little as possible.

If you remove a component, place it in an electrostatic-safe container.

The following table shows how humidity affects the electrostatic voltage levels generated by different activities.

#### **AUTION:** A product can be degraded by as little as 700 V.

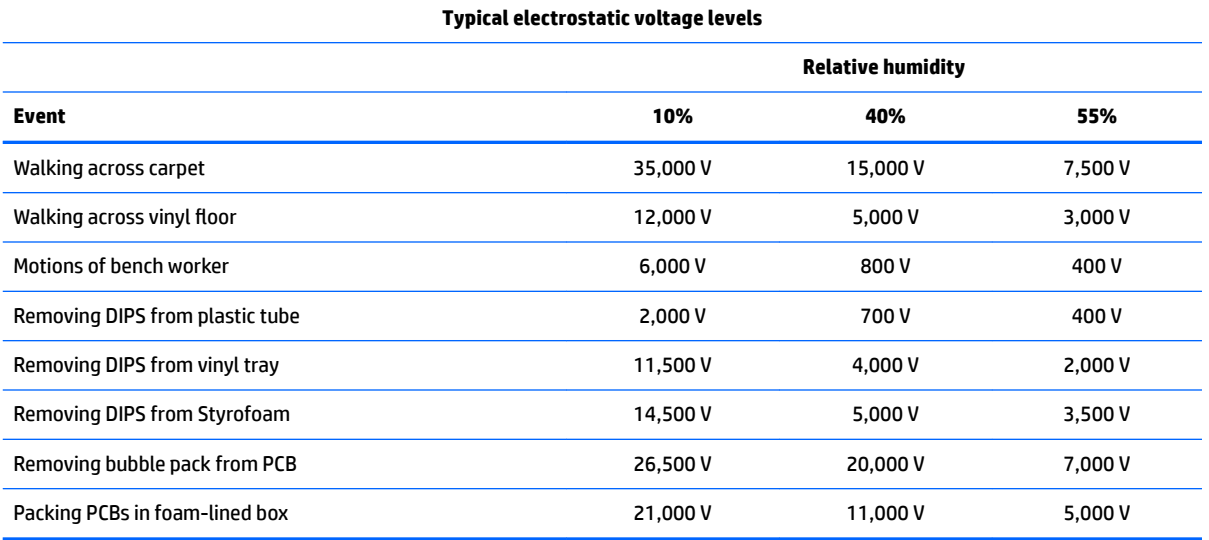

#### <span id="page-35-0"></span>**Packaging and transporting guidelines**

Follow these grounding guidelines when packaging and transporting equipment:

- To avoid hand contact, transport products in static-safe tubes, bags, or boxes.
- Protect ESD-sensitive parts and assemblies with conductive or approved containers or packaging.
- Keep ESD-sensitive parts in their containers until the parts arrive at static-free workstations.
- Place items on a grounded surface before removing items from their containers.
- Always be properly grounded when touching a component or assembly.
- Store reusable ESD-sensitive parts from assemblies in protective packaging or nonconductive foam.
- Use transporters and conveyors made of antistatic belts and roller bushings. Be sure that mechanized equipment used for moving materials is wired to ground and that proper materials are selected to avoid static charging. When grounding is not possible, use an ionizer to dissipate electric charges.

#### **Workstation guidelines**

Follow these grounding workstation guidelines:

- Cover the workstation with approved static-shielding material.
- Use a wrist strap connected to a properly grounded work surface and use properly grounded tools and equipment.
- Use conductive field service tools, such as cutters, screw drivers, and vacuums.
- When fixtures must directly contact dissipative surfaces, use fixtures made only of static-safe materials.
- Keep the work area free of nonconductive materials, such as ordinary plastic assembly aids and Styrofoam.
- Handle ESD-sensitive components, parts, and assemblies by the case or PCM laminate. Handle these items only at static-free workstations.
- Avoid contact with pins, leads, or circuitry.
- Turn off power and input signals before inserting or removing connectors or test equipment.
#### **Equipment guidelines**

Grounding equipment must include either a wrist strap or a foot strap at a grounded workstation.

- When seated, wear a wrist strap connected to a grounded system. Wrist straps are flexible straps with a minimum of one megohm ±10% resistance in the ground cords. To provide proper ground, wear a strap snugly against the skin at all times. On grounded mats with banana-plug connectors, use alligator clips to connect a wrist strap.
- When standing, use foot straps and a grounded floor mat. Foot straps (heel, toe, or boot straps) can be used at standing workstations and are compatible with most types of shoes or boots. On conductive floors or dissipative floor mats, use foot straps on both feet with a minimum of one megohm resistance between the operator and ground. To be effective, the conductive must be worn in contact with the skin.

The following grounding equipment is recommended to prevent electrostatic damage:

- Antistatic tape
- Antistatic smocks, aprons, and sleeve protectors
- Conductive bins and other assembly or soldering aids
- Nonconductive foam
- Conductive computerop workstations with ground cords of one megohm resistance
- Static-dissipative tables or floor mats with hard ties to the ground
- **Field service kits**
- Static awareness labels
- Material-handling packages
- Nonconductive plastic bags, tubes, or boxes
- **Metal tote boxes**
- Electrostatic voltage levels and protective materials

The following table lists the shielding protection provided by antistatic bags and floor mats.

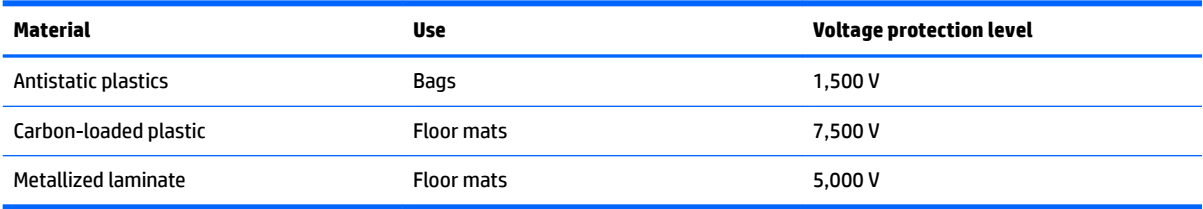

# <span id="page-37-0"></span>**5 Removal and replacement procedures**

This chapter provides removal and replacement procedures for Authorized Service Provider only parts.

**CAUTION:** Components described in this chapter should only be accessed by an authorized service provider. Accessing these parts can damage the computer or void the warranty.

**CAUTION:** This computer does not have user-replaceable parts. Only HP authorized service providers should perform the removal and replacement procedures described here. Accessing the internal part could damage the computer or void the warranty.

## **Component replacement procedures**

- **W** NOTE: Details about your computer, including model, serial number, product key, and length of warranty, are on the service tag at the bottom of your computer. See Locating the model number, serial number, [product number, and warranty information on page 13](#page-20-0) for details.
- **NOTE:** HP continually improves and changes product parts. For complete and current information on supported parts for your computer, go to [http://partsurfer.hp.com,](http://partsurfer.hp.com) select your country or region, and then follow the on-screen instructions.

There are as many as 56 screws that must be removed, replaced, and/or loosened when servicing Authorized Service Provider only parts. Make special note of each screw size and location during removal and replacement.

#### **Bottom cover**

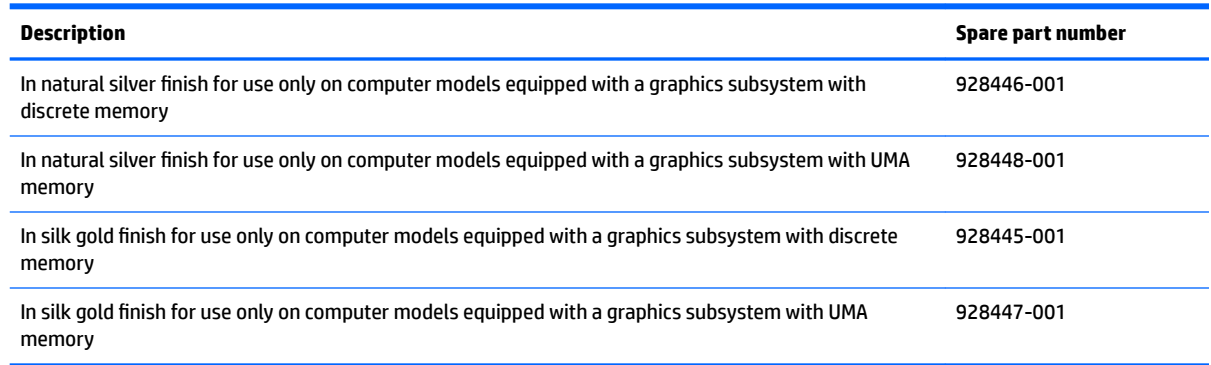

Before disassembling the computer, follow these steps:

- **1.** Shut down the computer. If you are unsure whether the computer is off or in Hibernation, turn the computer on, and then shut it down through the operating system.
- **2.** Disconnect all external devices connected to the computer.
- **3.** Disconnect the power from the computer by first unplugging the power cord from the AC outlet, and then unplugging the AC adapter from the computer.

Remove the bottom cover:

**1.** Remove the computer rubber foot strip **(1)**.

The rubber foot strip is available using spare part numbers 928496-001 (in natural silver finish) and 928495-001 (in silk gold finish).

- **2.** Remove the following screws that secure the bottom cover to the computer:
	- **(2)** Four Phillips PM2.0×6.1 screws
	- **(3)** Two Torx5 M2.0×3.2 screws

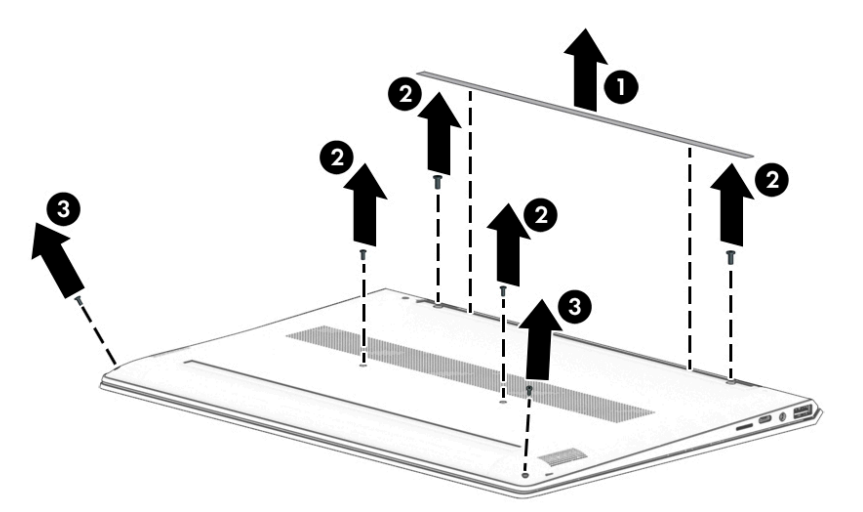

- **3.** Insert a case utility tool **(1)** or similar thin, plastic tool into the front corners of the bottom cover.
- **4.** Separate the bottom cover **(2)** from the keyboard/top cover.
- **5.** Remove the bottom cover **(3)**.

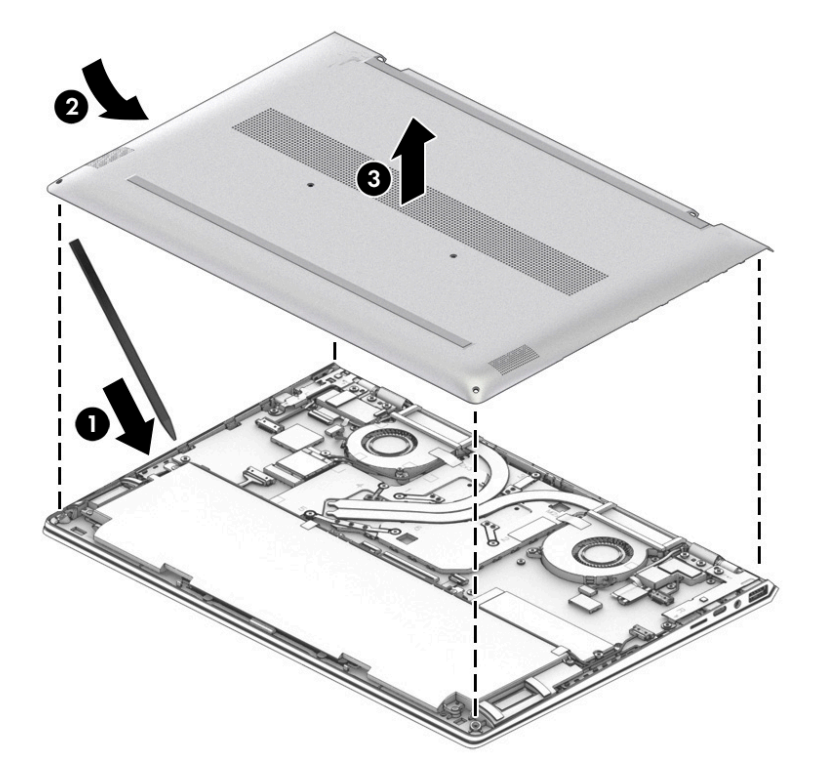

Reverse this procedure to install the bottom cover.

#### **Bottom cover retention hooks**

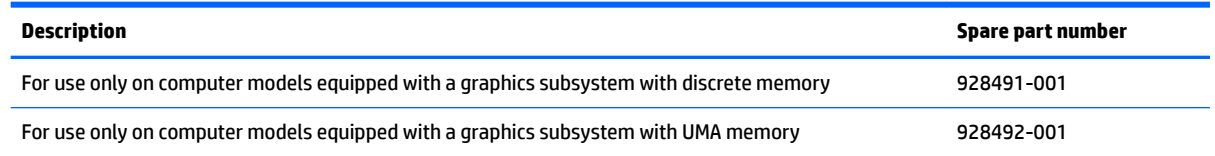

Before removing the bottom cover retention hooks, follow these steps:

- **1.** Shut down the computer. If you are unsure whether the computer is off or in Hibernation, turn the computer on, and then shut it down through the operating system.
- **2.** Disconnect all external devices connected to the computer.
- **3.** Disconnect the power from the computer by first unplugging the power cord from the AC outlet, and then unplugging the AC adapter from the computer.
- **4.** Remove the bottom cover (see [Bottom cover on page 30](#page-37-0)).

Remove the bottom cover retention hooks:

- **1.** Turn the bottom cover right side up.
- **2.** Remove the two Phillips PM2.0×2.0 screws **(1)** that secure the bottom cover retention hooks to the bottom cover.
- **3.** Remove the bottom cover retention hooks **(2)**.

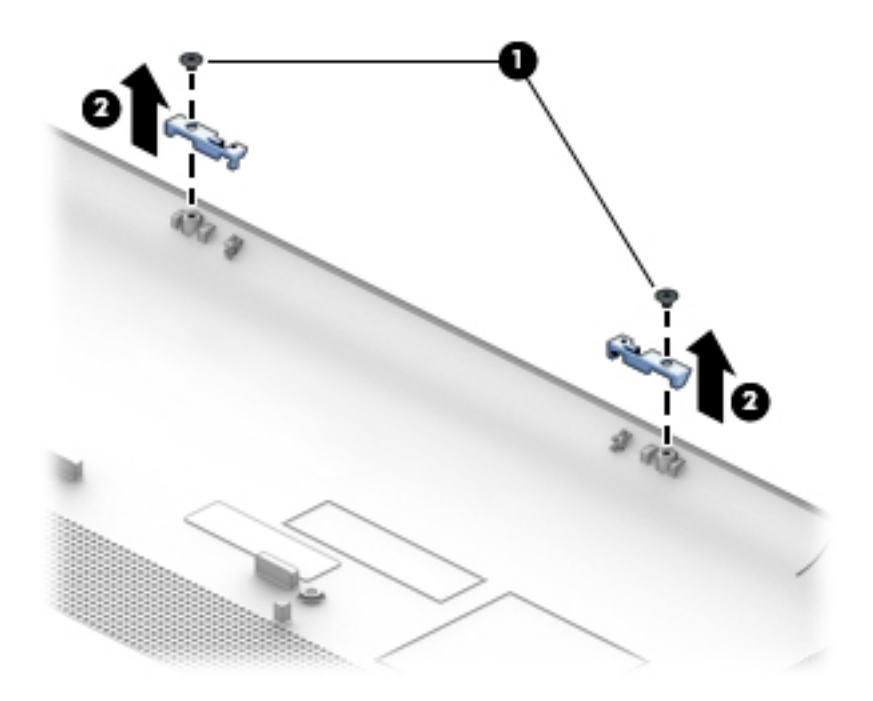

Reverse this procedure to install the bottom cover retention hooks.

#### <span id="page-40-0"></span>**Battery**

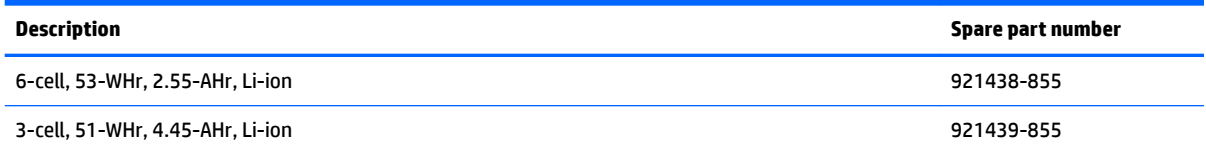

Before removing the battery, follow these steps:

- **1.** Shut down the computer. If you are unsure whether the computer is off or in Hibernation, turn the computer on, and then shut it down through the operating system.
- **2.** Disconnect all external devices connected to the computer.
- **3.** Disconnect the power from the computer by first unplugging the power cord from the AC outlet, and then unplugging the AC adapter from the computer.
- **4.** Remove the bottom cover (see [Bottom cover on page 30](#page-37-0)).

Remove the battery:

- **1.** Disconnect the battery cable **(1)** from the system board.
- **2.** Detach the grounding tape **(2)** that secures the battery to the computer.
- **3.** Remove the four Phillips PM2.0×3.4 screws **(3)** that secure the battery cover retention hooks to the keyboard/top cover.
- **4.** Remove the battery **(4)**.

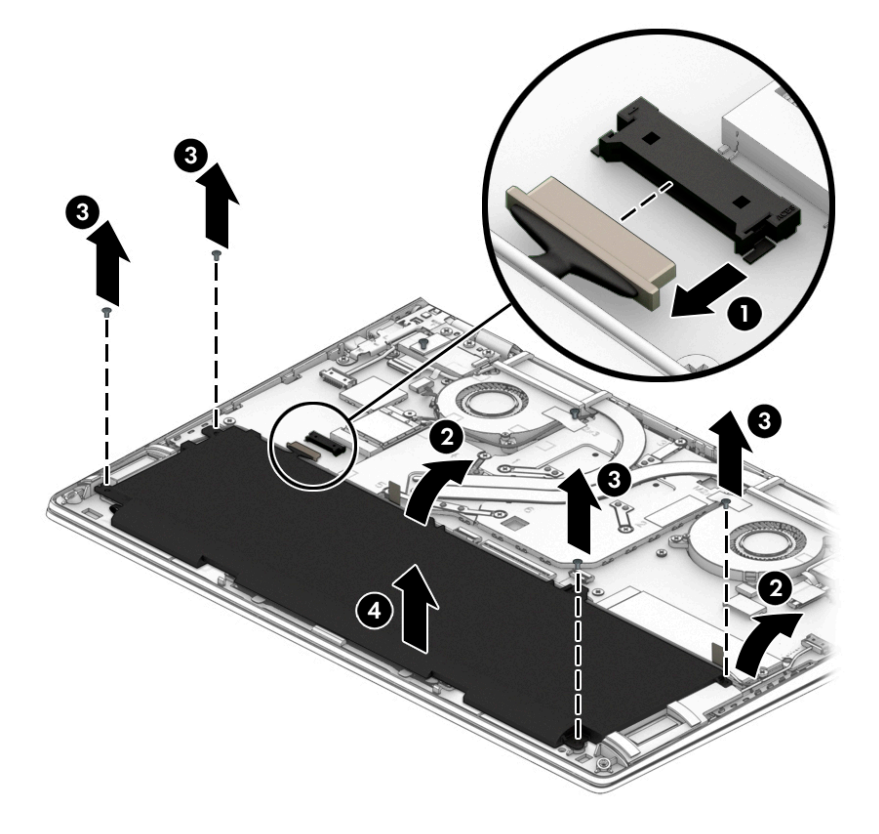

Reverse this procedure to install the battery.

### <span id="page-41-0"></span>**Solid-state drive**

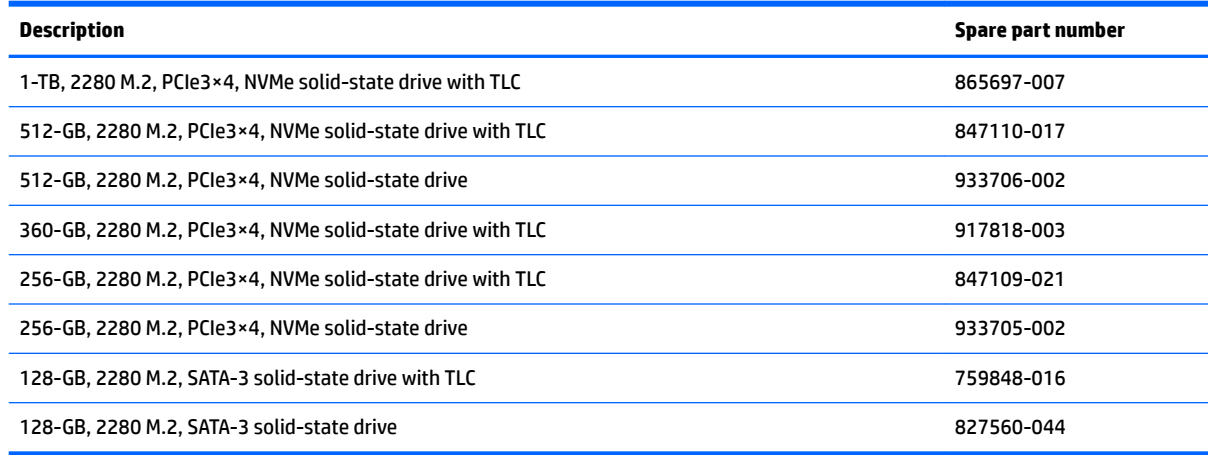

Before removing the solid-state drive, follow these steps:

- **1.** Shut down the computer. If you are unsure whether the computer is off or in Hibernation, turn the computer on, and then shut it down through the operating system.
- **2.** Disconnect all external devices connected to the computer.
- **3.** Disconnect the power from the computer by first unplugging the power cord from the AC outlet, and then unplugging the AC adapter from the computer.
- **4.** Remove the bottom cover (see [Bottom cover on page 30](#page-37-0)).
- **5.** Disconnect the battery cable from the system board (see [Battery on page 33\)](#page-40-0).

Remove the solid-state drive:

- **1.** Remove the Phillips PM2.0×3.4 screw **(1)** that secures the drive to the keyboard/top cover.
- **2.** Remove the drive **(2)** by pulling it away from the connector.
- **WE:** Solid-state drives are designed with notches to prevent incorrect insertion.

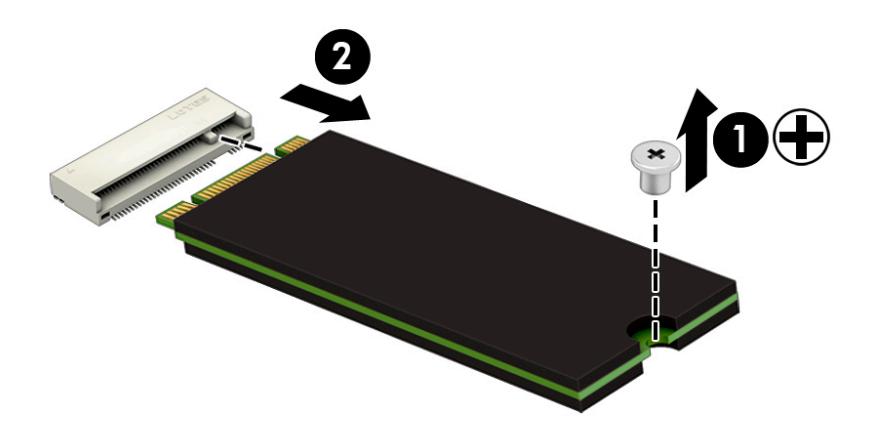

Reverse this procedure to reassemble and install the solid-state drive.

### <span id="page-42-0"></span>**WLAN module**

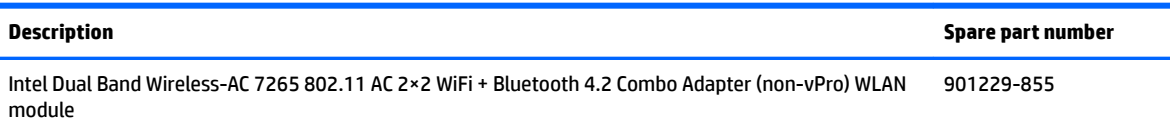

**CAUTION:** To prevent an unresponsive system, replace the wireless module only with a wireless module authorized for use in the computer by the governmental agency that regulates wireless devices in your country or region. If you replace the module and then receive a warning message, remove the module to restore device functionality, and then contact technical support.

Before removing the WLAN module, follow these steps:

- **1.** Turn off the computer. If you are unsure whether the computer is off or in Hibernation, turn the computer on, and then shut it down through the operating system.
- **2.** Disconnect the power from the computer by first unplugging the power cord from the AC outlet, and then unplugging the AC adapter from the computer.
- **3.** Disconnect all external devices from the computer.
- **4.** Remove the bottom cover (see [Bottom cover on page 30](#page-37-0)).
- **5.** Disconnect the battery cable from the system board (see [Battery on page 33\)](#page-40-0).

Remove the WLAN module:

- **1.** Disconnect the WLAN antenna cables **(1)** from the terminals on the WLAN module.
- **NOTE:** The WLAN antenna cable labeled "1/MAIN" connects to the WLAN module "Main" terminal. The WLAN antenna cable labeled "2/AUX" connects to the WLAN module "Aux" terminal.
- **2.** Remove the Phillips PM2.0×2.3 broad head screw **(2)** that secures the WLAN module to the keyboard/top cover. (The WLAN module tilts up.)

**3.** Remove the WLAN module **(3)** by pulling the module away from the slot at an angle.

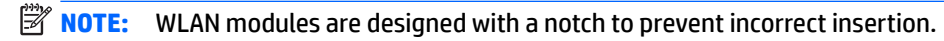

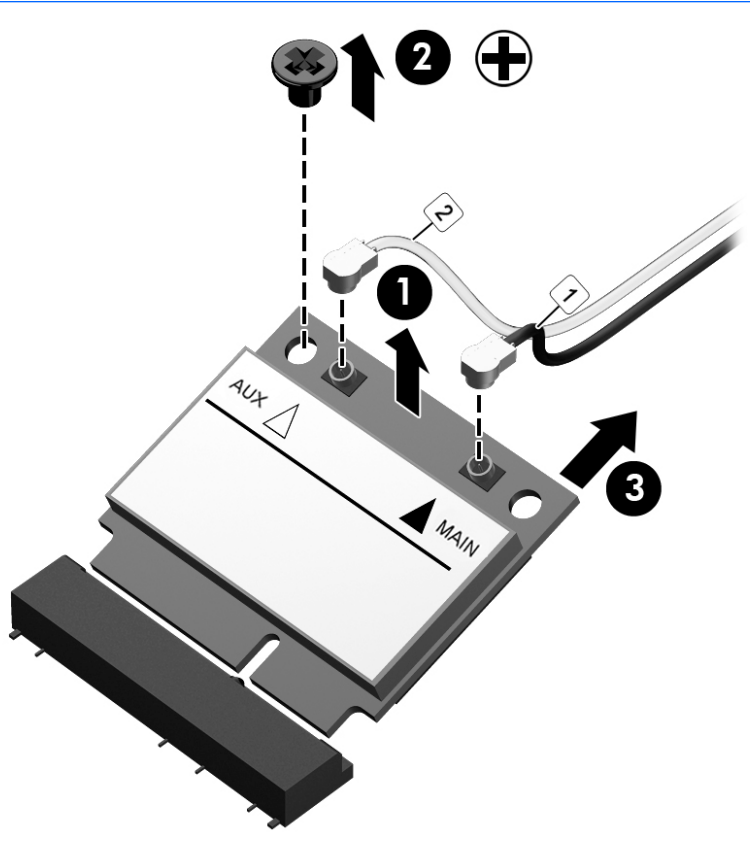

Reverse this procedure to install the WLAN module.

#### **Front speakers**

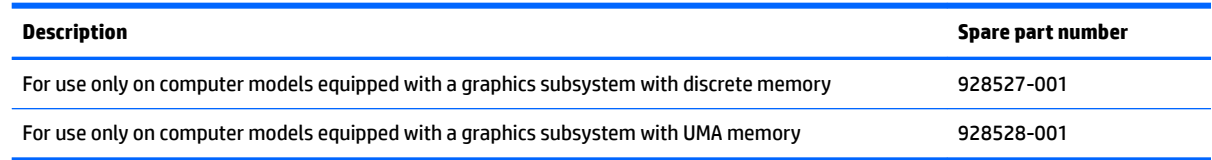

Before removing the front speakers, follow these steps:

- **1.** Turn off the computer. If you are unsure whether the computer is off or in Hibernation, turn the computer on, and then shut it down through the operating system.
- **2.** Disconnect the power from the computer by first unplugging the power cord from the AC outlet, and then unplugging the AC adapter from the computer.
- **3.** Disconnect all external devices from the computer.
- **4.** Disconnect the battery cable from the system board (see [Battery on page 33\)](#page-40-0).

Remove the front speakers:

- **1.** Disconnect the front speaker cable **(1)** from the system board.
- **2.** Release the tape **(2)** that secures the front speaker cable to the battery.
- **3.** Remove the front speakers **(3)**.

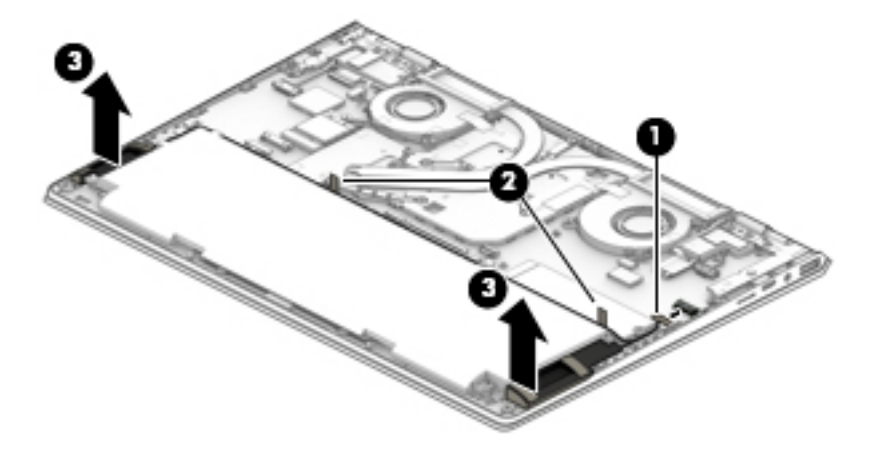

Reverse this procedure to install the front speakers.

#### <span id="page-45-0"></span>**Fans**

#### **NOTE:** The fan spare part kit includes the fan cable.

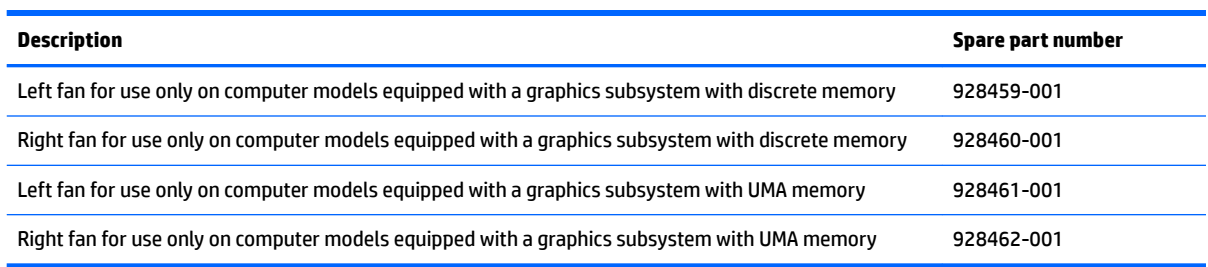

Before removing the fans, follow these steps:

- **1.** Shut down the computer. If you are unsure whether the computer is off or in Hibernation, turn the computer on, and then shut it down through the operating system.
- **2.** Disconnect all external devices connected to the computer.
- **3.** Disconnect the power from the computer by first unplugging the power cord from the AC outlet, and then unplugging the AC adapter from the computer.
- **4.** Remove the bottom cover (see [Bottom cover on page 30](#page-37-0)).
- **5.** Disconnect the battery cable from the system board (see **Battery on page 33**).

Remove the left fan:

- **1.** Disconnect the left fan cable **(1)** from the system board.
- **2.** Release the tape **(2)** that secures the left fan to the system board.
- **3.** Remove the two Phillips PM2.0×3.4 screws **(3)** that secure the left fan to the keyboard/top cover.
- **4.** Remove the left fan **(4)**.

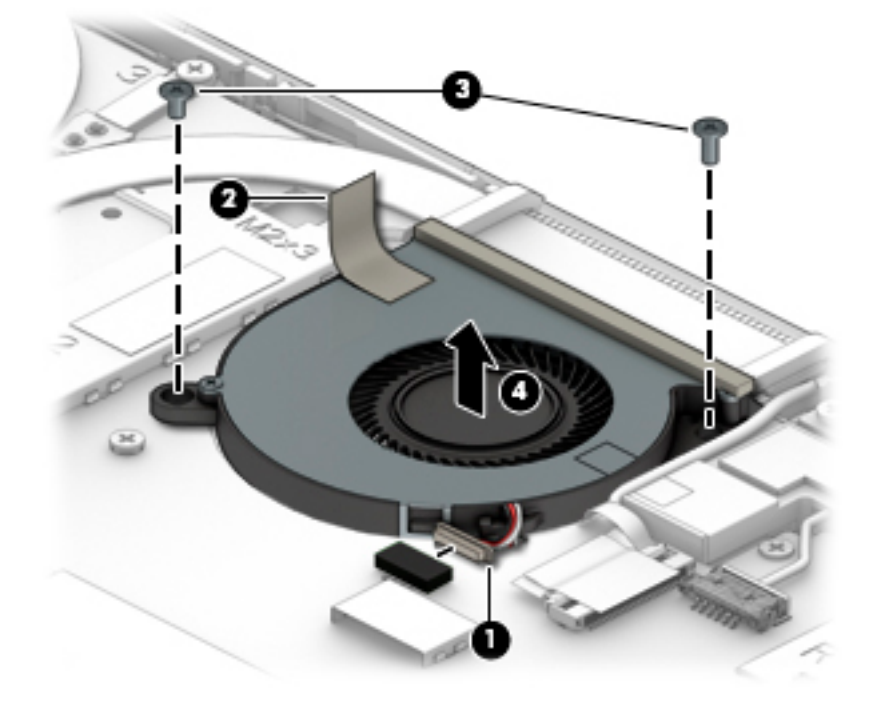

Remove the right fan:

- **1.** Disconnect the right fan cable **(1)** from the system board.
- **2.** Release the tape **(2)** that secures the right fan to the system board.
- **3.** Remove the Phillips PM2.5×5.7 screw **(3)** that secures the right fan to the keyboard/top cover.
- **4.** Remove the Phillips PM2.0×2.3 broad head screw **(4)** that secures the right fan to the keyboard/top cover.
- **5.** Remove the right fan **(5)**.

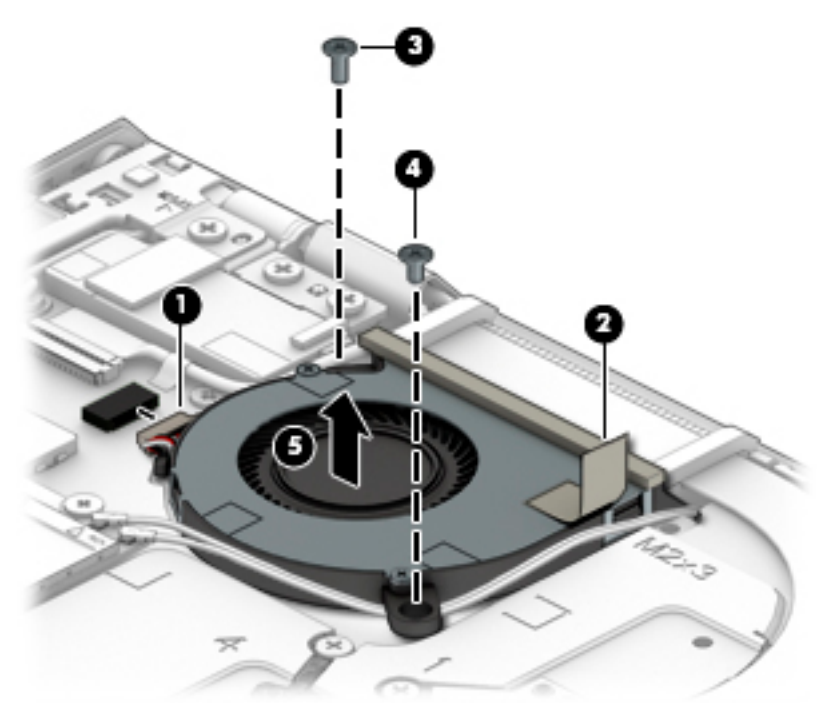

Reverse this procedure to install the fans.

#### **Power connector cable**

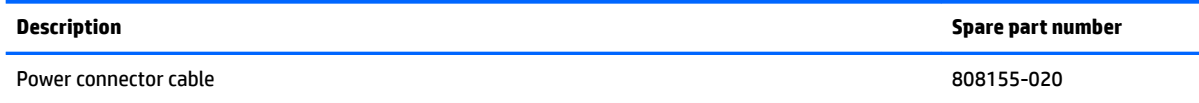

Before removing the power connector cable, follow these steps:

- **1.** Shut down the computer. If you are unsure whether the computer is off or in Hibernation, turn the computer on, and then shut it down through the operating system.
- **2.** Disconnect all external devices connected to the computer.
- **3.** Disconnect the power from the computer by first unplugging the power cord from the AC outlet, and then unplugging the AC adapter from the computer.
- **4.** Remove the bottom cover (see [Bottom cover on page 30](#page-37-0)).
- **5.** Disconnect the battery cable from the system board (see **Battery on page 33**).

Remove the power connector cable:

- **1.** Disconnect the power connector cable **(1)** from the system board.
- **2.** Remove the Phillips PM2.5×5.7 screw **(2)** that secures the right I/O bracket to the keyboard/top cover.
- **3.** Remove the two Phillips PM2.0×2.0 broad head screws **(3)** that secure the right I/O bracket to the keyboard/top cover.
- **4.** Remove the right I/O bracket **(4)**.

The right I/O bracket is available using spare part number 928468-001.

**5.** Remove the power connector cable **(5)**.

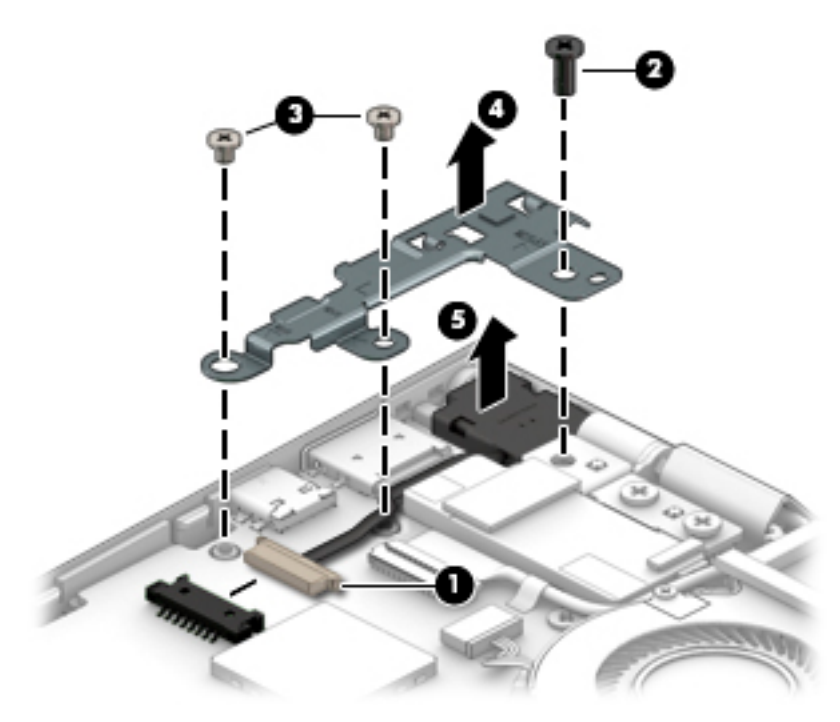

Reverse this procedure to install the power connector cable.

### **Display assembly**

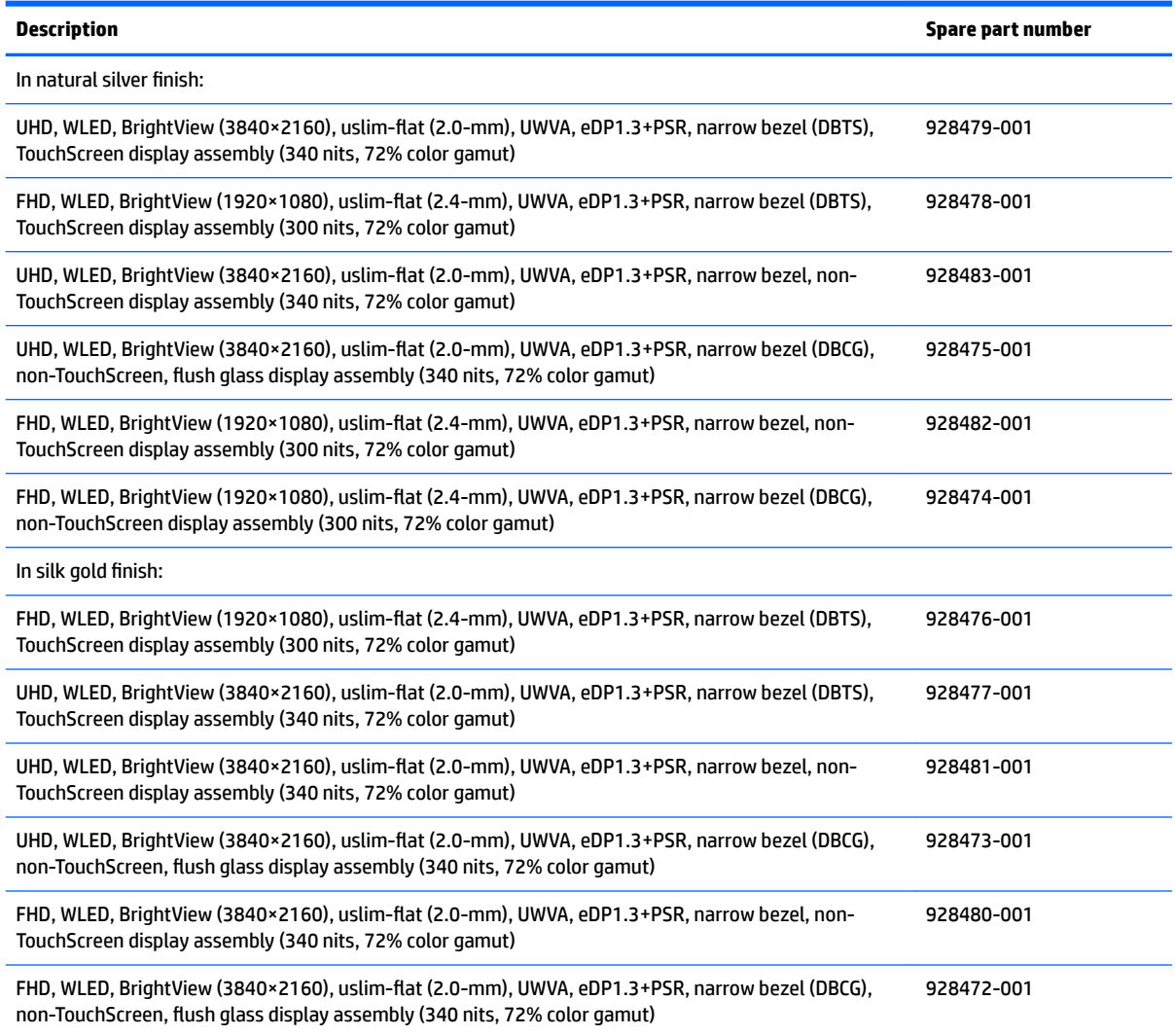

Before removing the display assembly, follow these steps:

- **1.** Shut down the computer. If you are unsure whether the computer is off or in Hibernation, turn the computer on, and then shut it down through the operating system.
- **2.** Disconnect all external devices connected to the computer.
- **3.** Disconnect the power from the computer by first unplugging the power cord from the AC outlet, and then unplugging the AC adapter from the computer.
- **4.** Remove the bottom cover (see [Bottom cover on page 30](#page-37-0)).
- **5.** Disconnect the battery cable from the system board (see **Battery on page 33**).

Remove the display assembly:

- **1.** Release the ZIF connector **(1)** to which webcam/microphone module cable is connected, and then disconnect the webcam/microphone module from the system board.
- **2.** Release the piece of tape **(2)** that secures the webcam/microphone module cable to the system board.
- **3.** Release the adhesive support strip **(3)** that secures the display panel cable to the system board.
- **4.** Release the ZIF connector **(4)** to which display panel cable is connected, and then disconnect the display panel cable from the system board.
- **5.** Release the piece of tape **(5)** that secures the display panel cable to the system board.

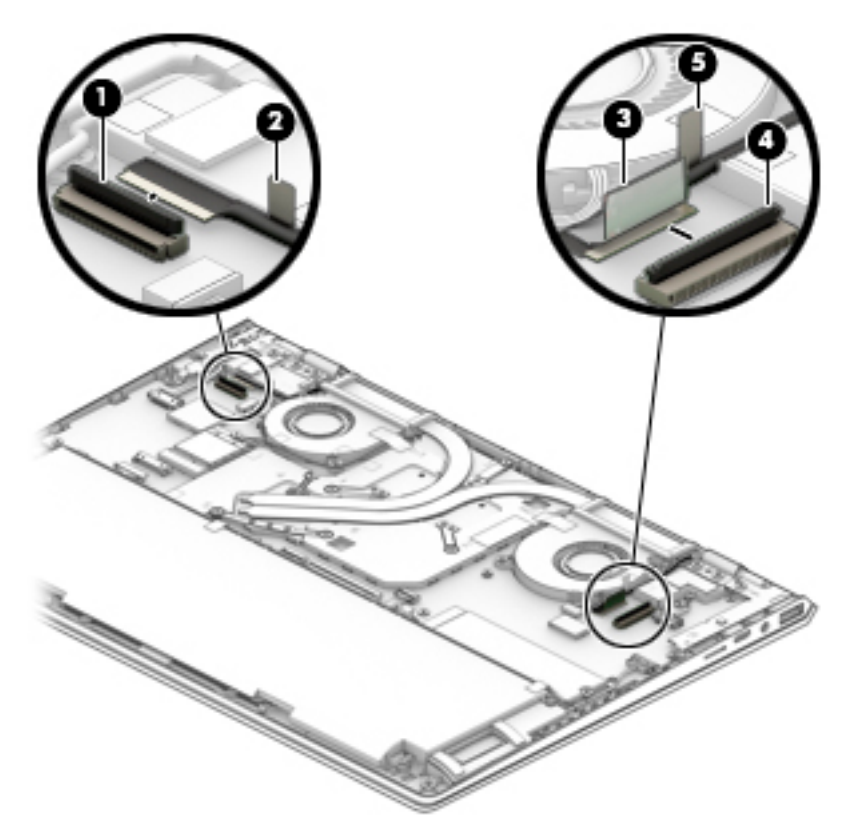

- **6.** Remove the two Phillips PM2.5×5.7 screws **(1)** that secure the left and right I/O brackets to the keyboard/top cover.
- **7.** Remove the three Phillips PM2.0×2.0 broad head screws **(2)** that secure the left and right I/O brackets to the keyboard/top cover.
- **8.** Remove the right I/O bracket **(3)**.

The right I/O bracket is available using spare part number 928468-001.

**9.** Remove the left I/O bracket **(4)**.

The left I/O bracket is available using spare part number 928467-001.

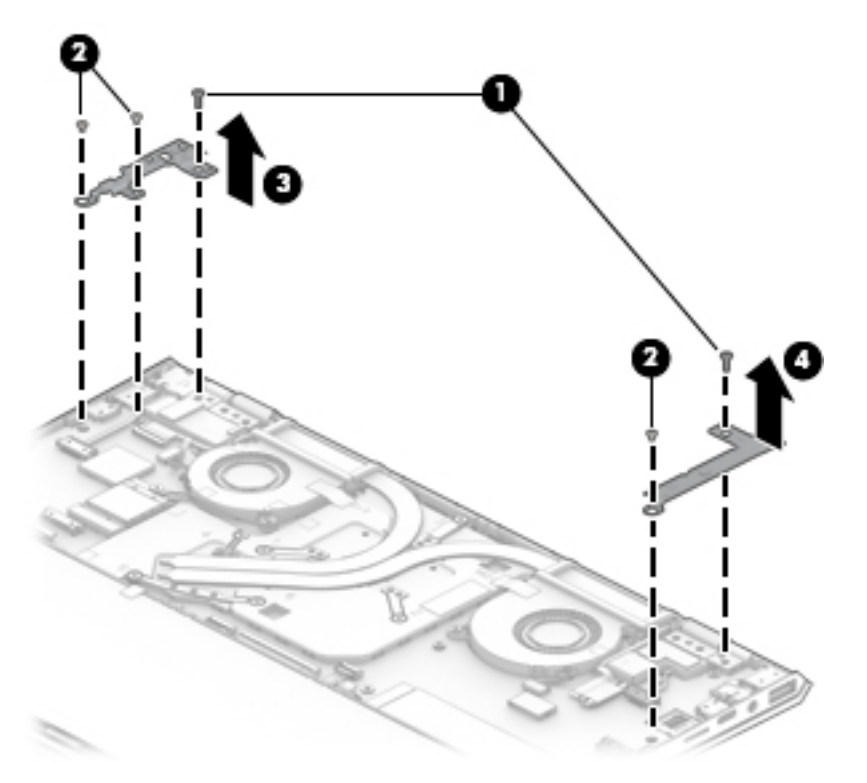

- **10.** Remove the four Phillips PM2.5×5.7 screws **(1)** that secure the display assembly to the keyboard/top cover.
- **11.** Lift the front edge of the keyboard/top cover **(2)** until it rests at an angle.
- **12.** Slide the keyboard/top cover **(3)** up and away at an angle and separate it from the display assembly.

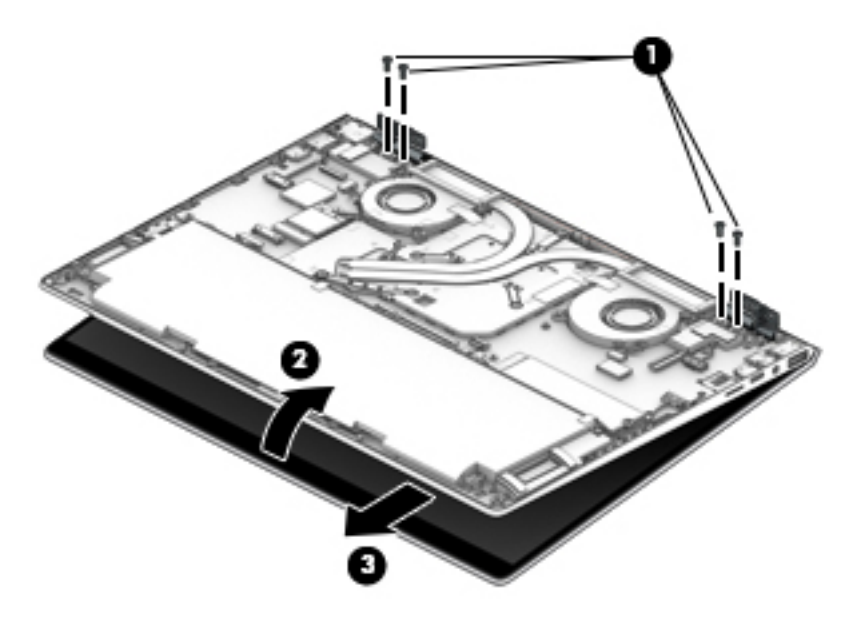

Reverse this procedure to install the display assembly.

### **TouchPad cable**

**NOTE:** The TouchPad spare part kit does not include the TouchPad cable. The TouchPad cable is available using spare part numbers 928451-001 (for use only on computer models equipped with a graphics subsystem with discrete memory) and 928452-001 (for use only on computer models equipped with a graphics subsystem with UMA memory).

Before removing the TouchPad cable, follow these steps:

- **1.** Shut down the computer. If you are unsure whether the computer is off or in Hibernation, turn the computer on, and then shut it down through the operating system.
- **2.** Disconnect all external devices connected to the computer.
- **3.** Disconnect the power from the computer by first unplugging the power cord from the AC outlet, and then unplugging the AC adapter from the computer.
- **4.** Remove the bottom cover (see [Bottom cover on page 30](#page-37-0)).
- **5.** Remove the battery (see [Battery on page 33](#page-40-0)).

Remove the TouchPad cable:

- **1.** Release the ZIF connector **(1)** to which TouchPad cable is connected, and then disconnect the TouchPad cable from the system board.
- **2.** Release the ZIF connector **(2)** to which TouchPad cable is connected, and then disconnect the TouchPad cable from the TouchPad.
- **3.** Release the piece of tape **(3)** that secures the TouchPad cable to the keyboard/top cover.
- **4.** Remove the TouchPad cable **(4)**.

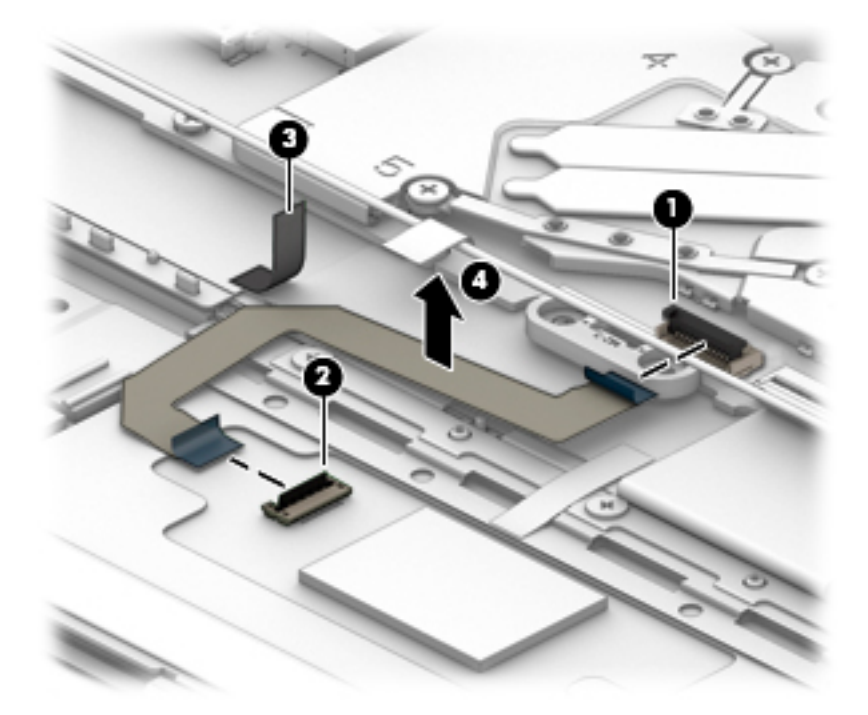

Reverse this procedure to install the TouchPad cable.

### **TouchPad**

**WOTE:** The TouchPad spare part kit does not include the TouchPad bracket or TouchPad cable. The TouchPad bracket is available using spare part number 928466-001. The TouchPad cable is available using spare part numbers 928451-001 (for use only on computer models equipped with a graphics subsystem with discrete memory) and 928452-001 (for use only on computer models equipped with a graphics subsystem with UMA memory).

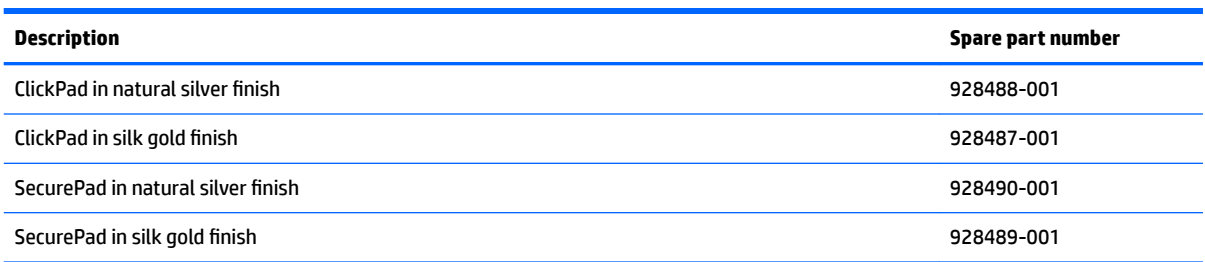

Before removing the TouchPad, follow these steps:

- **1.** Shut down the computer. If you are unsure whether the computer is off or in Hibernation, turn the computer on, and then shut it down through the operating system.
- **2.** Disconnect all external devices connected to the computer.
- **3.** Disconnect the power from the computer by first unplugging the power cord from the AC outlet, and then unplugging the AC adapter from the computer.
- **4.** Remove the bottom cover (see [Bottom cover on page 30](#page-37-0)).
- **5.** Remove the battery (see **[Battery on page 33](#page-40-0)**).

Remove the TouchPad:

- **1.** Release the ZIF connector **(1)** to which TouchPad cable is connected, and then disconnect the TouchPad cable from the system board.
- **2.** Release the piece of tape **(2)** that secures the TouchPad cable to the keyboard/top cover.
- **3.** Release the piece of tape **(3)** that secures the TouchPad to the keyboard/top cover.
- **4.** Remove the five Phillips PM2.0×2.3 broad head screws (4) that secure the TouchPad to the keyboard/top cover.
- **5.** Remove the TouchPad bracket **(5)** .

**6.** Remove the TouchPad **(6)**.

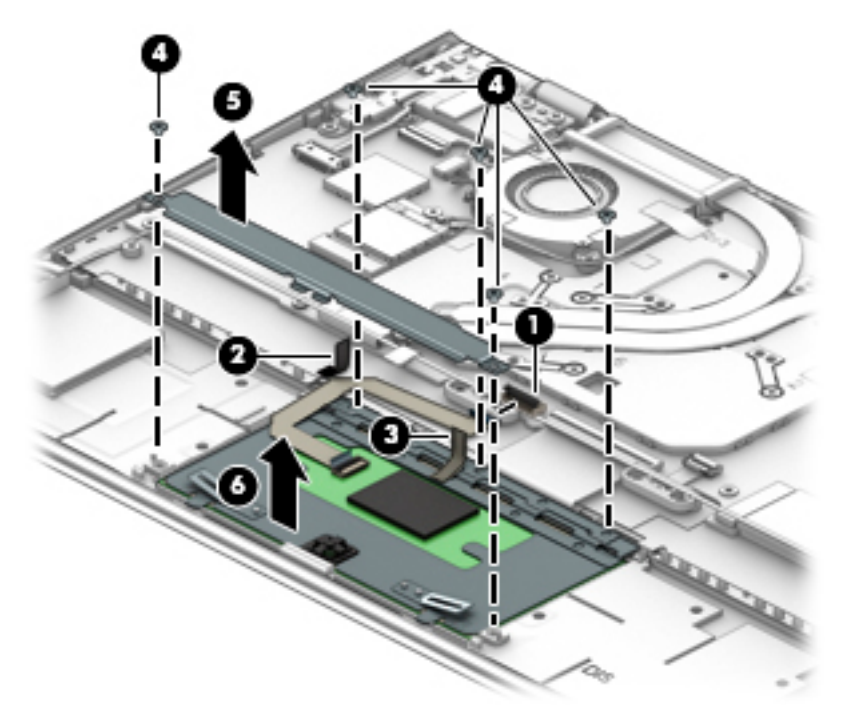

Reverse this procedure to install the TouchPad.

## <span id="page-54-0"></span>**System board**

**NOTE:** The system board spare part kit includes a processor and replacement thermal material.

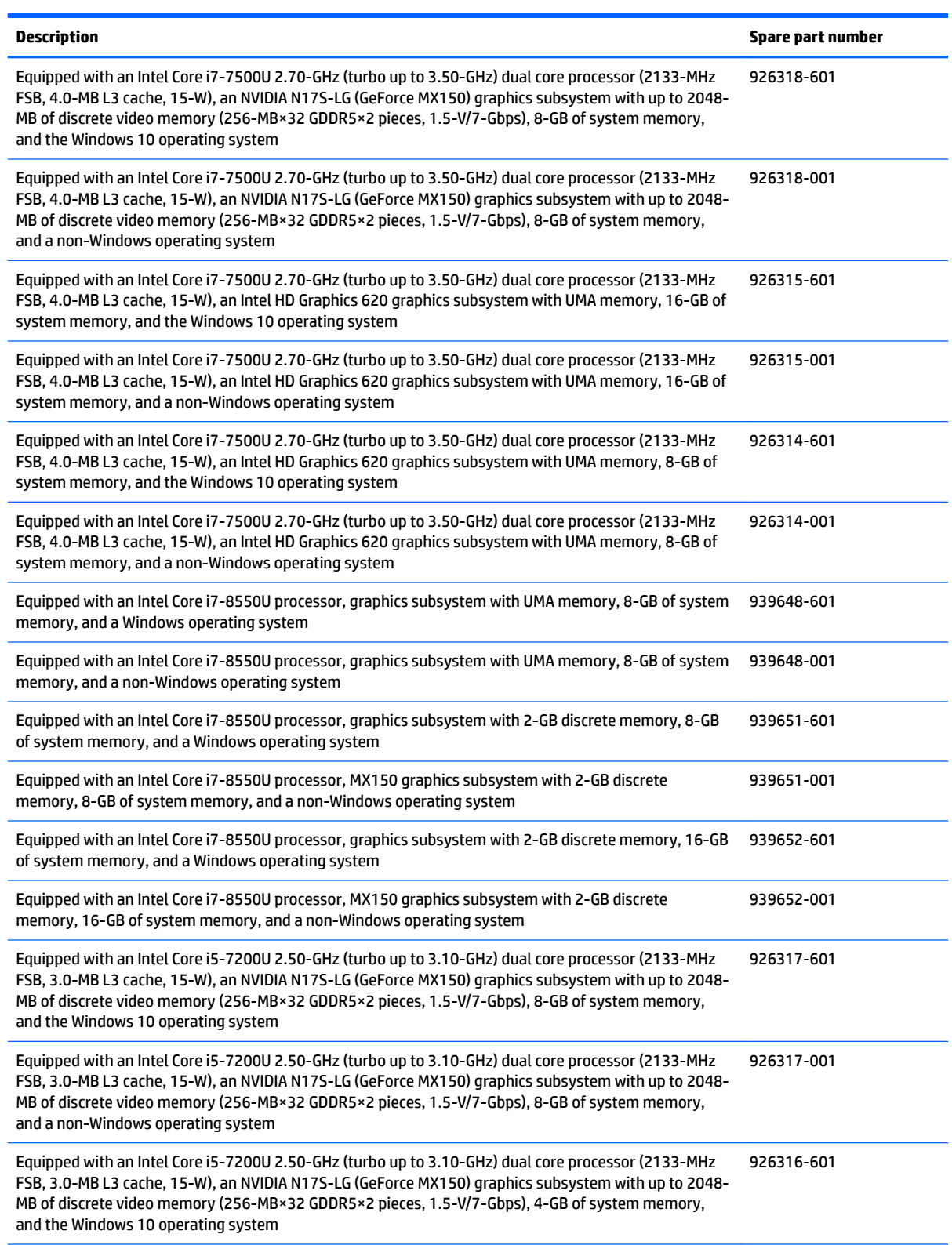

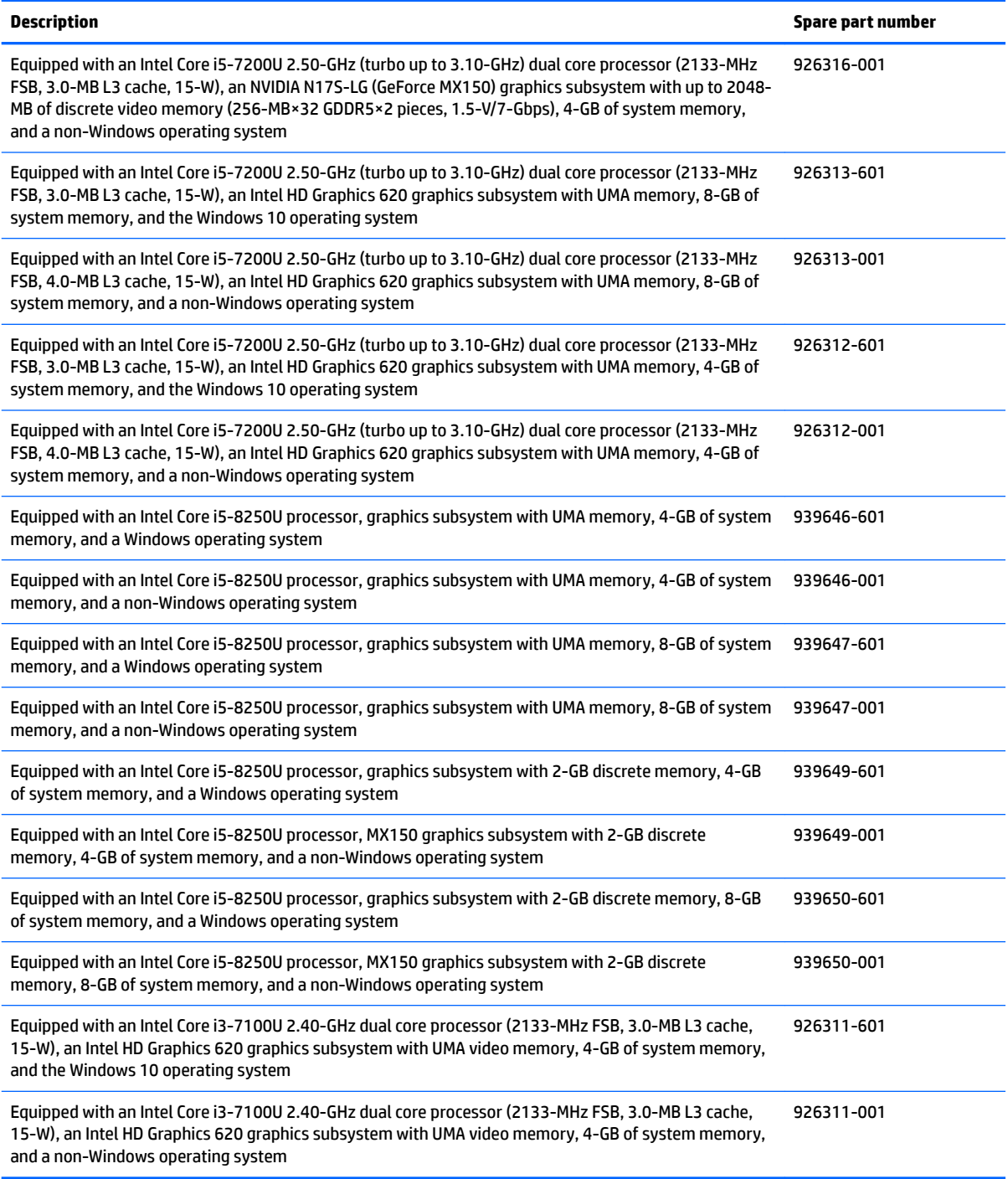

Before removing the system board, follow these steps:

- **1.** Shut down the computer. If you are unsure whether the computer is off or in Hibernation, turn the computer on, and then shut it down through the operating system.
- **2.** Disconnect all external devices connected to the computer.
- **3.** Disconnect the power from the computer by first unplugging the power cord from the AC outlet, and then unplugging the AC adapter from the computer.
- **4.** Remove the bottom cover (see **Bottom cover on page 30**), and then remove the following components:
	- **a.** Battery (see [Battery on page 33](#page-40-0))
	- **b.** Solid-state drive (see [Solid-state drive on page 34](#page-41-0))
	- **c.** WLAN module (see [WLAN module on page 35\)](#page-42-0)
	- **d.** Fans (see [Fans on page 38](#page-45-0))

When replacing the system board, be sure to remove the heat sink (see [Heat sink on page 52\)](#page-59-0) from the defective system board and install it on the replacement system board.

Remove the system board:

- **1.** Disconnect the following cables from the system board:
	- **(1)** Power connector cable
	- **(2)** Webcam/microphone module ZIF connector cable
	- **(3)** Display panel ZIF connector cable
	- **(4)** Rear speaker cable
	- **(5)** Front speaker cable
	- **(6)** Backlight ZIF connector cable
	- **(7)** Keyboard ZIF connector cable
	- **(8)** TouchPad ZIF connector cable

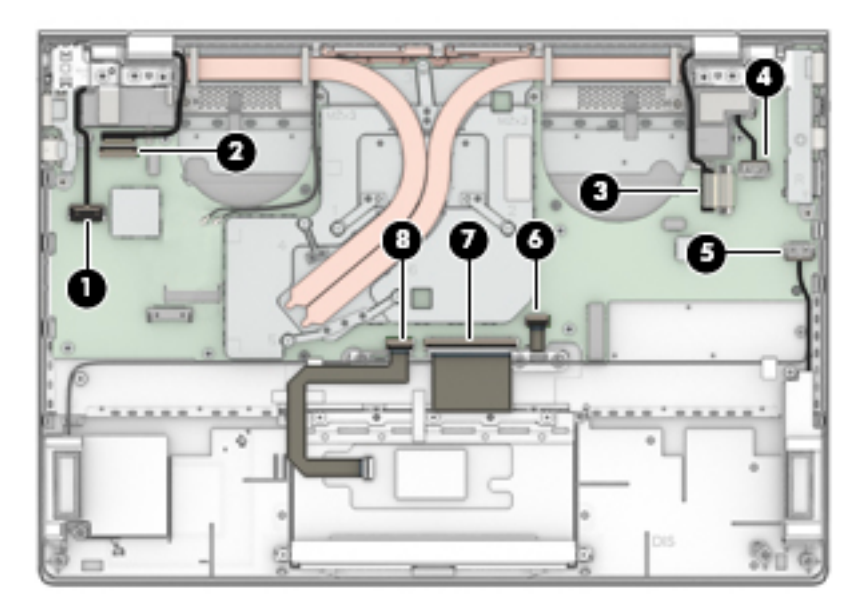

- **2.** Remove the two Phillips PM2.5×5.7 screws **(1)** that secure the left and right I/O brackets to the keyboard/top cover.
- **3.** Remove the three Phillips PM2.0×2.0 broad head screws **(2)** that secure the left and right I/O brackets to the keyboard/top cover.

**4.** Remove the right I/O bracket **(3)**.

The right I/O bracket is available using spare part number 928468-001.

**5.** Remove the left I/O bracket **(4)**.

The left I/O bracket is available using spare part number 928467-001.

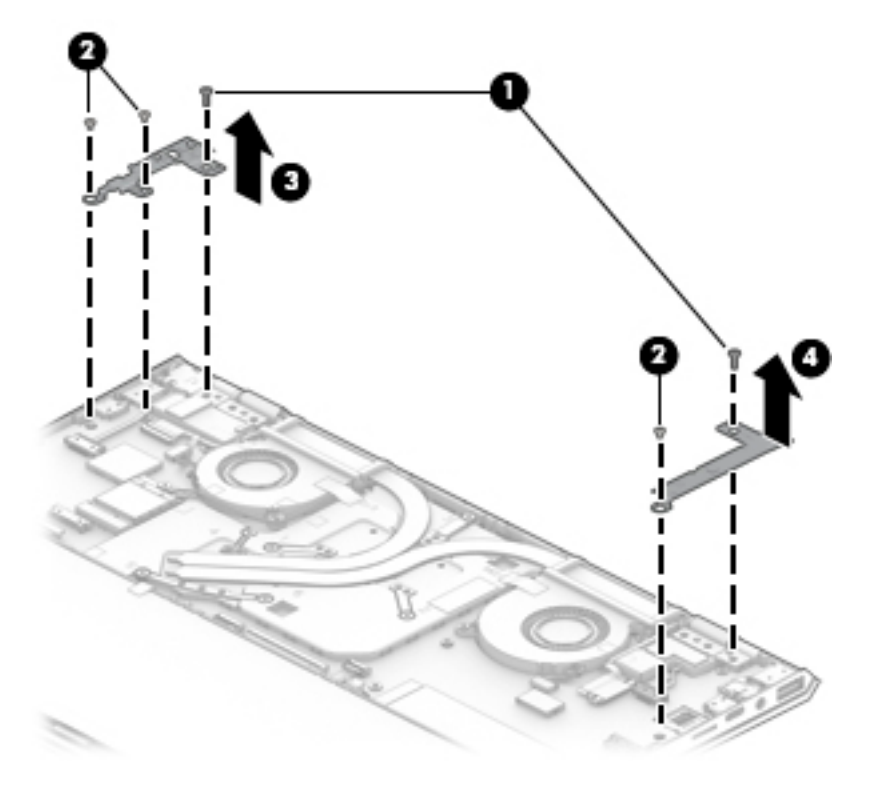

- **6.** Remove the six Phillips PM2.0×3.4 screws **(1)** that secure the system board to the keyboard/top cover.
- **7.** Remove the four Phillips PM2.0×2.0 broad head screws **(2)** that secure the system board and the system board retention hooks to the keyboard/top cover.

**8.** Remove the system board retention hooks **(3)**.

The system board retention hooks are available using spare part number 928493-001.

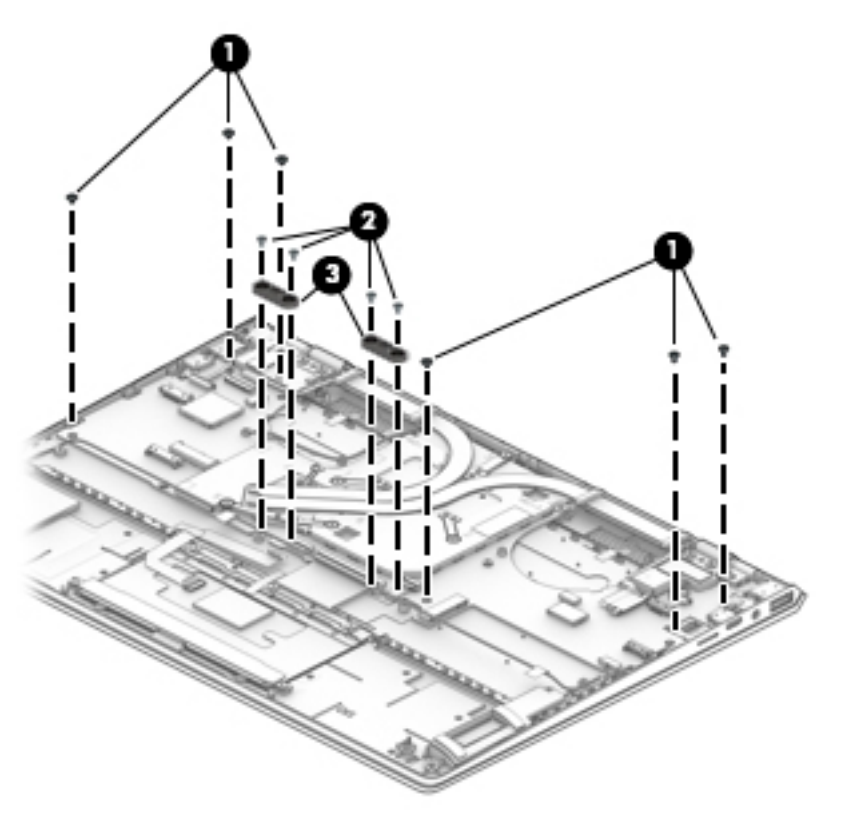

- **9.** Lift the left side of the system board **(1)** until it rests at an angle.
- **10.** Remove the system board **(2)** by sliding it up and to the left at an angle.

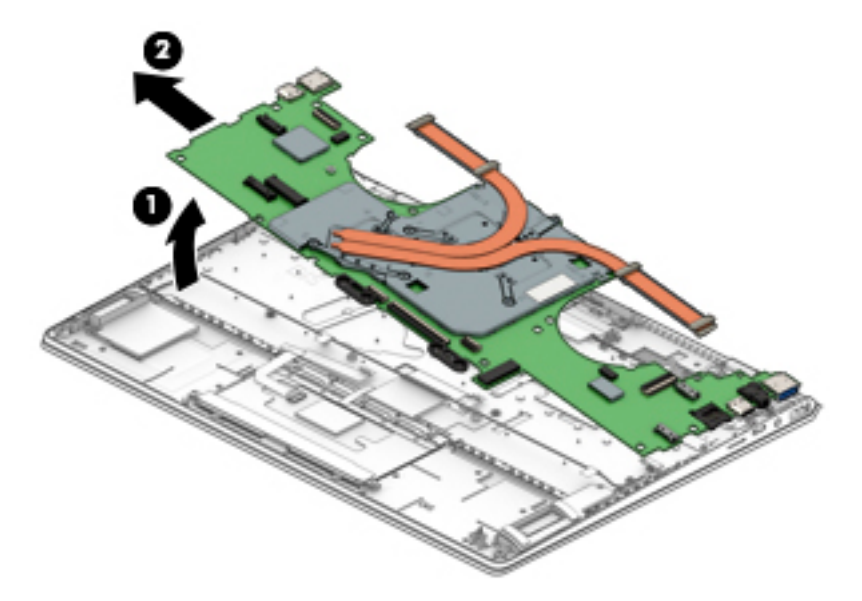

Reverse this procedure to install the system board.

### <span id="page-59-0"></span>**Heat sink**

**WE:** The heat sink spare part kit includes replacement thermal material.

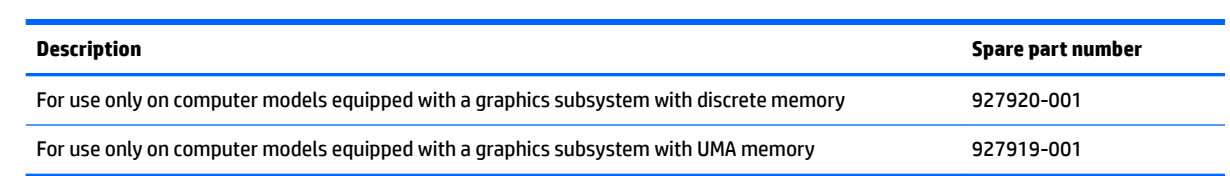

Before removing the heat sink, follow these steps:

- **1.** Turn off the computer. If you are unsure whether the computer is off or in Hibernation, turn the computer on, and then shut it down through the operating system.
- **2.** Disconnect the power from the computer by first unplugging the power cord from the AC outlet, and then unplugging the AC adapter from the computer.
- **3.** Disconnect all external devices from the computer.
- **4.** Remove the bottom cover (see [Bottom cover on page 30](#page-37-0)), and then remove the following components:
	- **a.** Battery (see [Battery on page 33](#page-40-0))
	- **b.** Solid-state drive (see **Solid-state drive on page 34**)
	- **c.** WLAN module (see [WLAN module on page 35\)](#page-42-0)
	- **d.** Fans (see [Fans on page 38](#page-45-0))
	- **e.** System board (see **System board on page 47**)

Remove the heat sink:

- *MOTE:* Steps 1 and 2 apply to computer models equipped with a graphics subsystem with discrete memory. See Steps 3 through 6 for heat sink removal information for computer models equipped with a graphics subsystem with UMA memory.
	- **1.** Loosen the six Phillips PM2.0×6.2 captive screws **(1)** that secure the heat sink to the system board.

**2.** Remove the heat sink **(2)**.

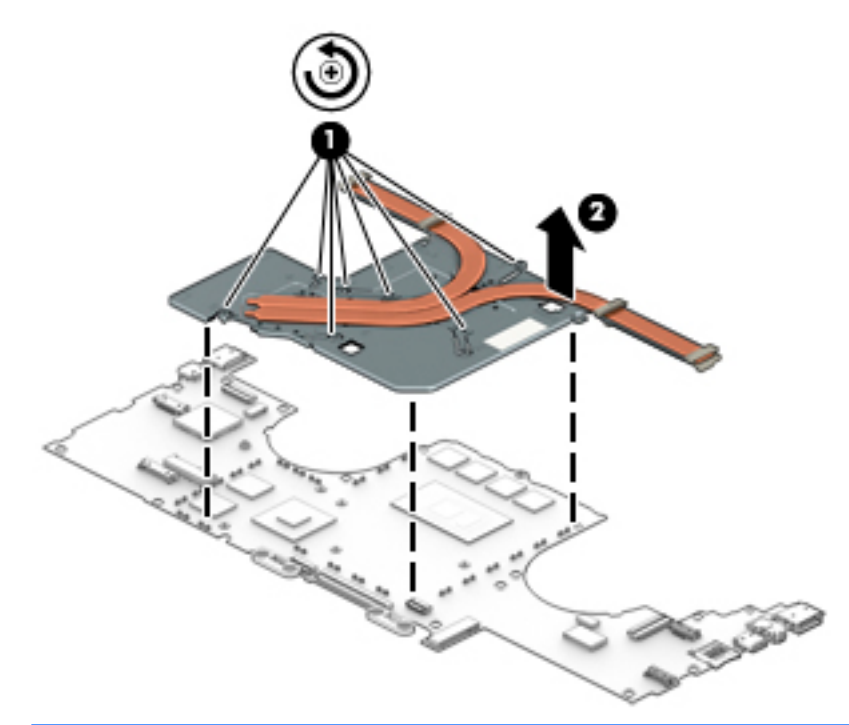

- **NOTE:** Steps 3 through 6 apply to computer models equipped with a graphics subsystem with UMA memory. See Steps 1 and 2 for heat sink removal information for computer models equipped with a graphics subsystem with discrete memory.
- **3.** Remove the Mylar shielding **(1)** that covers the heat sink screws.
- **4.** Release the grounding foil **(2)** that covers the heat sink screws.
- **5.** Loosen the three Phillips PM2.0×6.2 captive screws **(3)** that secure the heat sink to the system board.

#### **6.** Remove the heat sink **(4)**.

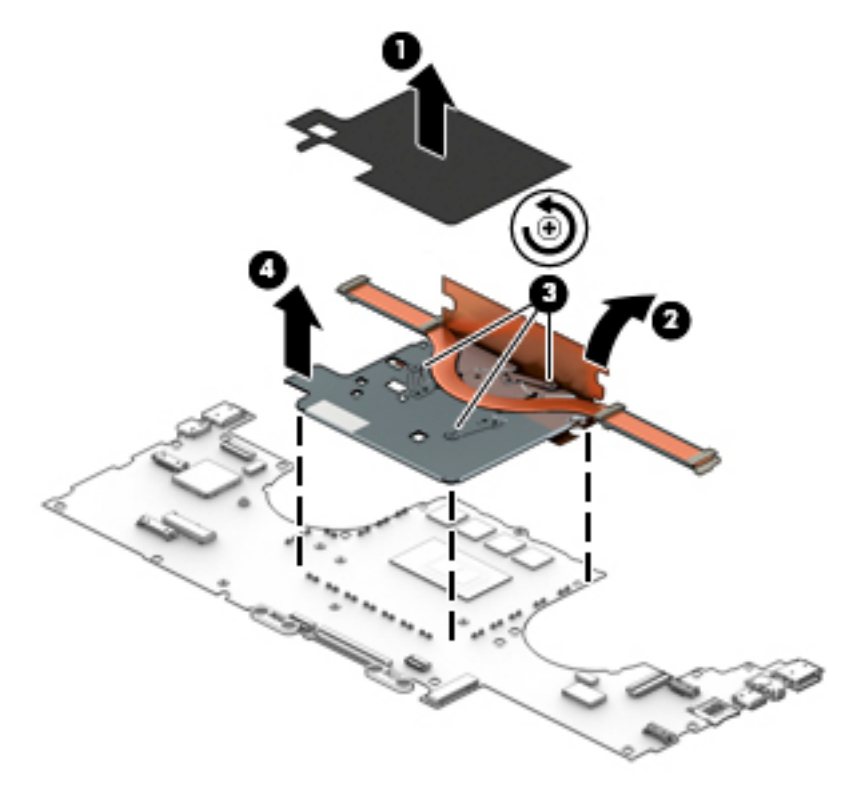

**WE:** The thermal material must be thoroughly cleaned from the surfaces of the heat sink and the system board components each time the heat sink is removed. Replacement thermal material is included with the heat sink and system board spare part kits.

**On computer models equipped with a graphics subsystem with discrete memory:** Thermal paste is used on the processor **(1)** and the heat sink section **(2)** that services it. Thermal paste is also used on the VGA component **(3)** and the heat sink section **(4)** that services it.

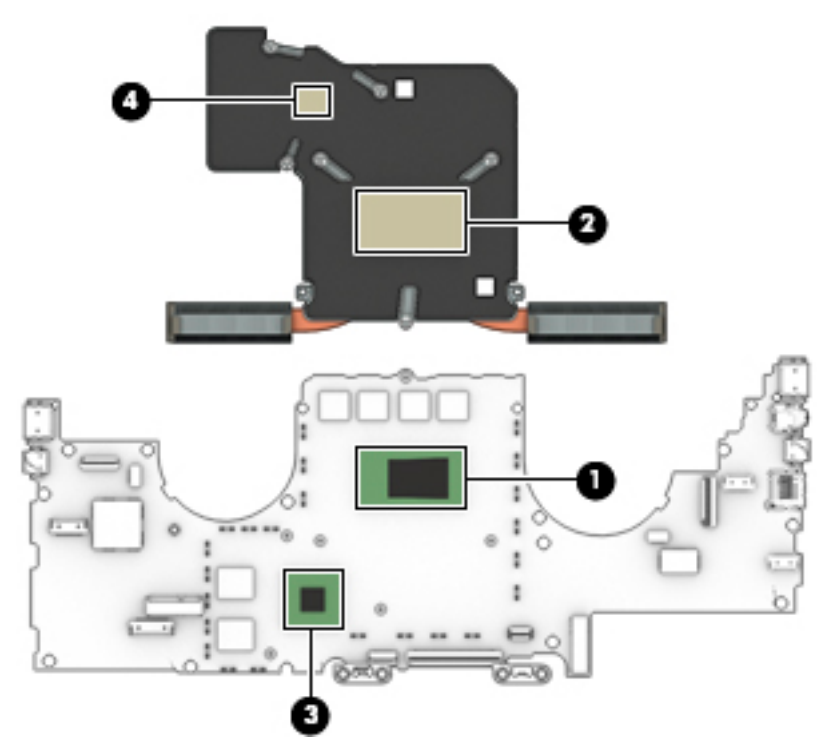

**On computer models equipped with a graphics subsystem with UMA memory:** Thermal paste is used on the processor **(1)** and the heat sink section **(2)** that services it.

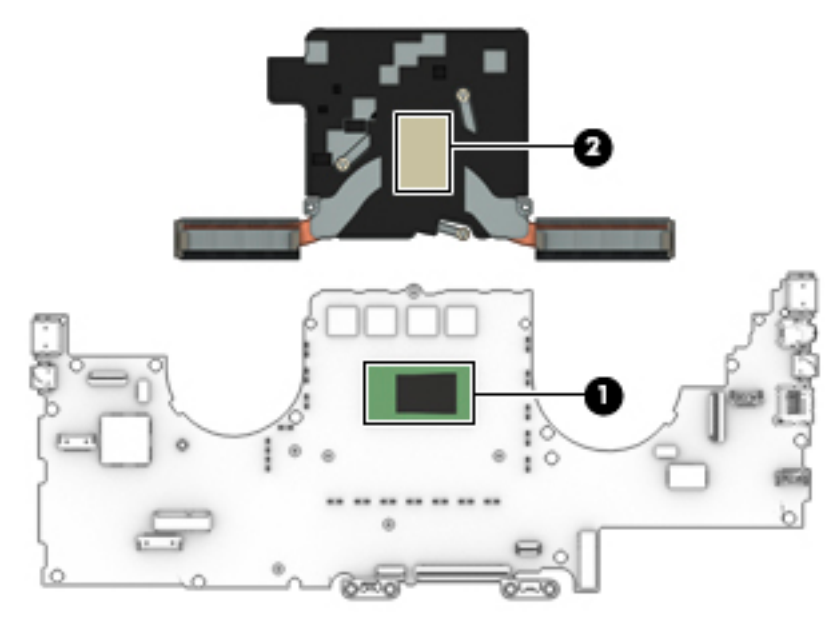

Reverse this procedure to install the heat sink.

### **Rear speakers**

*W* NOTE: The rear speaker spare part kit includes the cables.

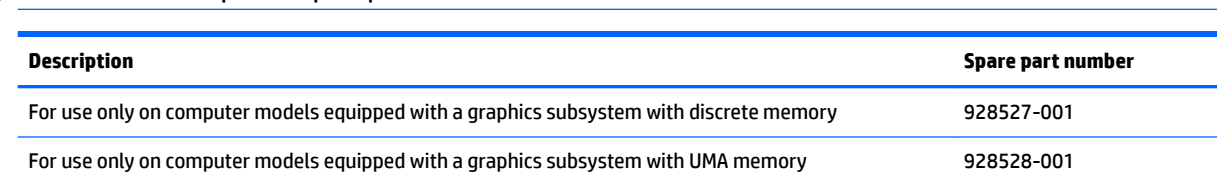

Before removing the rear speakers, follow these steps:

- **1.** Turn off the computer. If you are unsure whether the computer is off or in Hibernation, turn the computer on, and then shut it down through the operating system.
- **2.** Disconnect the power from the computer by first unplugging the power cord from the AC outlet, and then unplugging the AC adapter from the computer.
- **3.** Remove the bottom cover (see [Bottom cover on page 30](#page-37-0)), and then remove the following components:
	- **a.** Battery (see [Battery on page 33](#page-40-0))
	- **b.** Solid-state drive (see [Solid-state drive on page 34](#page-41-0))
	- **c.** WLAN module (see [WLAN module on page 35\)](#page-42-0)
	- **d.** Fans (see [Fans on page 38](#page-45-0))
	- **e.** System board (see [System board on page 47\)](#page-54-0)

Remove the rear speakers:

- **1.** Release the Mylar shielding **(1)** and tape that secures the rear speaker cable to the keyboard/top cover.
- **2.** Remove the rear speakers **(2)**.

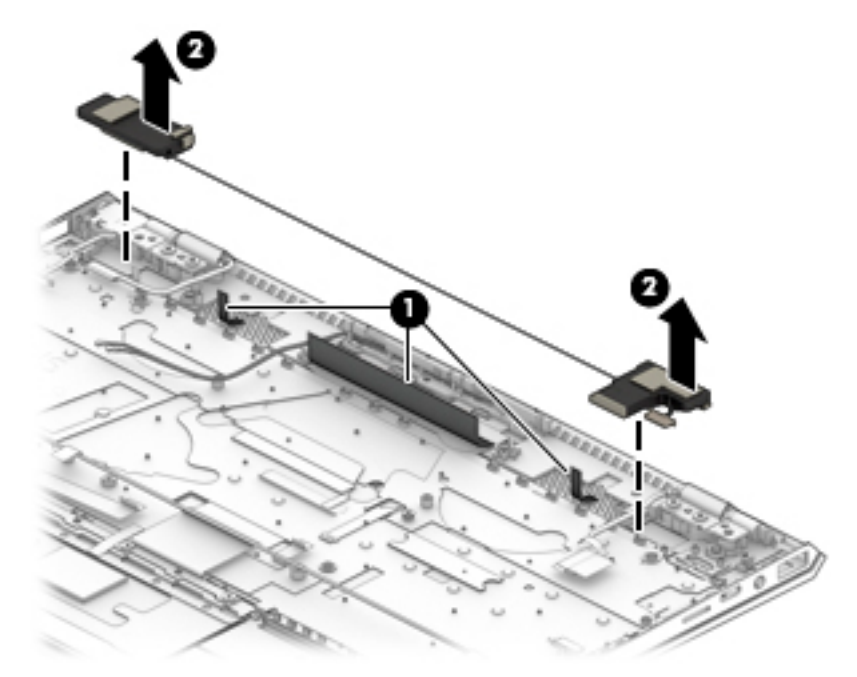

Reverse this procedure to install the rear speakers.

#### **Wireless antenna**

**W** NOTE: The Wireless Antenna Kit includes the left and right wireless antenna cables and transceivers.

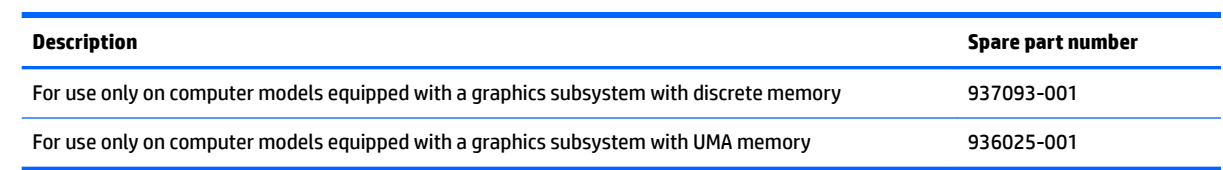

Before removing the wireless antenna, follow these steps:

- **1.** Turn off the computer. If you are unsure whether the computer is off or in Hibernation, turn the computer on, and then shut it down through the operating system.
- **2.** Disconnect the power from the computer by first unplugging the power cord from the AC outlet, and then unplugging the AC adapter from the computer.
- **3.** Remove the bottom cover (see [Bottom cover on page 30](#page-37-0)), and then remove the following components:
	- **a.** Battery (see [Battery on page 33](#page-40-0))
	- **b.** Solid-state drive (see **Solid-state drive on page 34**)
	- **c.** WLAN module (see [WLAN module on page 35\)](#page-42-0)
	- **d.** Fans (see [Fans on page 38](#page-45-0))
	- **e.** System board (see [System board on page 47\)](#page-54-0)

Remove the wireless antenna:

- **1.** Release the tape **(1)** that secures the wireless antenna cables to the keyboard/top cover.
- **2.** Detach the wireless antenna transceivers **(2)** from the keyboard/top cover. (The wireless antenna transceivers are attached to the keyboard/top cover with double-sided adhesive.)

**3.** Remove the wireless antenna **(3)**.

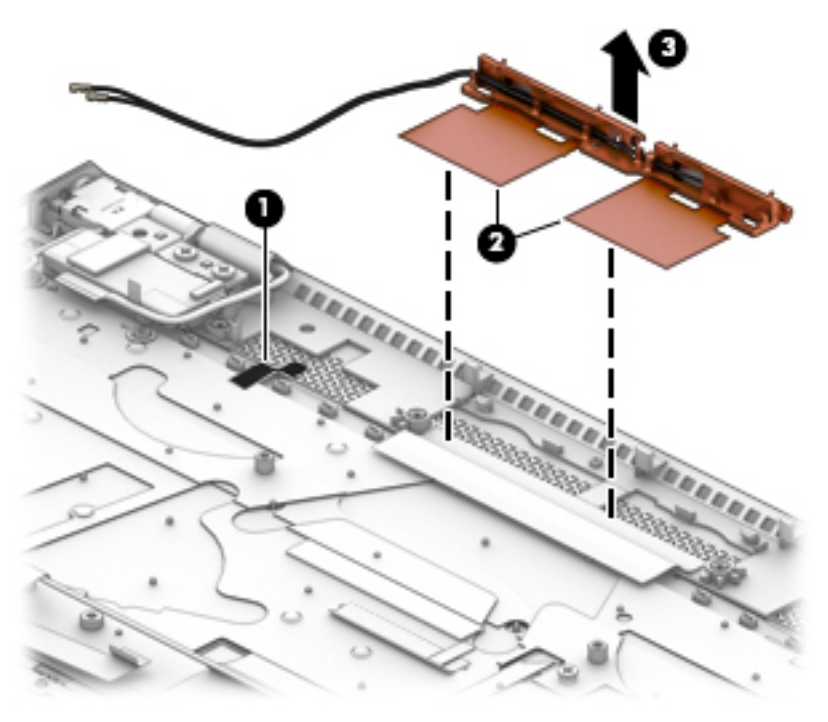

Reverse this procedure to install the wireless antenna.

# **6 Using Setup Utility (BIOS)**

Setup Utility, or Basic Input/Output System (BIOS), controls communication between all the input and output devices on the system (such as disk drives, display, keyboard, mouse, and printer). Setup Utility (BIOS) includes settings for the types of devices installed, the startup sequence of the computer, and the amount of system and extended memory.

**WARD:** To start Setup Utility on convertible computers, your computer must be in notebook mode and you must use the keyboard attached to your notebook.

## **Starting Setup Utility (BIOS)**

- **A CAUTION:** Use extreme care when making changes in Setup Utility (BIOS). Errors can prevent the computer from operating properly.
	- **A** Turn on or restart the computer, quickly press esc, and then press f10.

## **Updating Setup Utility (BIOS)**

Updated versions of Setup Utility (BIOS) may be available on the HP website.

Most BIOS updates on the HP website are packaged in compressed ƭles called *SoftPaqs*.

Some download packages contain a file named Readme.txt, which contains information regarding installing and troubleshooting the file.

#### **Determining the BIOS version**

To decide whether you need to update Setup Utility (BIOS), first determine the BIOS version on your computer.

To reveal the BIOS version information (also known as *ROM date* and *System BIOS*), use one of these options.

- **HP Support Assistant** 
	- **1.** Type support in the taskbar search box, and then select the **HP Support Assistant** app.

 $-$  or  $-$ 

Click the question mark icon in the taskbar.

- **2.** Select My PC, and then select Specifications.
- Setup Utility (BIOS)
	- **1.** Start Setup Utility (BIOS) (see **Starting Setup Utility (BIOS)** on page 59).
	- **2.** Select **Main**, select **System Information**, and then make note of the BIOS version.
	- **3.** Select **Exit**, select **No**, and then follow the on-screen instructions.

To check for later BIOS versions, see [Downloading a BIOS update on page 60](#page-67-0).

### <span id="page-67-0"></span>**Downloading a BIOS update**

- **CAUTION:** To reduce the risk of damage to the computer or an unsuccessful installation, download and install a BIOS update only when the computer is connected to reliable external power using the AC adapter. Do not download or install a BIOS update while the computer is running on battery power, docked in an optional docking device, or connected to an optional power source. During the download and installation, follow these instructions:
	- Do not disconnect power from the computer by unplugging the power cord from the AC outlet.
	- Do not shut down the computer or initiate Sleep.
	- Do not insert, remove, connect, or disconnect any device, cable, or cord.

**NOTE:** If your computer is connected to a network, consult the network administrator before installing any software updates, especially system BIOS updates.

**1.** Type support in the taskbar search box, and then select the **HP Support Assistant** app.

 $-$  or  $-$ 

Click the question mark icon in the taskbar.

- **2.** Click **Updates**, and then click **Check for updates and messages**.
- **3.** Follow the on-screen instructions.
- **4.** At the download area, follow these steps:
	- **a.** Identify the most recent BIOS update and compare it to the BIOS version currently installed on your computer. If the update is more recent than your BIOS version, make a note of the date, name, or other identifier. You may need this information to locate the update later, after it has been downloaded to your hard drive.
	- **b.** Follow the on-screen instructions to download your selection to the hard drive.

Make a note of the path to the location on your hard drive where the BIOS update is downloaded. You will need to access this path when you are ready to install the update.

BIOS installation procedures vary. Follow any instructions that appear on the screen after the download is complete. If no instructions appear, follow these steps:

- **1.** Type file in the taskbar search box, and then select **File Explorer**.
- **2.** Click your hard drive designation. The hard drive designation is typically Local Disk (C:).
- **3.** Using the hard drive path you recorded earlier, open the folder that contains the update.
- **4.** Double-click the file that has an .exe extension (for example, *filename.*exe).

The BIOS installation begins.

- **5.** Complete the installation by following the on-screen instructions.
- **NOTE:** After a message on the screen reports a successful installation, you can delete the downloaded file from your hard drive.

# **7 Using HP PC Hardware Diagnostics (UEFI)**

HP PC Hardware Diagnostics is a Unified Extensible Firmware Interface (UEFI) that allows you to run diagnostic tests to determine whether the computer hardware is functioning properly. The tool runs outside the operating system so that it can isolate hardware failures from issues that are caused by the operating system or other software components.

When HP PC Hardware Diagnostics (UEFI) detects a failure that requires hardware replacement, a 24-digit Failure ID code is generated. This ID code can then be provided to support to help determine how to correct the problem.

**X NOTE:** To start diagnostics on a convertible computer, your computer must be in notebook mode and you must use the keyboard attached.

To start HP PC Hardware Diagnostics (UEFI), follow these steps:

- **1.** Turn on or restart the computer, and quickly press esc.
- **2.** Press f2.

The BIOS searches three places for the diagnostic tools, in the following order:

- **a.** Connected USB drive
- **NOTE:** To download the HP PC Hardware Diagnostics (UEFI) tool to a USB drive, see [Downloading](#page-69-0)  [HP PC Hardware Diagnostics \(UEFI\) to a USB device on page 62](#page-69-0).
- **b.** Hard drive
- **c.** BIOS
- **3.** When the diagnostic tool opens, select the type of diagnostic test you want to run, and then follow the on-screen instructions.

**NOTE:** If you need to stop a diagnostic test, press esc.

## <span id="page-69-0"></span>**Downloading HP PC Hardware Diagnostics (UEFI) to a USB device**

**WE:** The HP PC Hardware Diagnostics (UEFI) download instructions are provided in English only, and you must use a Windows computer to download and create the HP UEFI support environment because only .exe files are offered.

There are two options to download HP PC Hardware Diagnostics to a USB device.

#### **Download the latest UEFI version**

- 1. Go to <http://www.hp.com/go/techcenter/pcdiags></u>. The HP PC Diagnostics home page is displayed.
- **2.** In the HP PC Hardware Diagnostics section, select the **Download** link, and then select **Run**.

#### **Download any version of UEFI for a specific product**

- **1.** Go to [http://www.hp.com/support.](http://www.hp.com/support)
- **2.** Select **Get software and drivers**.
- **3.** Enter the product name or number.
- **4.** Select your computer, and then select your operating system.
- **5.** In the **Diagnostic** section, follow the on-screen instructions to select and download the UEFI version you want.

# **8 Specifications**

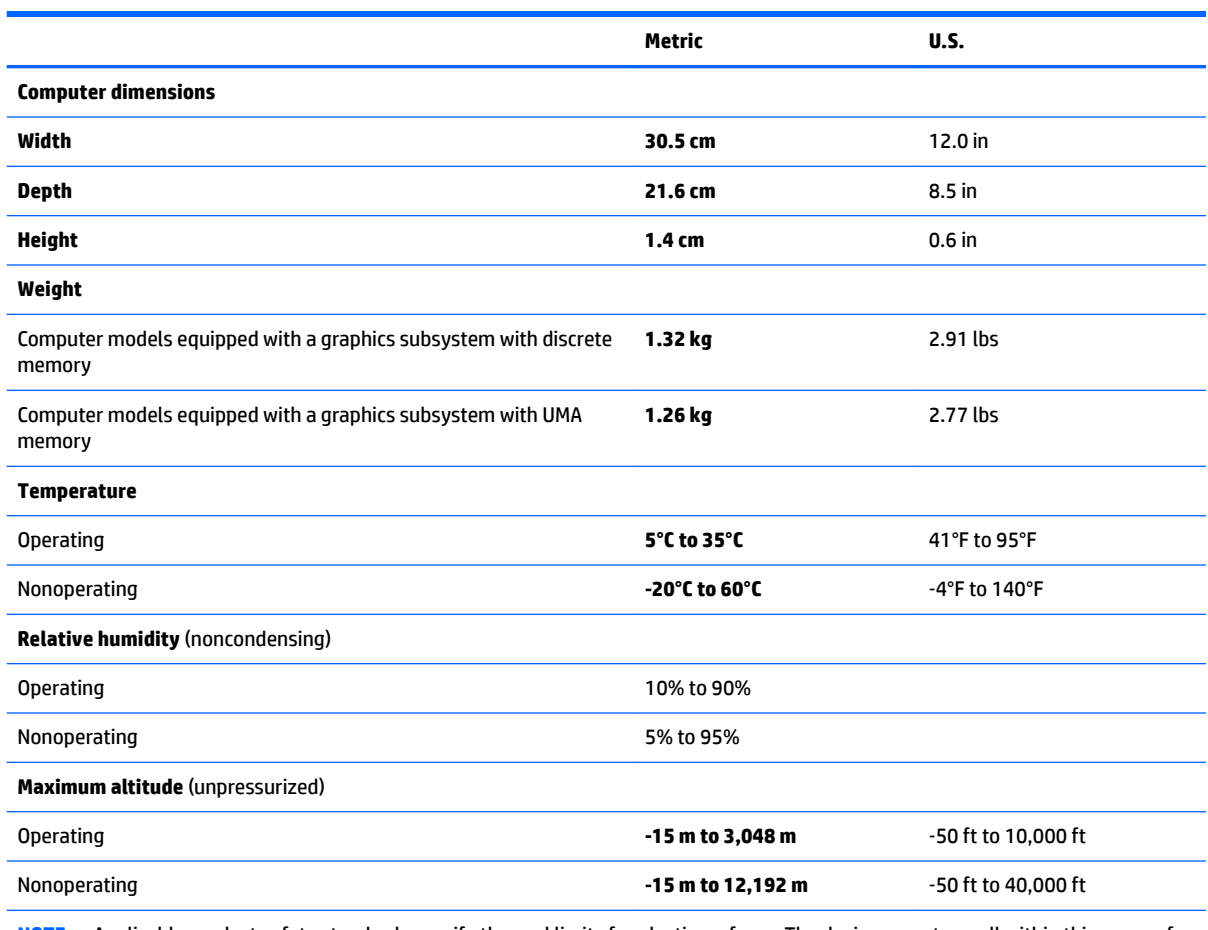

**NOTE:** Applicable product safety standards specify thermal limits for plastic surfaces. The device operates well within this range of temperatures.

# **9 Backing up, restoring, and recovering**

This chapter provides information about the following processes. The information in the chapter is standard procedure for most products.

- Creating recovery media and backups
- Restoring and recovering your system

For additional information, refer to the HP Support Assistant app.

**▲** Type support in the taskbar search box, and then select the **HP Support Assistant** app.

 $-$  or  $-$ 

Select the question mark icon in the taskbar.

**IMPORTANT:** If you will be performing recovery procedures on a tablet, the tablet battery must be at least 70% charged before you start the recovery process.

**IMPORTANT:** For a tablet with a detachable keyboard, connect the tablet to the keyboard base before beginning any recovery process.

## **Creating recovery media and backups**

The following methods of creating recovery media and backups are available on select products only. Choose the available method according to your computer model.

- Use HP Recovery Manager to create HP Recovery media after you successfully set up the computer. This step creates a backup of the HP Recovery partition on the computer. The backup can be used to reinstall the original operating system in cases where the hard drive is corrupted or has been replaced. For information on creating recovery media, see Using HP Recovery media (select products only) on page 64. For information on the recovery options that are available using the recovery media, see [Using Windows tools on page 65.](#page-72-0)
- Use Windows tools to create system restore points and create backups of personal information. See [Using Windows tools on page 65.](#page-72-0)
- **X** NOTE: If storage is 32 GB or less, Microsoft System Restore is disabled by default.
- On select products, use the HP Cloud Recovery Download Tool to create a bootable USB flash drive for your HP recovery media. For more information, see [Using the HP Cloud Recovery Download Tool \(select](#page-73-0) [products only\) on page 66.](#page-73-0)

#### **Using HP Recovery media (select products only)**

If possible, check for the presence of the Recovery partition and the Windows partition. Right-click the **Start**  button, select **File Explorer**, and then select **This PC**.

- If your computer does not list the Windows partition and the Recovery partition, you can obtain recovery media for your system from support. You can find contact information on the HP website. Go to <http://www.hp.com/support>, select your country or region, and follow the on-screen instructions.
- If your computer does list the Recovery partition and the Windows partition, you can use HP Recovery Manager to create recovery media after you successfully set up the computer. HP Recovery media can be
<span id="page-72-0"></span>used to perform system recovery if the hard drive becomes corrupted. System recovery reinstalls the original operating system and software programs that were installed at the factory and then configures the settings for the programs. HP Recovery media can also be used to customize the system or restore the factory image if you replace the hard drive.

- Only one set of recovery media can be created. Handle these recovery tools carefully, and keep them in a safe place.
- HP Recovery Manager examines the computer and determines the required storage capacity for the media that will be required.
- To create recovery discs, your computer must have an optical drive with DVD writer capability, and you must use only high-quality blank DVD-R, DVD+R, DVD-R DL, or DVD+R DL discs. Do not use rewritable discs such as CD±RW, DVD±RW, double-layer DVD±RW, or BD-RE (rewritable Blu-ray) discs; they are not compatible with HP Recovery Manager software. Or, instead, you can use a highquality blank USB flash drive.
- If your computer does not include an integrated optical drive with DVD writer capability, but you would like to create DVD recovery media, you can use an external optical drive (purchased separately) to create recovery discs. If you use an external optical drive, it must be connected directly to a USB port on the computer; the drive cannot be connected to a USB port on an external device, such as a USB hub. If you cannot create DVD media yourself, you can obtain recovery discs for your computer from HP. You can find contact information on the HP website. Go to <http://www.hp.com/support>, select your country or region, and follow the on-screen instructions.
- Be sure that the computer is connected to AC power before you begin creating the recovery media.
- The creation process can take an hour or more. Do not interrupt the creation process.
- If necessary, you can exit the program before you have finished creating all of the recovery DVDs. HP Recovery Manager will finish burning the current DVD. The next time you start HP Recovery Manager, you will be prompted to continue.

To create HP Recovery media using HP recovery manager:

**IMPORTANT:** For a tablet with a detachable keyboard, connect the tablet to the keyboard base before beginning these steps.

- **1.** Type recovery in the taskbar search box, and then select **HP Recovery Manager**.
- **2.** Select **Create recovery media**, and then follow the on-screen instructions.

If you ever need to recover the system, see [Recovering using HP Recovery Manager on page 66](#page-73-0).

# **Using Windows tools**

You can create recovery media, system restore points, and backups of personal information using Windows tools.

**WE:** If storage is 32 GB or less, Microsoft System Restore is disabled by default.

For more information and steps, see the Get Help app.

**▲** Select the **Start** button, and then select the **Get Help** app.

**NOTE:** You must be connected to the Internet to access the Get Help app.

# <span id="page-73-0"></span>**Using the HP Cloud Recovery Download Tool (select products only)**

To create HP Recovery media using the HP Cloud Recovery Download Tool:

- **1.** Go to [http://www.hp.com/support.](http://www.hp.com/support)
- **2.** Select **Software and Drivers**, and then follow the on-screen instructions.

# **Restore and recovery**

There are several options for recovering your system. Choose the method that best matches your situation and level of expertise:

**IMPORTANT:** Not all methods are available on all products.

- Windows offers several options for restoring from backup, refreshing the computer, and resetting the computer to its original state. For more information see the Get Help app.
	- **▲** Select the **Start** button, and then select the **Get Help** app.

**WE:** You must be connected to the Internet to access the Get Help app.

- If you need to correct a problem with a preinstalled application or driver, use the Reinstall drivers and/or applications option (select products only) of HP Recovery Manager to reinstall the individual application or driver.
	- **▲** Type recovery in the taskbar search box, select **HP Recovery Manager**, select **Reinstall drivers and/or applications**, and then follow the on-screen instructions.
- If you want to recover the Windows partition to original factory content, you can choose the System Recovery option from the HP Recovery partition (select products only) or use the HP Recovery media. For more information, see Recovering using HP Recovery Manager on page 66. If you have not already created recovery media, see [Using HP Recovery media \(select products only\) on page 64.](#page-71-0)
- On select products, if you want to recover the computer's original factory partition and content, or if you have replaced the hard drive, you can use the Factory Reset option of HP Recovery media. For more information, see Recovering using HP Recovery Manager on page 66.
- On select products, if you want to remove the Recovery partition to reclaim hard drive space, HP Recovery Manager offers the Remove Recovery Partition option.

For more information, see [Removing the HP Recovery partition \(select products only\) on page 68.](#page-75-0)

# **Recovering using HP Recovery Manager**

HP Recovery Manager software allows you to recover the computer to its original factory state by using the HP Recovery media that you either created or that you obtained from HP, or by using the HP Recovery partition (select products only). If you have not already created recovery media, see [Using HP Recovery media](#page-71-0)  [\(select products only\) on page 64](#page-71-0).

#### **What you need to know before you get started**

● HP Recovery Manager recovers only software that was installed at the factory. For software not provided with this computer, you must either download the software from the manufacturer's website or reinstall the software from the media provided by the manufacturer.

- <span id="page-74-0"></span>**IMPORTANT:** Recovery through HP Recovery Manager should be used as a final attempt to correct computer issues.
- HP Recovery media must be used if the computer hard drive fails. If you have not already created recovery media, see [Using HP Recovery media \(select products only\) on page 64.](#page-71-0)
- To use the Factory Reset option (select products only), you must use HP Recovery media. If you have not already created recovery media, see [Using HP Recovery media \(select products only\) on page 64.](#page-71-0)
- If your computer does not allow the creation of HP Recovery media or if the HP Recovery media does not work, you can obtain recovery media for your system from support. You can find contact information from the HP website. Go to [http://www.hp.com/support,](http://www.hp.com/support) select your country or region, and follow the on-screen instructions.
- **IMPORTANT:** HP Recovery Manager does not automatically provide backups of your personal data. Before beginning recovery, back up any personal data you want to retain.

Using HP Recovery media, you can choose from one of the following recovery options:

- **X NOTE:** Only the options available for your computer display when you start the recovery process.
	- System Recovery—Reinstalls the original operating system, and then configures the settings for the programs that were installed at the factory.
	- Factory Reset—Restores the computer to its original factory state by deleting all information from the hard drive and re-creating the partitions. Then it reinstalls the operating system and the software that was installed at the factory.

The HP Recovery partition (select products only) allows System Recovery only.

#### **Using the HP Recovery partition (select products only)**

The HP Recovery partition allows you to perform a system recovery without the need for recovery discs or a recovery USB flash drive. This type of recovery can be used only if the hard drive is still working.

To start HP Recovery Manager from the HP Recovery partition:

- **IMPORTANT:** For a tablet with a detachable keyboard, connect the tablet to the keyboard base before beginning these steps (select products only).
	- **1.** Type recovery in the taskbar search box, select **HP Recovery Manager**, and then select **Windows Recovery Environment**.

 $-$  or  $-$ 

For computers or tablets with keyboards attached, press f11 while the computer boots, or press and hold f11 as you press the power button.

For tablets without keyboards:

● Turn on or restart the tablet, and then quickly hold down the volume up button; then select **f11**.

 $-$  or  $-$ 

- Turn on or restart the tablet, and then quickly hold down the volume down button; then select **f11**.
- **2.** Select **Troubleshoot** from the boot options menu.
- **3.** Select **Recovery Manager**, and then follow the on-screen instructions.

#### <span id="page-75-0"></span>**Using HP Recovery media to recover**

You can use HP Recovery media to recover the original system. This method can be used if your system does not have an HP Recovery partition or if the hard drive is not working properly.

- **1.** If possible, back up all personal files.
- **2.** Insert the HP Recovery media, and then restart the computer.
- **X NOTE:** If the computer does not automatically restart in HP Recovery Manager, change the computer boot order. See Changing the computer boot order on page 68.
- **3.** Follow the on-screen instructions.

#### **Changing the computer boot order**

If your computer does not restart in HP Recovery Manager, you can change the computer boot order, which is the order of devices listed in BIOS where the computer looks for startup information. You can change the selection to an optical drive or a USB flash drive.

To change the boot order:

- **IMPORTANT:** For a tablet with a detachable keyboard, connect the tablet to the keyboard base before beginning these steps.
	- **1.** Insert the HP Recovery media.
	- **2.** Access the system **Startup** menu.

For computers or tablets with keyboards attached:

**▲** Turn on or restart the computer or tablet, quickly press esc, and then press f9 for boot options.

For tablets without keyboards:

**▲** Turn on or restart the tablet, and then quickly hold down the volume up button; then select **f9**.

 $-$  or  $-$ 

Turn on or restart the tablet, and then quickly hold down the volume down button; then select **f9**.

- **3.** Select the optical drive or USB flash drive from which you want to boot.
- **4.** Follow the on-screen instructions.

## **Removing the HP Recovery partition (select products only)**

HP Recovery Manager software allows you to remove the HP Recovery partition to free up hard drive space.

- **IMPORTANT:** After you remove the HP Recovery partition, you will not be able to perform System Recovery or create HP Recovery media from the HP Recovery partition. So before you remove the Recovery partition, create HP Recovery media; see [Using HP Recovery media \(select products only\) on page 64](#page-71-0).
- **X NOTE:** The Remove Recovery Partition option is only available on products that support this function.

Follow these steps to remove the HP Recovery partition:

- **1.** Type recovery in the taskbar search box, and then select **HP Recovery Manager**.
- **2.** Select **Remove Recovery Partition**, and then follow the on-screen instructions.

# <span id="page-76-0"></span>**10 Power cord set requirements**

The wide-range input feature of the computer permits it to operate from any line voltage from 100 to 120 volts AC, or from 220 to 240 volts AC.

The 3-conductor power cord set included with the computer meets the requirements for use in the country or region where the equipment is purchased.

Power cord sets for use in other countries and regions must meet the requirements of the country or region where the computer is used.

# **Requirements for all countries**

The following requirements are applicable to all countries and regions:

- The length of the power cord set must be at least 1.0 m (3.3 ft) and no more than 2.0 m (6.5 ft).
- All power cord sets must be approved by an acceptable accredited agency responsible for evaluation in the country or region where the power cord set will be used.
- The power cord sets must have a minimum current capacity of 10 amps and a nominal voltage rating of 125 or 250 V AC, as required by the power system of each country or region.
- The appliance coupler must meet the mechanical configuration of an EN 60 320/IEC 320 Standard Sheet C13 connector for mating with the appliance inlet on the back of the computer. Requirements for all countries 113

# **Requirements for specific countries and regions**

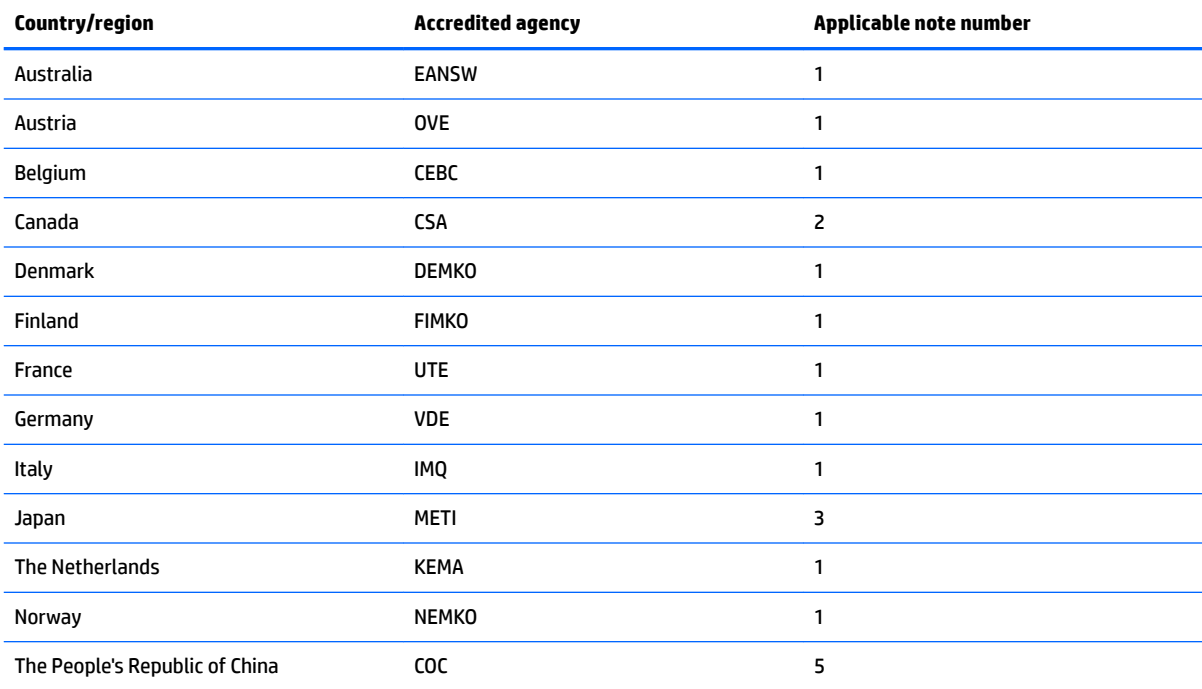

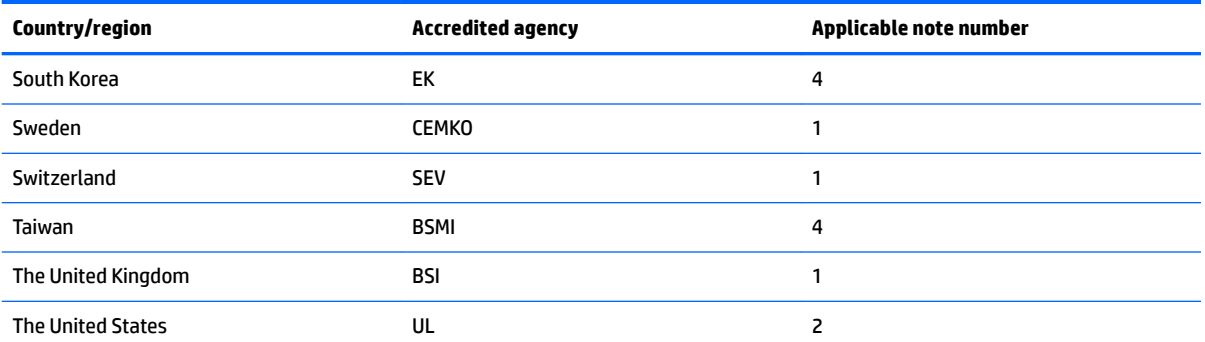

**1.** The flexible cord must be Type HO5VV-F, 3-conductor, 1.0-mm<sup>2</sup> conductor size. Power cord set fittings (appliance coupler and wall plug) must bear the certification mark of the agency responsible for evaluation in the country or region where it will be used.

- **2.** The flexible cord must be Type SPT-3 or equivalent, No. 18 AWG, 3-conductor. The wall plug must be a two-pole grounding type with a NEMA 5-15P (15 A, 125 V) or NEMA 6-15P (15 A, 250 V) configuration.
- **3.** The appliance coupler, flexible cord, and wall plug must bear a "T" mark and registration number in accordance with the Japanese Dentori Law. The flexible cord must be Type VCT or VCTF, 3-conductor, 1.00-mm<sup>2</sup> conductor size. The wall plug must be a twopole grounding type with a Japanese Industrial Standard C8303 (7 A, 125 V) configuration.
- 4. The flexible cord must be Type RVV, 3-conductor, 0.75-mm<sup>2</sup> conductor size. Power cord set fittings (appliance coupler and wall plug) must bear the certification mark of the agency responsible for evaluation in the country or region where it will be used.
- 5. The flexible cord must be Type VCTF, 3-conductor, 0.75-mm<sup>2</sup> conductor size. Power cord set fittings (appliance coupler and wall plug) must bear the certification mark of the agency responsible for evaluation in the country or region where it will be used.

# **11 Recycling**

When a non-rechargeable or rechargeable battery has reached the end of its useful life, do not dispose of the battery in general household waste. Follow the local laws and regulations in your area for battery disposal.

HP encourages customers to recycle used electronic hardware, HP original print cartridges, and rechargeable batteries. For more information about recycling programs, see the HP Web site at [http://www.hp.com/recycle.](http://www.hp.com/recycle)

# **Index**

# **A**

AC adapter and battery light [5](#page-12-0) AC adapter, spare part numbers [23](#page-30-0) action keys identifying [11](#page-18-0) antenna location [7](#page-14-0) removal [57](#page-64-0) spare part numbers [21](#page-28-0), [57](#page-64-0) audio, product description [2](#page-9-0) audio-in jack [6](#page-13-0) audio-out (headphone)/audio-in (microphone) combo jack [6](#page-13-0) audio-out jack [6](#page-13-0)

## **B**

backups [64](#page-71-0) battery removal [33](#page-40-0) spare part numbers [18](#page-25-0), [33](#page-40-0) BIOS determining version [59](#page-66-0) downloading an update [60](#page-67-0) starting the Setup Utility [59](#page-66-0) updating [59](#page-66-0) boot order changing [68](#page-75-0) bottom cover removal [30](#page-37-0) spare part numbers [21](#page-28-0), [30](#page-37-0) bottom cover retention hook removal [32](#page-39-0) spare part numbers [21](#page-28-0), [32](#page-39-0) buttons left TouchPad [8](#page-15-0) power [10](#page-17-0) right TouchPad [8](#page-15-0)

#### **C**

cables, service considerations [26](#page-33-0) camera [7](#page-14-0) camera light [7](#page-14-0) caps lock light, identifying [9](#page-16-0) chipset, product description [1](#page-8-0)

components bottom [12](#page-19-0) display [7](#page-14-0) keyboard area [8](#page-15-0) left side [6](#page-13-0) right side [5](#page-12-0) computer components [14](#page-21-0) connectors power [5](#page-12-0) connectors, service considerations [26](#page-33-0)

# **D**

display assembly removal [41](#page-48-0) spare part numbers [15,](#page-22-0) [41](#page-48-0) display panel, product description [1](#page-8-0) drives precautions [26](#page-33-0) preventing damage [26](#page-33-0) duck head adapter, spare part number [23](#page-30-0)

#### **E**

electrostatic discharge [27](#page-34-0) equipment guidelines [29](#page-36-0) esc key, identifying [11](#page-18-0) Ethernet, product description [2](#page-9-0)

#### **F** fan

removal [38](#page-45-0) spare part numbers [19,](#page-26-0) [38](#page-45-0) fingerprint reader, identifying [8](#page-15-0) fn key, identifying [11](#page-18-0) foot strip removal [31](#page-38-0) spare part numbers [31](#page-38-0) front speakers removal [37](#page-44-0) spare part numbers [19,](#page-26-0) [37](#page-44-0)

## **G**

Gasket Kit, spare part number [23](#page-30-0) graphics, product description [1](#page-8-0)

grounding guidelines [27](#page-34-0) guidelines equipment [29](#page-36-0) grounding [27](#page-34-0) packaging [28](#page-35-0) transporting [28](#page-35-0) workstation [28](#page-35-0)

# **H**

headphone jack [6](#page-13-0) heat sink removal [52](#page-59-0) spare part numbers [21,](#page-28-0) [52](#page-59-0) HP PC Hardware Diagnostics (UEFI) using [61](#page-68-0) HP Recovery Manager correcting boot problems [68](#page-75-0) starting [67](#page-74-0) HP Recovery media recovery [68](#page-75-0) using [64](#page-71-0) HP Recovery partition recovery [67](#page-74-0) removing [68](#page-75-0)

# **I**

I/O bracket removal [40,](#page-47-0) [42,](#page-49-0) [49](#page-56-0) spare part numbers [21,](#page-28-0) [40,](#page-47-0) [42](#page-49-0), [43,](#page-50-0) [50](#page-57-0) infrared camera [7](#page-14-0) infrared camera light [7](#page-14-0)

# **J**

jacks audio-in [6](#page-13-0) audio-out [6](#page-13-0) audio-out (headphone)/audio-in (microphone) combo [6](#page-13-0) headphone [6](#page-13-0) microphone [6](#page-13-0)

## **K**

keyboard, product description [3](#page-10-0)

keyboard/top cover spare part numbers [15](#page-22-0), [16,](#page-23-0) [17](#page-24-0) keys action [11](#page-18-0) esc [11](#page-18-0) fn [11](#page-18-0) Windows [11](#page-18-0)

# **L**

lights AC adapter and battery [5](#page-12-0) camera [7](#page-14-0) caps lock [9](#page-16-0) infrared camera light [7](#page-14-0) mute [9](#page-16-0) power [9](#page-16-0) locating information hardware [4](#page-11-0) software [4](#page-11-0)

# **M**

memory module, product description [1](#page-8-0) microphone location [7](#page-14-0) product description [2](#page-9-0) microphone jack [6](#page-13-0) microSD memory card reader [6](#page-13-0) minimized image recovery [67](#page-74-0) minimized image, creating [66](#page-73-0) model name [1](#page-8-0) mute light, identifying [9](#page-16-0)

## **O**

operating system, product description [3](#page-10-0) optical drive, product description [2](#page-9-0) optical drive, spare part number [23](#page-30-0) original system recovery [66](#page-73-0)

## **P**

packaging guidelines [28](#page-35-0) plastic parts, service considerations [25](#page-32-0) pointing device, product description [3](#page-10-0) ports product description [2](#page-9-0) USB 3.x port with HP Sleep and Charge [5](#page-12-0)

USB 3.x SuperSpeed [6](#page-13-0) USB Type-C with HP Sleep and Charge [5](#page-12-0), [6](#page-13-0) power button, identifying [10](#page-17-0) power connector [5](#page-12-0) power connector cable removal [40](#page-47-0) spare part number [19](#page-26-0), [40](#page-47-0) power cord set requirements [69](#page-76-0) spare part numbers [23](#page-30-0) power lights, identifying [9](#page-16-0) power requirements, product description [3](#page-10-0) processor, product description [1](#page-8-0) product description audio [2](#page-9-0) chipset [1](#page-8-0) display panel [1](#page-8-0) Ethernet [2](#page-9-0) external media cards [2](#page-9-0) graphics [1](#page-8-0) keyboard [3](#page-10-0) memory module [1](#page-8-0) microphone [2](#page-9-0) operating system [3](#page-10-0) optical drive [2](#page-9-0) pointing device [3](#page-10-0) ports [2](#page-9-0) power requirements [3](#page-10-0) processors [1](#page-8-0) product name [1](#page-8-0) security [3](#page-10-0) sensors [2](#page-9-0) serviceability [3](#page-10-0) solid-state drive [2](#page-9-0) storage [2](#page-9-0) video [2](#page-9-0) wireless [2](#page-9-0) product name [1](#page-8-0)

## **R**

rear speakers removal [56](#page-63-0) spare part numbers [21,](#page-28-0) [56](#page-63-0) recover options [66](#page-73-0) recovery discs [65](#page-72-0), [68](#page-75-0) HP Recovery Manager [66](#page-73-0)

media [68](#page-75-0) starting [67](#page-74-0) supported discs [65](#page-72-0) system [66](#page-73-0) USB flash drive [68](#page-75-0) using HP Recovery media [65](#page-72-0) recovery media creating using HP Recovery Manager [65](#page-72-0) using [64](#page-71-0) recovery partition removing [68](#page-75-0) removal/replacement procedures [30](#page-37-0) Rubber Foot Kit, spare part numbers [22](#page-29-0), [23](#page-30-0)

# **S**

Screw Kit, spare part numbers [23](#page-30-0) security, product description [3](#page-10-0) sensors, product description [2](#page-9-0) service considerations cables [26](#page-33-0) connectors [26](#page-33-0) plastic parts [25](#page-32-0) serviceability, product description [3](#page-10-0) slots microSD memory card reader [6](#page-13-0) solid-state drive product description [2](#page-9-0) removal [34](#page-41-0) spare part numbers [18,](#page-25-0) [34](#page-41-0) speakers identifying [10](#page-17-0), [12](#page-19-0) removal [37,](#page-44-0) [56](#page-63-0) spare part numbers [19,](#page-26-0) [21,](#page-28-0) [37](#page-44-0), [56](#page-63-0) supported discs, recovery [65](#page-72-0) system board removal [47](#page-54-0) spare part numbers [19,](#page-26-0) [47](#page-54-0) system board retention hook removal [50](#page-57-0) spare part number [21](#page-28-0), [51](#page-58-0) system recovery [66](#page-73-0) system restore point creating [65](#page-72-0) system restore point, creating [64](#page-71-0)

#### **T**

tools required [25](#page-32-0) TouchPad buttons [8](#page-15-0) removal [45](#page-52-0) spare part numbers [19](#page-26-0), [45](#page-52-0) TouchPad bracket removal [45](#page-52-0) spare part number [19](#page-26-0), [45](#page-52-0) TouchPad cable removal [44](#page-51-0) spare part numbers [19](#page-26-0), [44,](#page-51-0) [45](#page-52-0) TouchPad zone, identifying [8](#page-15-0) transporting guidelines [28](#page-35-0)

removal [57](#page-64-0)

WLAN module removal [35](#page-42-0)

spare part numbers [21,](#page-28-0) [57](#page-64-0)

spare part number [19](#page-26-0), [35](#page-42-0) workstation guidelines [28](#page-35-0)

#### **U**

USB 3.x port with HP Sleep and Charge [5](#page-12-0) USB 3.x SuperSpeed port [6](#page-13-0) USB Type-C port with HP Sleep and Charge [5](#page-12-0), [6](#page-13-0) USB Type-C–to–HDMI adapter, spare part number [23](#page-30-0) USB Type-C–to–RJ45 adapter, spare part number [23](#page-30-0) USB Type-C–to–VGA adatper, spare part number [23](#page-30-0) USB–C-to-USB–A dongle, spare part number [23](#page-30-0) USB–to–Gigabit RJ45 adapter, spare part number [23](#page-30-0)

#### **V**

vents, identifying [12](#page-19-0) video, product description [2](#page-9-0)

# **W**

Windows system restore point [64,](#page-71-0) [65](#page-72-0) Windows key, identifying [11](#page-18-0) Windows tools using [65](#page-72-0) wireless antenna location [7](#page-14-0) removal [57](#page-64-0) spare part numbers [21](#page-28-0), [57](#page-64-0) Wireless Antenna Kit, spare part numbers [21](#page-28-0), [57](#page-64-0) wireless, product description [2](#page-9-0) WLAN antenna location [7](#page-14-0)